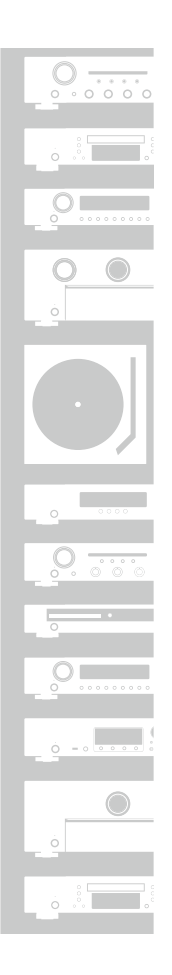

# marantz®

## CD Receiver **M-CR610**

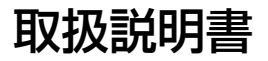

目次

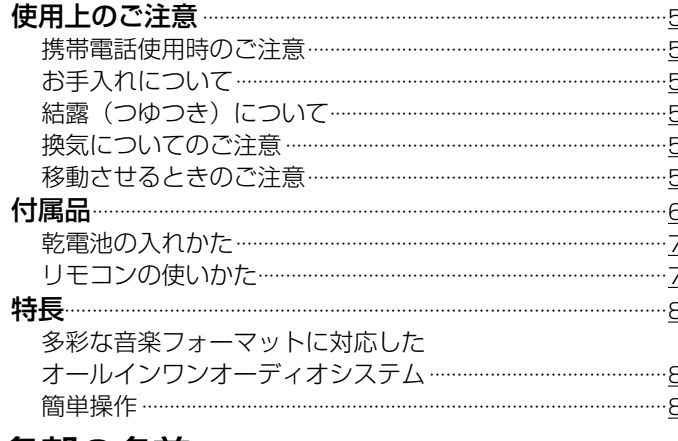

## 各部の名前

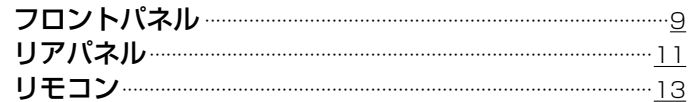

## 接続のしかた

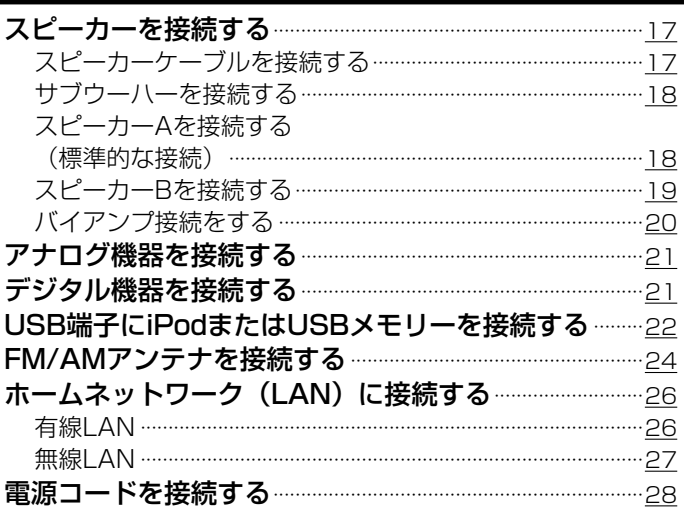

## 再生のしかた

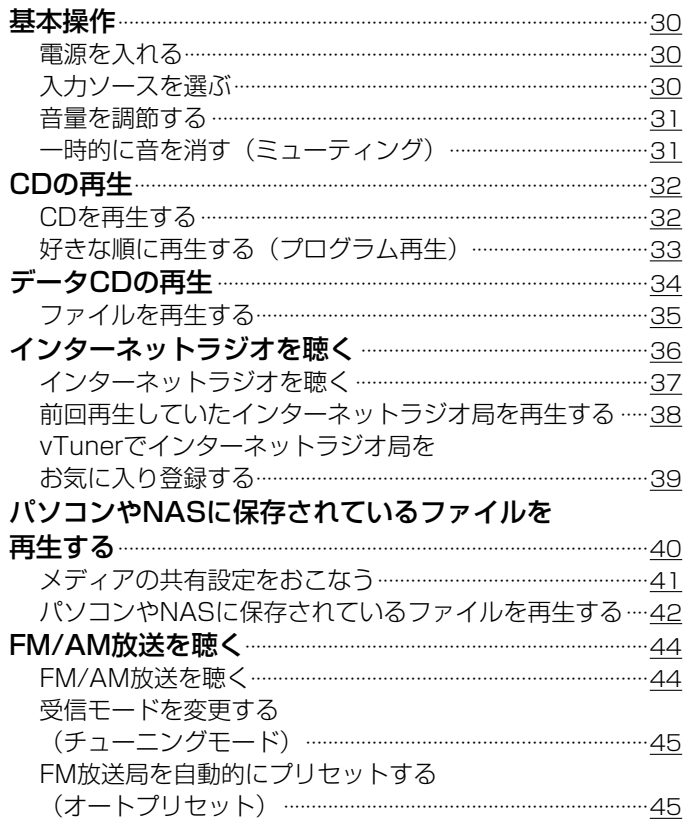

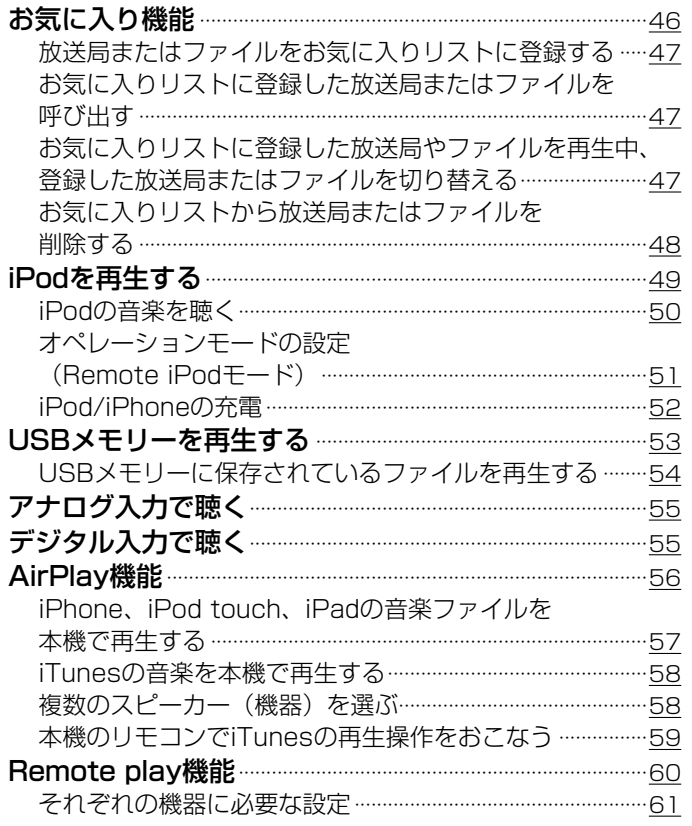

目次

接続のしかた

再生のしかた

設定のしかた

困ったときは

守録

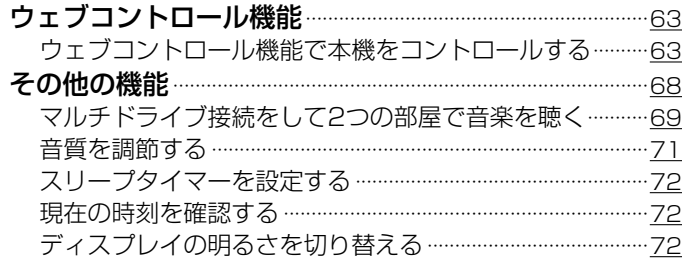

## 設定のしかた

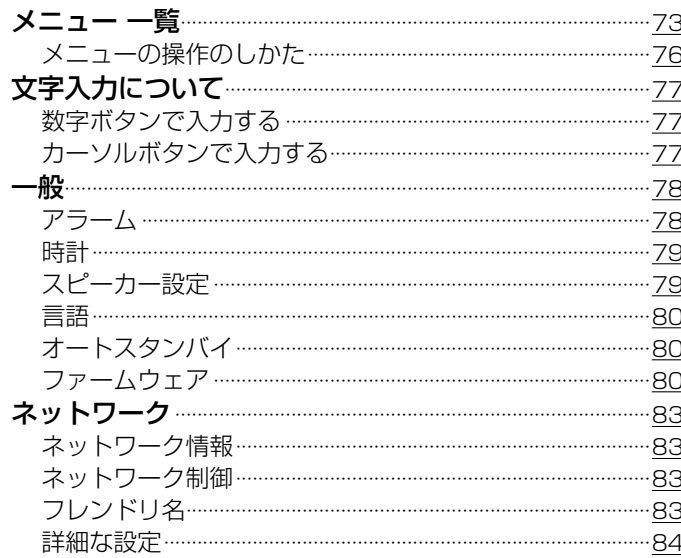

## 困ったときは

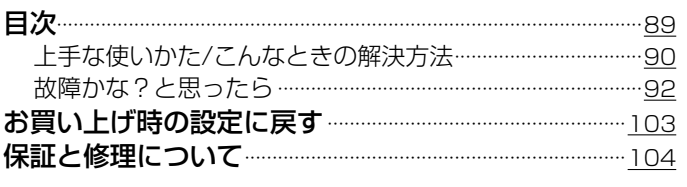

## 位録

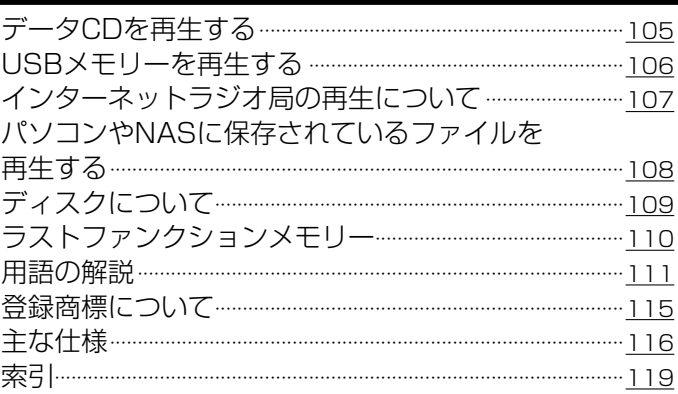

## <span id="page-4-0"></span>使用上のご注意

## 携帯電話使用時のご注意

本機の近くで携帯電話をご使用になると、雑音が入る場合があ ります。携帯電話は本機から離れた位置で使用してください。

## お手入れについて

- キャビネットや操作パネル部分の汚れは、やわらかい布で軽く 拭き取ってください。化学ぞうきんをご使用の際は、その注意 書きに従ってください。
- ベンジンやシンナーなどの有機溶剤および殺虫剤などが本機に 付着すると、変質や変色の原因になりますので使用しないでく ださい。

## 結露(つゆつき)について

本機を寒いところから急に暖かいところに移動させたり、本機 を設置した部屋の温度を暖房などで急に上げたりすると、内部 (動作部)に水滴が付くことがあります(結露)。結露したま ま本機を使用すると、正常に動作せず、故障の原因となること があります。結露した場合は、本機の電源を切ったまま1~2時 間放置してから使用してください。

### 換気についてのご注意

本機をたばこなどの煙が充満している場所に長時間置くと、光 学式ピックアップの表面が汚れ、正しい信号の読み取りができ なくなることがあります。

### 移動させるときのご注意

最初にディスクを取り出して電源を切り、電源プラグをコンセ ントから抜いてください。 次に、機器間の接続ケーブルを外してからおこなってください。

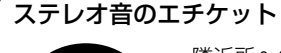

音のエチケット

• 隣近所への配慮(おもいやり)を十分にいたしま しょう。

• 特に静かな夜間は、小さな音でも通りやすいもの です。夜間の音楽鑑賞には、特に気を配りましょ う。

ΕŽ

#### <span id="page-5-0"></span>お買い上げいただきありがとうございます。 本機をご使用になる前に、必ずこの取扱説明書をお読みください。 お読みになったあとは、いつでも見られるところに大切に保管してください。

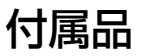

ご使用になる前にご確認ください。

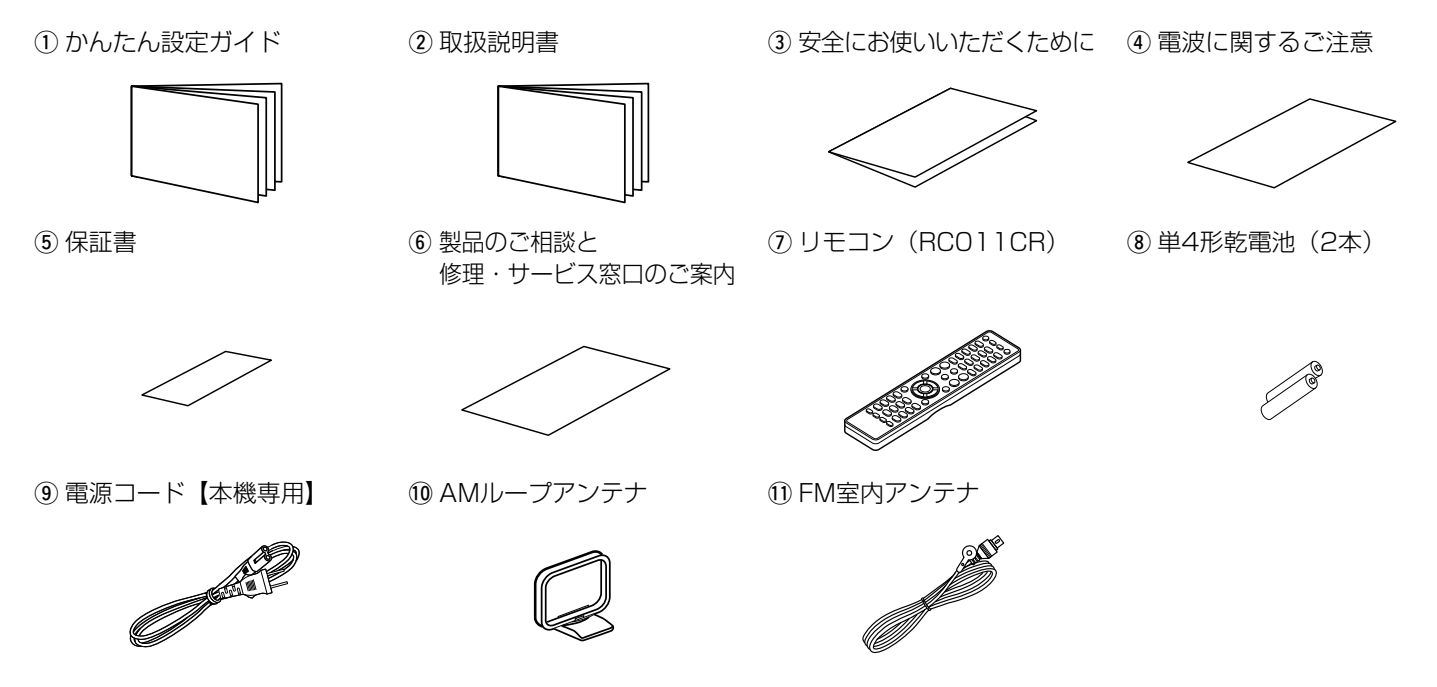

## <span id="page-6-0"></span>乾電池の入れかた

(1) 裏ぶたを矢印の方向へ押し上げて 取り外す。

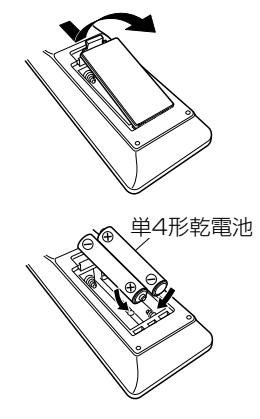

(2) 乾電池(2本)を乾電池収納部の 表示に合わせて正しく入れる。

3 裏ぶたを元どおりにする。

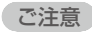

- 乾電池は、リモコンの乾電池収納部の表示どおりに⊕側・⊖側を合わせ て正しく入れてください。
- 破損・液漏れの恐れがありますので、
- 新しい乾電池と使用済みの乾電池を混ぜて使用しないでください。
- 違う種類の乾電池を混ぜて使用しないでください。
- リモコンを長期間使用しないときは、乾電池を取り出してください。
- 万一、乾電池の液漏れがおこったときは、乾電池収納部内についた液 をよく拭き取ってから新しい乾電池を入れてください。

## <span id="page-6-1"></span>リモコンの使いかた

リモコンはリモコン受光部に向けて使用してください。

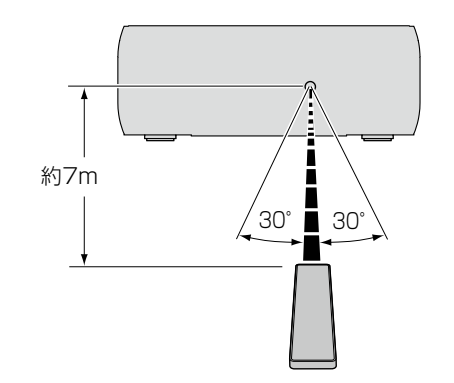

付録

目次

7

<span id="page-7-0"></span>特長

### 多彩な音楽フォーマットに対応した オールインワンオーディオシステム

• インターネットラジオなどのネットワーク機能に加え、 AirPlay<sup>®</sup>機能を搭載 (r [56ページ\)](#page-55-1)

インターネットラジオを聴いたり、パソコンに保存している音 楽ファイルを再生したり、さまざまな再生をお楽しみいただけ ます。

また、本機はAirPlay機能も搭載していますので、ネットワー クを通してiPhone®やiPad®、iPod touch®、iTunes®の音 楽を本機で再生できます。

- ・DLNA (D̃igital Living Nětwork Alliance) ver.1.5 に準拠 したネットワーク機能搭載
- 高音質なオーディオ再生に対応 WAV/FLAC/ALAC(Apple Lossless Audio Codec)
- Gapless再生に対応

音楽ファイル間を途切れることなく再生(WAV/FLACのみ)

- Wi-Fi接続でオーディオファイルを再生したときの通信安定性 を向上させるWMM(Wi-Fi Multi Media)をサポート
- 高音質・高出力デジタルアンプの搭載とバイアンプ方式の採用

### 簡単操作

- 簡単にWi-Fi接続を実現する、Wi-Fi接続ボタンを搭載 (WPS/Wi-Fi共有機能) 別冊の「かんたん設定ガイド」をご覧ください。
- iPodを接続することで自動的に充電開始、充電完了後、本体 の状態に合わせて消費電力を最適化するスマート充電コントロ ール
- iPad、iPhone や Android スマートフォンで本機の基本的な 操作がおこなえる "Marantz Remote App" \* に対応 "Marantz Remote App" は、iPad、iPhone、Android スマー トフォンや Android タブレットで本機の電源のオン / オフや 音量調節、入力ソースの切り替えなどの基本操作がおこなえる アプリケーションソフトです。
	- \* "Marantz Remote App"を iOS や Android 機器からダウンロー ドしてください(無料)。本機を LAN 接続し、同じネットワーク上 に Wi-Fi(無線 LAN)にて iPhone、iPod touch、Android スマー トフォンや Android タブレットを接続する必要があります。
- 3行表示可能な有機ELディスプレイ搭載
- 電力消費をおさえるオートスタンバイ機能搭載

## <span id="page-8-0"></span>各部の名前

## フロントパネル

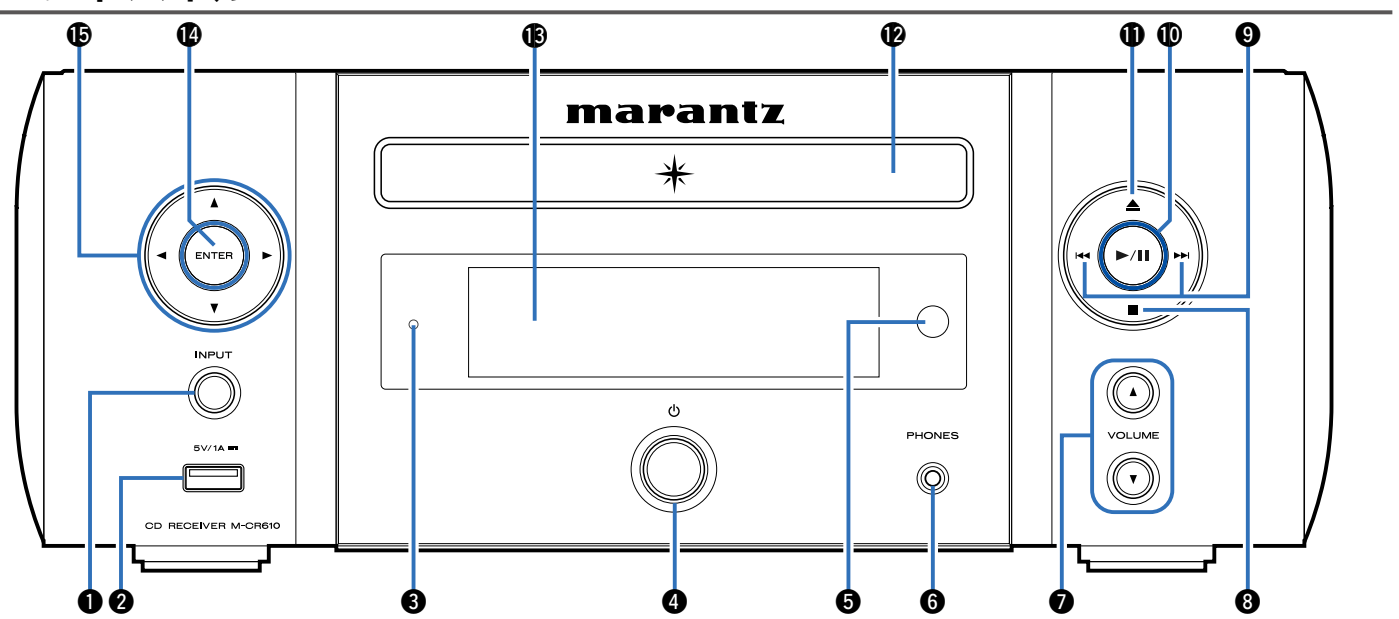

目次

接続のしかた

接続のしかた

再生のしかた

再生のしかた

設定のしかた

設定のしかた

困ったときは

困ったときは

付録

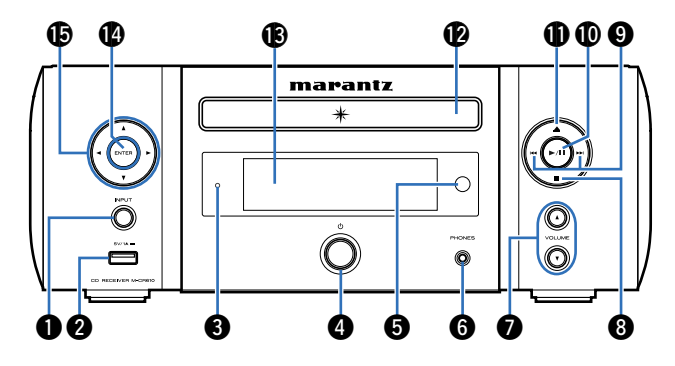

**1入カソース選択ボタン (INPUT)** 

<span id="page-9-0"></span>入力ソースを選択します。

**@USB端子(フロント)** 

iPodまたはUSBメモリーを接続します(reph[22ページ](#page-21-1))。

#### **63** スタンバイ表示

本機の状態により次のように変わります。

- 電源オン時:消灯
- 通常のスタンバイ時:消灯
- "ネットワーク制御"の設定が"オン"のとき:赤色 (v[83ページ\)](#page-82-1)
- iPodの充電スタンバイ時:赤色 (pg [52ページ](#page-51-1))
- •アラームスタンバイ時:オレンジ色 (pr [78ページ\)](#page-77-1)
- •ディスプレイの明るさが消灯のとき:緑色(cg [72ペー](#page-71-1) [ジ](#page-71-1))
- $\bm{\Theta}$ 電源ボタン $(\bm{\phi})$

本機の電源をオン/オフ(スタンバイ)に切り替えます。

#### 6リモコン受光部

リモコンからの信号を受信します (pgr[7ページ](#page-6-1))。

#### **6ヘッドホン端子(PHONES)**

ヘッドホンを接続します。

ヘッドホンのプラグを差し込むと、スピーカーから音が出な くなります。

ご注意

• ヘッドホンをご使用になるときは、音量を上げすぎないようにご注 意ください。

**@音量調節ボタン (VOLUME AV)** 音量を調節します。

- 63ストップボタン(■)
- $Q\lambda + \nu$ プボタン $(H=1, 1)$
- **⑩ プレイ/ポーズボタン (▶/Ⅱ)**
- **偷ディスクトレイ開閉ボタン(▲)** ディスクトレイを開閉します。
- **m**ディスクトレイ

ディスクをセットします。

- **仍ディスプレイ** 再生状態や設定値などを表示します。
- Q4エンターボタン(ENTER) 選択した内容を確定します。
- **45カーソルボタン (△▽**<) 項目を選択します。

<span id="page-10-0"></span>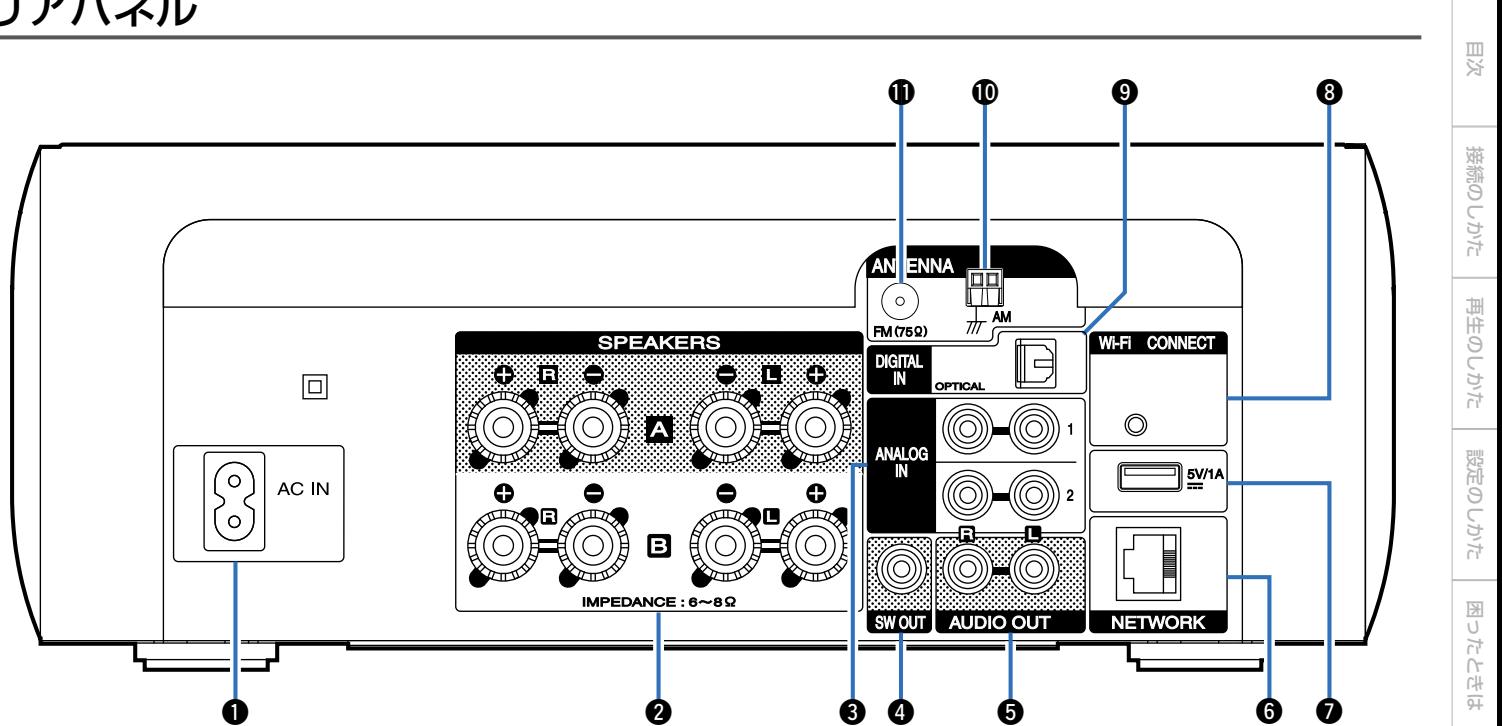

付録

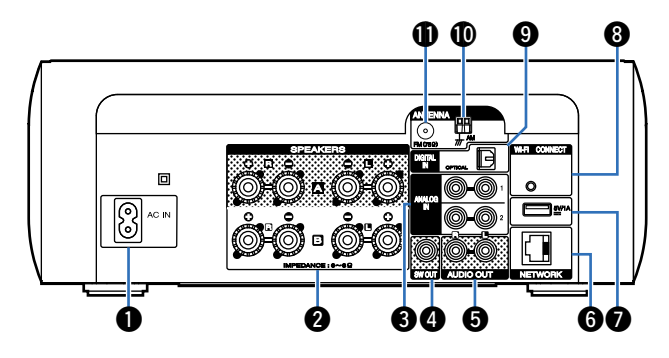

- <span id="page-11-0"></span>**●AC インレット (AC IN)** 付属の電源コードを接続します (rg 28[ページ\)](#page-27-1)。
- **@スピーカー端子 (SPEAKERS)**

スピーカーを接続します

(図[17、](#page-16-1)[18](#page-17-1)[、19](#page-18-1)、20[ページ](#page-19-1))。

#### **❸アナログ入力端子 (ANALOG IN)**

アナログオーディオ端子付きの機器を接続します (v[21ページ](#page-20-1))。

**4サブウーハー端子(SW OUT)** 

アンプ内蔵のサブウーハーを接続します (☞[18ページ](#page-17-2))。

**のオーディオ出力端子 (AUDIO OUT)** 

アナログオーディオ端子付きの機器や外部のプリメインアン プを接続します。

- **6ネットワーク端子 (NETWORK)** 本機をネットワークに接続します(gap[26ページ](#page-25-1))。
- **@USB端子(リア)** iPodまたはUSBメモリーを接続します (rap[22ページ](#page-21-1))。
- **49 Wi-Fi接続ボタン (Wi-Fi CONNECT)**

無線LAN接続に使用します。 (別冊の「かんたん設定ガイド」をご覧ください。)

- oデジタル入力端子(DIGITAL IN) デジタルオーディオ端子付きの機器を接続します (v[21ページ](#page-20-2))。
- Q0AMアンテナ端子(ANTENNA) AMループアンテナを接続します (rg [24ページ](#page-23-1))。
- Q1FMアンテナ端子(ANTENNA) FM室内アンテナを接続します (rg [24ページ](#page-23-1))。

<span id="page-12-0"></span>リモコン

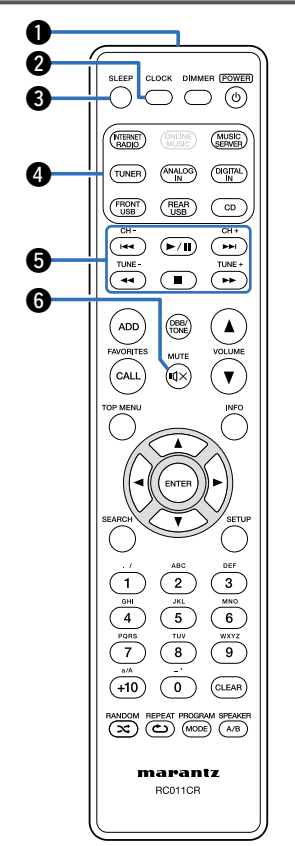

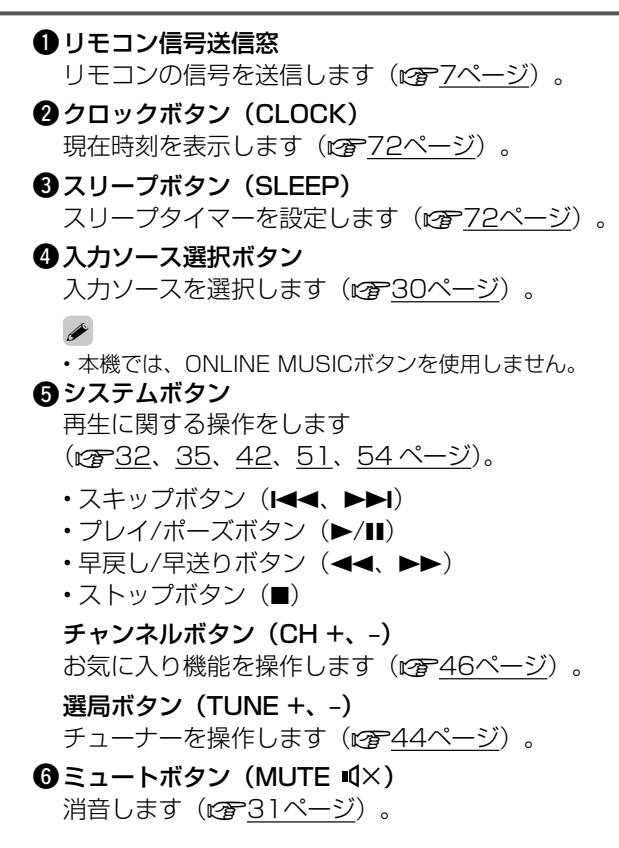

目次

接続のしかた

接続のしかた

再生のしかた

再生のしかた

設定のしかた

設定のしかた

困ったときは

困ったときは

付録

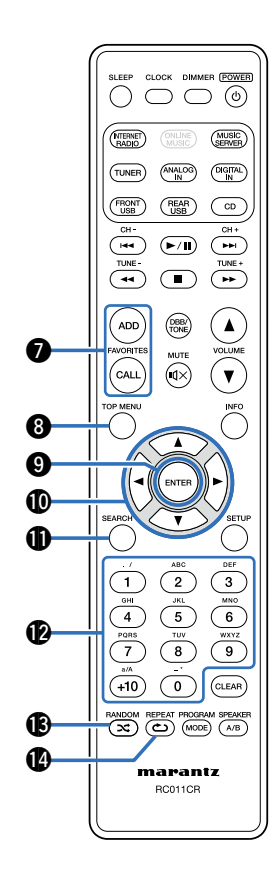

- ●お気に入り登録 / 呼び出しボタン (FAVORITES ADD / CALL)
	- お気に入りリストに放送局やファイルを追加するときに ADD ボタンを押してください(rg<del>e <u>47 ページ</u>)</del>。
	- お気に入りリストに登録された放送局やファイルを呼び出す ときに CALL ボタンを押してください(☞<u>47 ページ</u>)。
- **@トップメニューボタン (TOP MENU)** トップメニューに移動します (<sub>LGMP</sub> <u>76 [ページ](#page-75-1)</u>)。
- **@エンターボタン (ENTER)** 選択した内容を確定します(igg=<u>76 [ページ](#page-75-1)</u>)。
- ❶カーソルボタン(△▽◁ ▷) 項目を選択します(*œ*了26 [ページ](#page-75-1))。
- Q1サーチボタン(SEARCH) サーチメニューを表示します (v38、[42](#page-41-1)[、45、](#page-44-1)54 [ページ\)](#page-53-1)。
- **@数字ボタン (0 ~ 9、+10)** 文字や数字の入力をします (<u>rgp77 [ページ](#page-76-1)</u>)。
- **⑮ランダムボタン(RANDOM コ<del></del></u>)** ランダム再生をします (rj 33, 35, [42](#page-41-1), <u>51, 54 [ページ](#page-53-1)</u>)。
- <mark>❹</mark>リピートボタン(REPEAT **⇔**) リピート再生をします (rj 33, 35, [42](#page-41-1), <u>51, 54 [ページ](#page-53-1)</u>)。

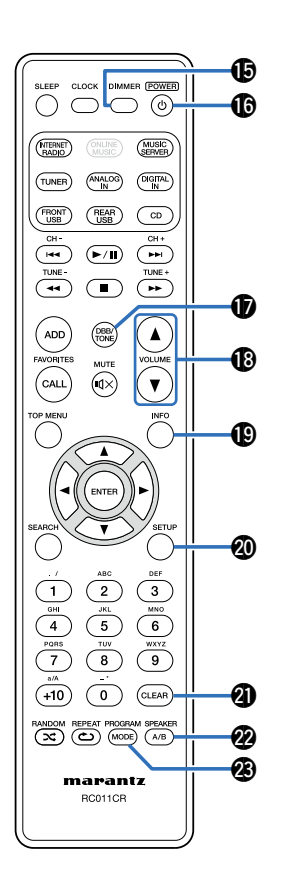

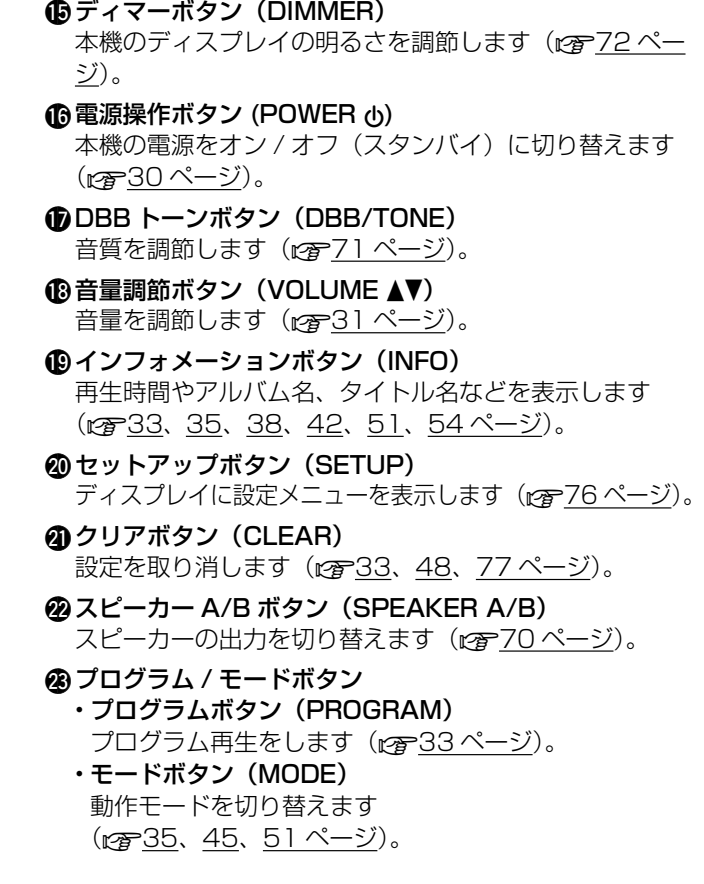

目次

接続のしかた

接続のしかた

再生のしかた

再生のしかた

設定のしかた

設定のしかた

困ったときは

困ったときは

付録

## <span id="page-15-0"></span>接続のしかた

[スピーカーを接続する](#page-16-2)(cg 17ページ)

[アナログ機器を接続する](#page-20-1)(cg 21ページ)

[デジタル機器を接続する](#page-20-2)(cg 21ページ)

[USB端子にiPodまたはUSBメモリーを接続する](#page-21-1)(cm222) [ページ\)](#page-21-1)

[FM/AMアンテナを接続する](#page-23-1)(cg 24ページ)

 $\sim$ ホームネットワーク (LAN) に接続する(rg 26ページ)

[電源コードを接続する](#page-27-1)(cg 28ページ)

#### ご注意

- すべての接続が終わるまで電源プラグをコンセントに差し込まないで ください。
- 接続ケーブルは、電源コードやスピーカーケーブルと一緒に束ねない でください。雑音の原因となることがあります。

### ■接続に使用するケーブル

接続する機器に合わせて、必要なケーブルをご用意くださ い。

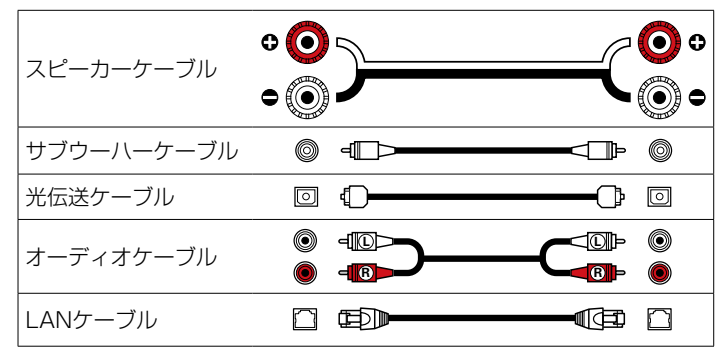

## <span id="page-16-2"></span><span id="page-16-0"></span>スピーカーを接続する

部屋に設置したスピーカーを本機に接続します。 ここでは例として、代表的な接続方法を説明します。

ご注意

- スピーカーを接続する前に、本機の電源プラグをコンセントから抜い てください。また、サブウーハーの電源を切ってください。
- スピーカーケーブルの芯線が、スピーカー端子からはみ出さないように 接続してください。芯線がリアパネルやねじに接触したり、+側と一側 が接触したりすると、保護回路が動作します (rgp[115ページ](#page-114-1) 「保 [護回路」\)](#page-114-1)。
- 通電中は絶対にスピーカー端子に触れないでください。感電する場合 があります。
- スピーカーは、インピーダンスが6~8Ωのものを使用してください。

## <span id="page-16-1"></span><u>スピーカーケーブルを接続する</u>

本機と接続するスピーカーの左チャンネル(L)、右チャンネル (R)、+(赤)、-(黒)をよく確認して、同じ極性を接続し てください。

- 1 スピーカーケーブル先端の被覆を 10mm程度はがし、芯線をしっかり よじるか、端末処理をおこなう。
- 2 スピーカー端子を左に回してゆるめ る。
- 3 スピーカーケーブルの芯線をスピーカ ー端子の根元に差し込む。
- △ スピーカー端子を右に回して締める。

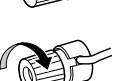

設定のしかた

設定のしかた

目次

接続のしかた

再生のしかた

再生のしかた

<span id="page-17-2"></span><span id="page-17-0"></span>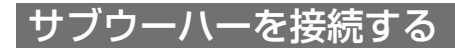

サブウーハーケーブルを使用して、サブウーハーと接続します。

<span id="page-17-1"></span>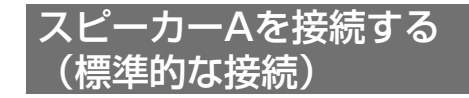

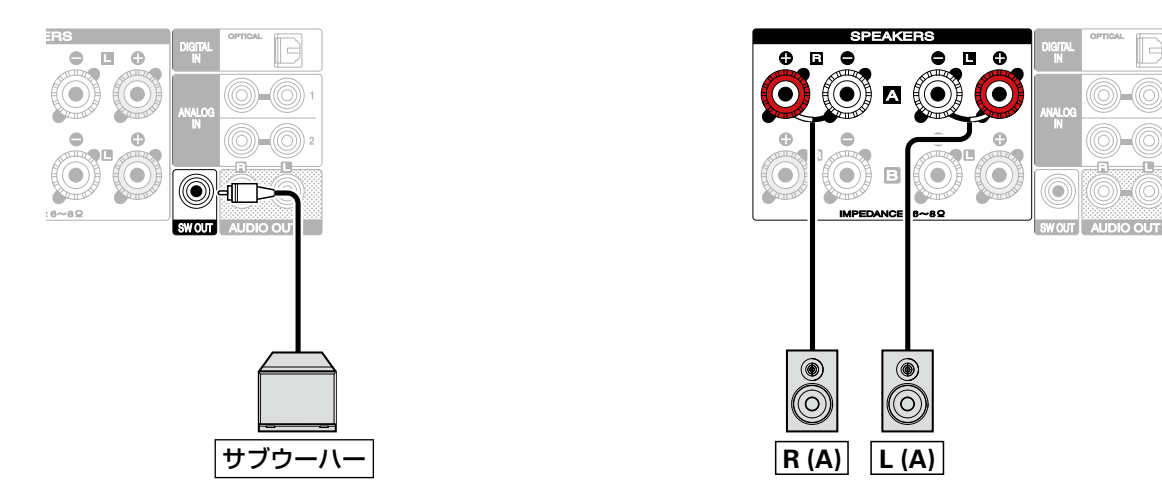

### <span id="page-18-1"></span><span id="page-18-0"></span>スピーカーBを接続する

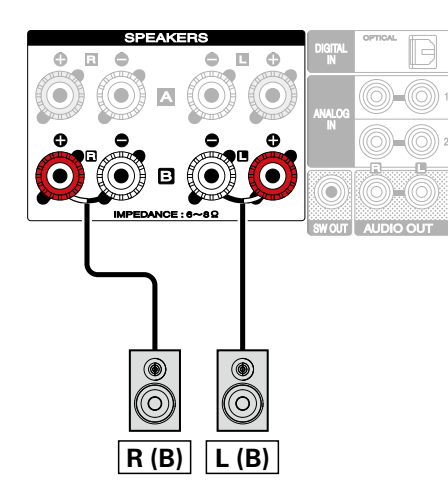

#### %

- この接続をおこなう場合は、設定メニューの"バイアンプ"(rgp[79](#page-78-1) [ページ](#page-78-1))を"無効"に設定してください。
- スピーカー A の他にスピーカー B を接続することで、別々に音声を出 力したり、両方から音声を出力したりして楽しむマルチドライブ接続 (図69[ページ](#page-68-1))が可能です。

合調

目次

### <span id="page-19-1"></span><span id="page-19-0"></span>バイアンプ接続をする

バイアンプ接続は、バイアンプ対応スピーカーのツィーター用端子とウーハー用端子に、別々のアンプを接続する方法です。これに よりウーハーの逆起電力(出力されずに戻ってくる電力)がツィーターに流れ込んでツィーターの音質に影響を及ぼすことがないた め、より高音質な再生をお楽しみいただくことができます。

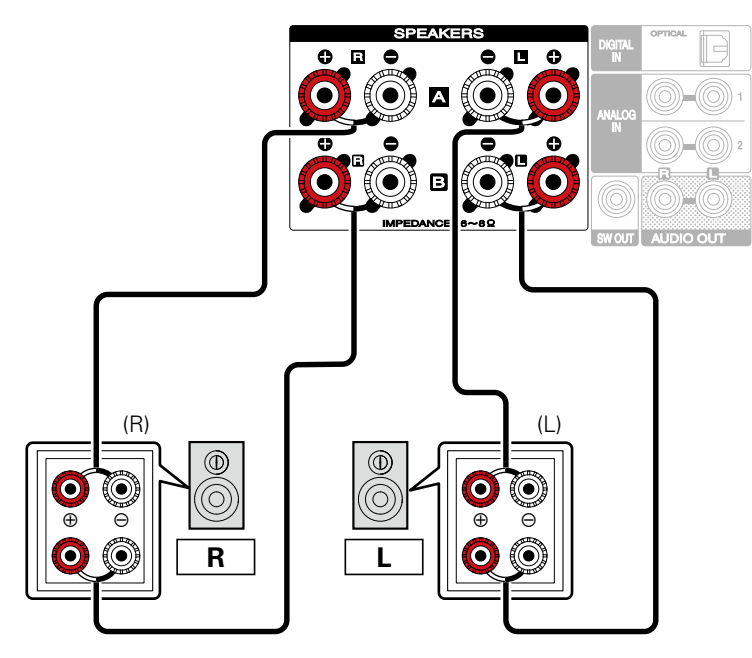

- $\blacktriangleright$
- この接続をおこなう場合は、設定メニューの"バイ アンプ" (pr79[ページ](#page-78-1))を "有効"に設定して ください。

#### ご注意

• バイアンプ接続をおこなう場合は、スピーカーのウ −ハー端子とツィ−タ−端子を接続している短絡板 または短絡用ワイヤーを必ず外してください。

<span id="page-20-2"></span><span id="page-20-1"></span><span id="page-20-0"></span>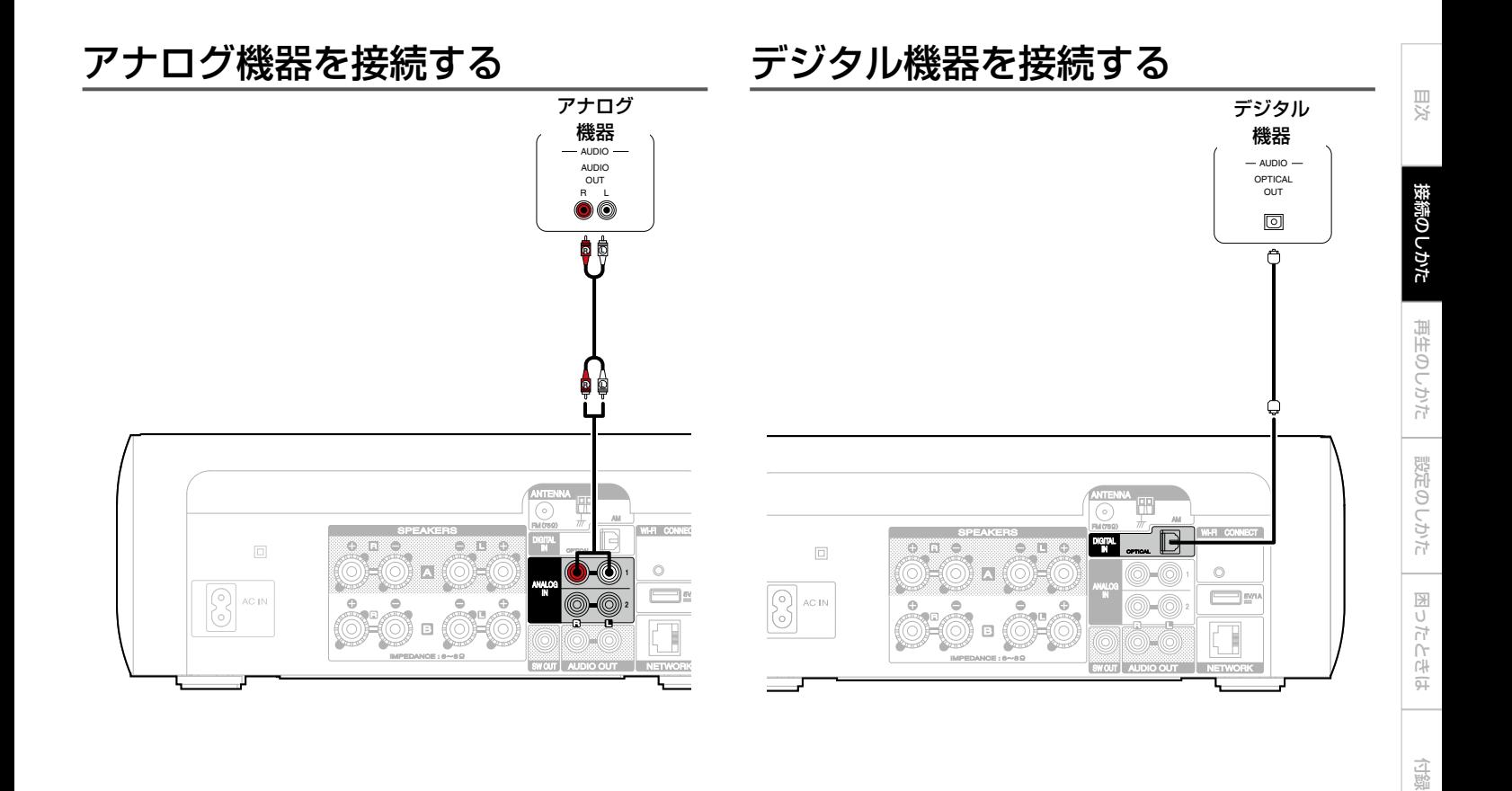

付録

## <span id="page-21-1"></span><span id="page-21-0"></span>USB端子にiPodまたはUSBメモリーを接続する

本機とiPodを接続するときは、iPodに付属のUSBケーブルを使用してください。 操作のしかたは、「iPodを再生する| (rg 249ページ) または「USBメモリーを再生する| (rg 53ページ)をご覧ください。

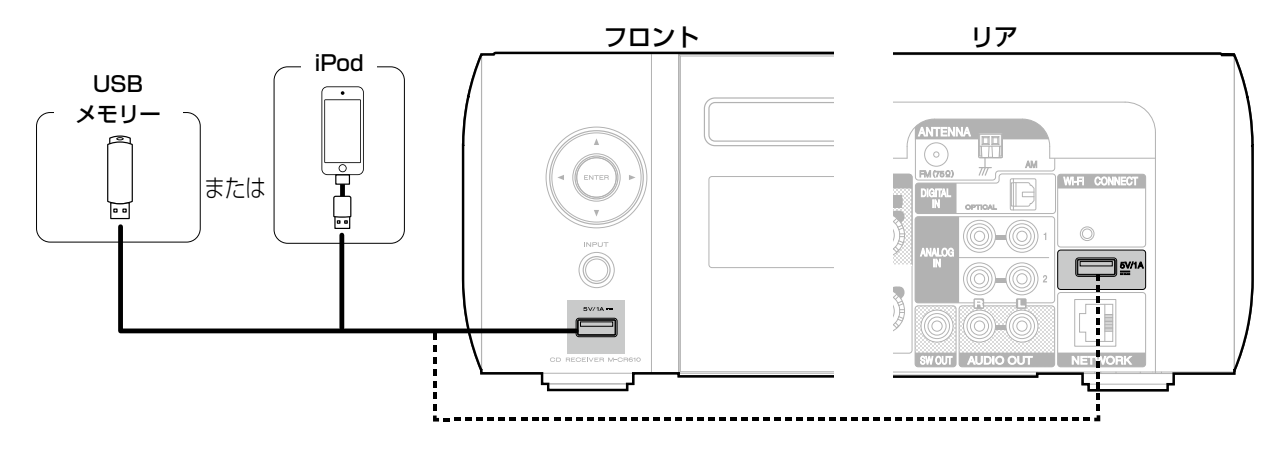

%

• すべてのUSBメモリーに対して、動作および電源の供給を保証するものではありません。USB接続タイプのポータブルHDDで、ACアダプターを 接続して電源が供給できるタイプのものを使用する場合は、ACアダプターのご使用をおすすめします。

#### ご注意

- USBメモリーはUSBハブ経由では動作しません。
- 本機のUSB端子とパソコンをUSBケーブルで接続して使用することはできません。
- USBメモリーを接続するときに、延長ケーブルを使用しないでください。他の機器に電波障害を引き起こす場合があります。

### ■対応しているiPod/iPhone

#### • iPod classic

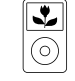

iPod classic 80GB

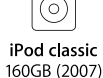

 $\sqrt{2}$ 

iPod nano

4th generation (video)

8GB 16GB

 $\overline{\mathbf{r}}$ 

 $\overline{\mathbf{v}}$ ര iPod classic

160GB (2009)

IJ,

。

iPod nano

5th generation (video camera)

8GB 16GB

ਨ

iPod touch

3rd generation

32GB 64GB

### • iPod nano

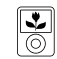

iPod nano 3rd generation (video)  $4GB$   $8GB$ 

#### • iPod touch

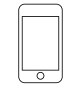

iPod touch 1st generation

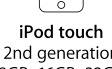

2nd generation 8GB 16GB 32GB

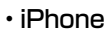

8GB 16GB 32GB

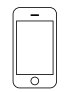

iPhone 4GB 8GB 16GB

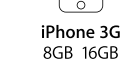

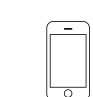

iPhone 3GS 8GB 16GB 32GB

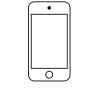

iPod nano

6th generation

8GB 16GB

iPod touch 4th generation 8GB 32GB 64GB

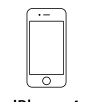

iPhone 4 8GB 16GB 32GB

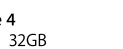

iPhone 4S 16GB 32GB 64GB

iPod nano

7th generation

16GB

 $\overline{\circ}$ 

iPod touch

5th generation

32GB 64GB

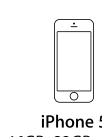

iPhone 5 16GB 32GB 64GB

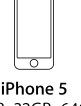

## <span id="page-23-1"></span><span id="page-23-0"></span>FM/AMアンテナを接続する

アンテナを接続したあとに放送を受信 (pg 44[ページ「FM/](#page-43-1) [AM 放送を聴く」](#page-43-1))し、雑音の少ない位置にテープなどで固定し てください。

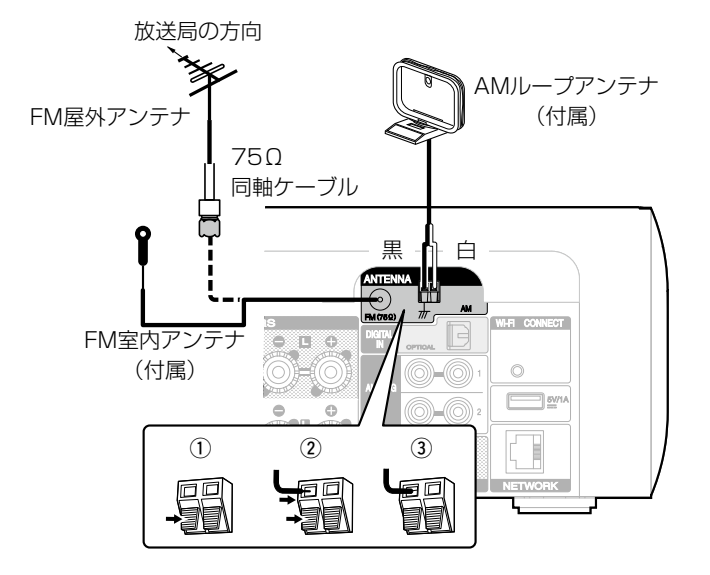

#### ご注意

- 2つのFMアンテナを同時に接続しないでください。
- 放送を良好に受信できない場合は、屋外アンテナの設置をおすすめし ます。詳しくは、お買い上げの販売店にお問い合わせください。
- AM屋外アンテナを接続した場合も、AMループアンテナを外さないで ください。
- AMループアンテナ線がリアパネルやねじに接触していないか確認して ください。
- AMループアンテナの組み立てかた
- 1 台座部をループアンテナの後ろから、ループアンテ ナの下を通して、手前に曲げる。

2 突起部を台座の角穴部に、差し込む。

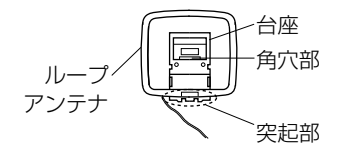

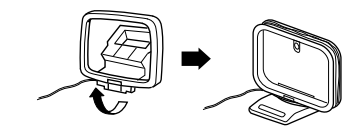

#### ■ AMループアンテナの使いかた

#### 壁に掛けて使用する

組み立てずにそのまま使用してくだ さい。

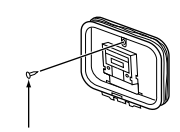

くぎや画びょうなど

#### 置いて使用する

図のように組み立てて使用してくだ さい。

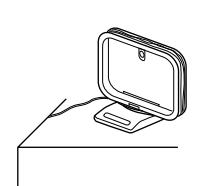

再生のしかた

再生のしかた

目次

接続のしかた

## <span id="page-25-1"></span><span id="page-25-0"></span>ホームネットワーク(LAN)に接続する

本機はホームネットワーク (LAN) に接続して、次のさまざま な再生や操作をおこなうことができます。

• インターネットラジオやミュージックサーバーなどのネットワ ークオーディオの再生

- AirPlay再生
- ネットワークを経由した本機の操作

• ファームウェアのアップデート

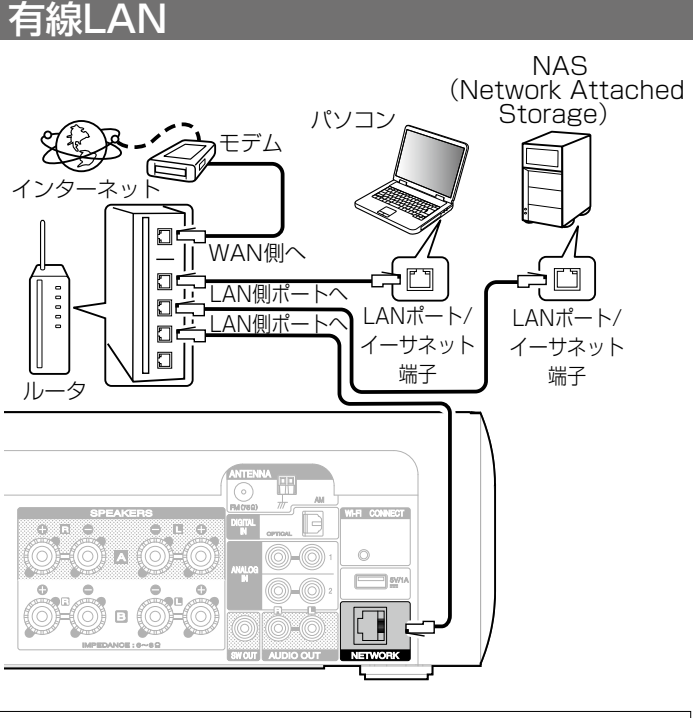

インターネットの接続については、ISP(インターネット・ サービスプロバイダ)またはパソコン関連販売店にお問い合 わせください。

<span id="page-26-0"></span>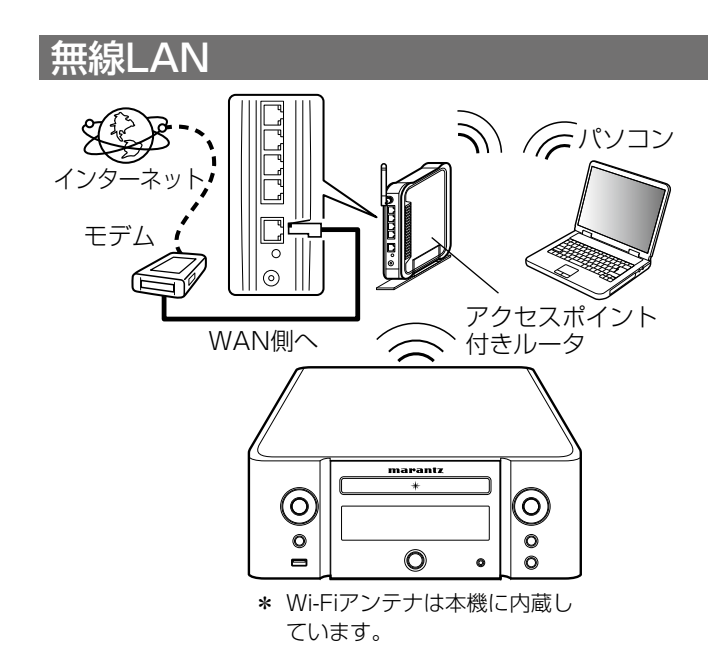

- %
- 本機は DHCP 機能や Auto IP 機能を使用して、自動的にネットワー クの設定ができます。
- ブロードバンドルータ(DHCP 機能)をご使用の場合は、本機が自動 的に IP アドレスなどの設定をおこないます。DHCP 機能のないネッ トワークに本機を接続してご使用になる場合は、設定メニューの"ネッ トワーク"(rg 83[ページ](#page-82-2))で IP アドレスなどの設定をおこなって ください。
- 本機を使用するにあたって、次の機能が装備されているルータをおす すめします。
	- DHCPサーバー内蔵 LAN トのIPアドレスを自動的に割り振る機能です。
- 100BASE-TXスイッチ内蔵 複数の機器を接続するために、100Mbps以上の速度で、スイッチン グハブを内蔵していることをおすすめします。
- STPタイプまたはScTPタイプのシールドLANケーブルを使用してく ださい。(CAT-5以上を推奨)
- LANケーブルは、シールド付きのノーマルタイプをおすすめします。 フラットタイプのケーブルやシールドされていないケーブルを使用す ると、ノイズが他の機器に影響を及ぼす可能性があります。
- WPS(Wi-Fi Protected Setup)機能に対応したルータを使用する と、本機のWi-Fi CONNECTボタンを使用して簡単にWi-Fi接続するこ とができます。(別冊の「かんたん設定ガイド」をご覧ください。)

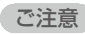

- ISP業者によって使用できるルータの種類が異なります。詳しくは、 ISP業者またはパソコン関連販売店にお問い合わせください。
- 本機はPPPoEに対応していません。PPPoEで設定するタイプの回線 契約を結んでいる場合は、PPPoE対応のルータが必要です。
- NETWORK端子は、直接パソコンのLANポート/イーサネット端子と 接続しないでください。

目次

接続のしかた

<span id="page-27-1"></span><span id="page-27-0"></span>電源コードを接続する

すべての接続が完了したら、電源プラグをコンセントに差し込 みます。

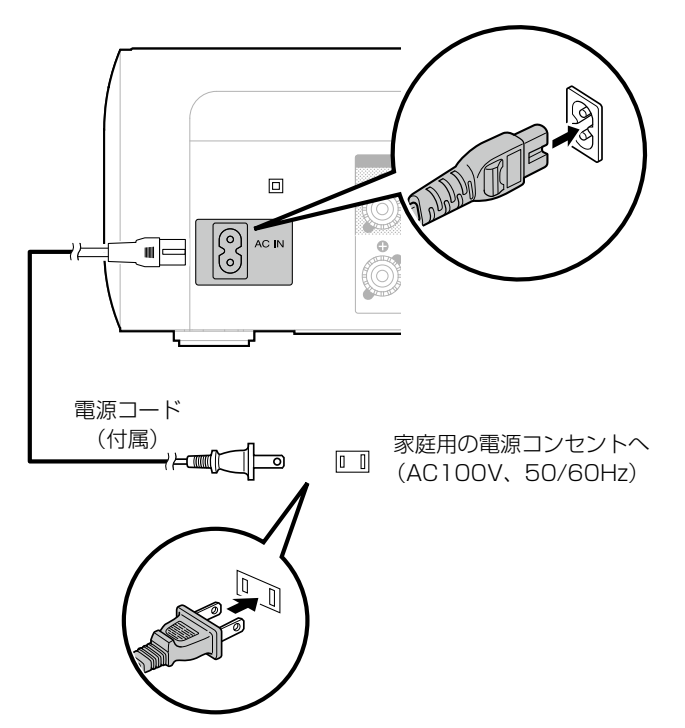

## <span id="page-28-0"></span>再生のしかた

[電源を入れる](#page-29-2)(cg 30ページ)

[入力ソースを選ぶ](#page-29-1)(c)30ページ)

[音量を調節する](#page-30-2)(cg 31ページ)

ー時的に音を消す(ミューティング)(cg=31ページ)

**CDの再生(cg=[32ページ\)](#page-31-2)** 

[データCDの再生](#page-33-1)(cg 34ページ)

[インターネットラジオを聴く](#page-35-1)(cg 36ページ)

[パソコンやNASに保存されているファイルを再生する](#page-39-1) (CGP[40ページ\)](#page-39-1)

**[FM/AM放送を聴く](#page-43-1)(②244ページ)** 

[お気に入り機能](#page-45-1)(c)<br />
46ページ)

[iPodを再生する](#page-48-1)(cg=49ページ)

 $\sim$ [USBメモリーを再生する](#page-52-1)(r $\gamma$ 53ページ)

<sup>「</sup>[アナログ入力で聴く](#page-54-1)(rg=55ページ)

.<br>デ**ジタル入力で聴く**(vす55ページ)

[AirPlay機能](#page-55-1)(rgF56ページ)

[Remote play機能](#page-59-1)(cg 60ページ)

[ウェブコントロール機能](#page-62-1)(cg 63ページ)

[マルチドライブ接続をして2つの部屋で音楽を聴く](#page-68-1) (喀[69ページ\)](#page-68-1)

[音質を調節する](#page-70-1)(cg 71ページ)

[スリープタイマーを設定する](#page-71-3)(cg 72ページ)

知在の時刻を確認する(rgp 72ページ)

 $\tilde{z}$ [ディスプレイの明るさを切り替える](#page-71-1)(cg 72ページ)

<span id="page-29-0"></span>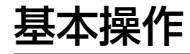

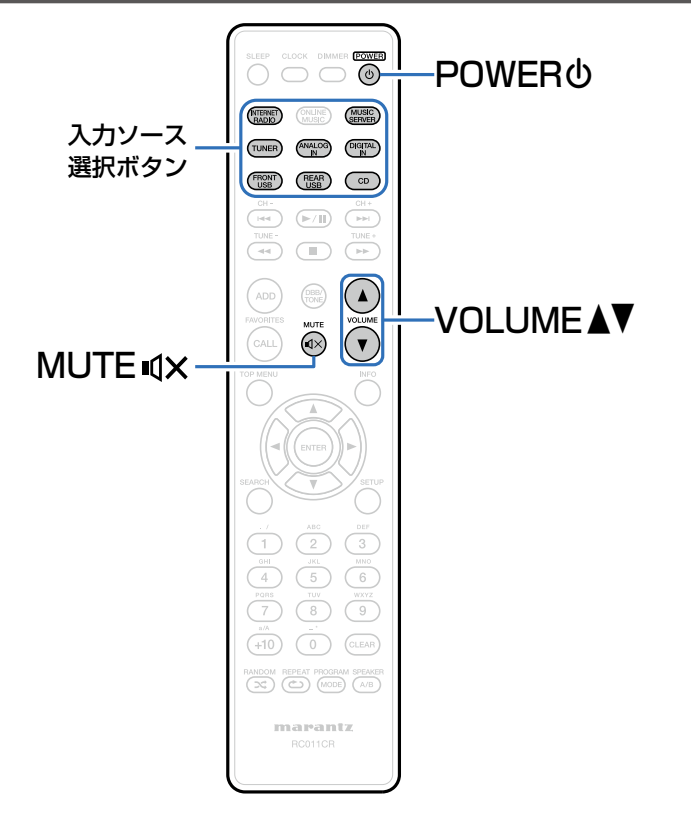

### <span id="page-29-2"></span>電源を入れる

POWER のを押して、電源を入れる。

### %

• 本体の<br ややしても電源を入れることができます。

### <span id="page-29-1"></span>入力ソースを選ぶ

1 再生する入力ソース選択ボタンを押す。 入力ソースをダイレクトに選択できます。

%

- TUNERをもう一度押すと、FM/AMの切り替えをおこないます。
- ANALOG INをもう一度押すと、Analog In 1/2の切り替えをおこな います。
- 本体のINPUTを押しても、入力ソースを選択できます。

### <span id="page-30-2"></span><span id="page-30-0"></span>音量を調節する

VOLUME ▲▼を押して、音量を調節する。 音量レベルを表示します。

#### %

•本体のVOLUME ▲▼を押しても、音量を調節できます。

### <span id="page-30-1"></span>一時的に音を消す(ミューティング)

- 1 MUTE を押す。 ディスプレイに"MUTING"を表示します。
- $\overline{\rightarrow}$ •解除するときは、もう一度MUTE <<br />
マクイださい。

目次

接続のしかた

接続のしかた

自调

## <span id="page-31-2"></span><span id="page-31-0"></span>CDの再生

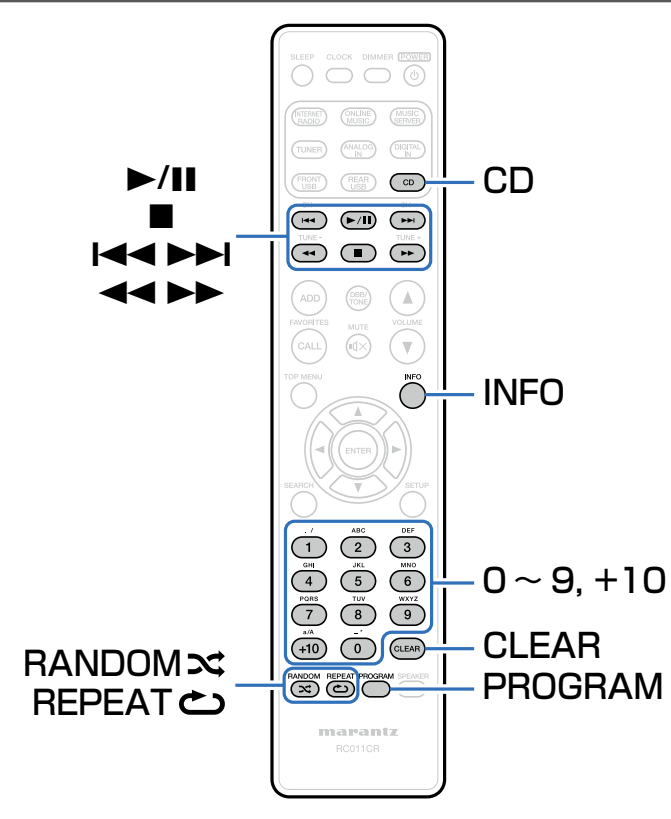

### <span id="page-31-1"></span>CDを再生する

- CDを押して、入力ソースを"CD"に切り替える。
- 2 ディスクトレイにディスクを入れる (rep [109](#page-108-1)ペー [ジ\)](#page-108-1)。
	- •本体の▲を押すと、ディスクトレイは開閉します。

**3 ▶/Ⅱを押す。** 

ご注意

- 電源を切っているときに、ディスクトレイを手で押し込まないでくだ さい。故障の原因になります。
- ディスクトレイに異物を入れないでください。故障の原因になりま す。

<span id="page-32-0"></span>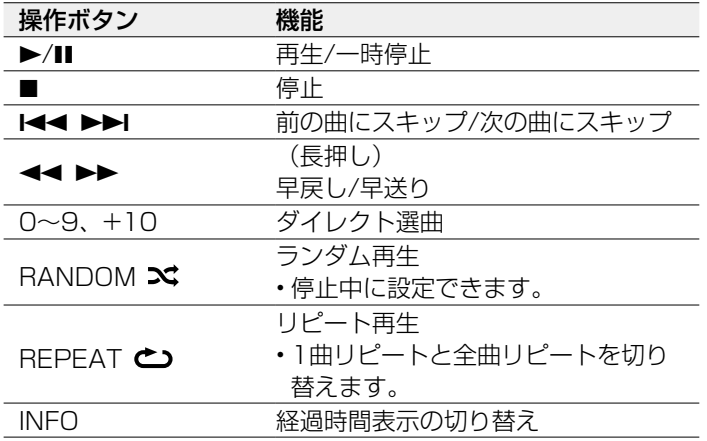

<span id="page-32-1"></span>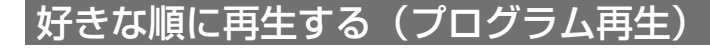

1 停止中にPROGRAMを押す。 "プログラム"を表示します。

### 2 0 ~ 9、+10を押して、トラック番号を入力する。

【例】3曲目、12曲目、7曲目の順にプログラムする場合は、 PROGRAM、3、+10、2、7 と押す。

### (3 ▶/Ⅱを押す。

### **g**

- ディスクトレイを開けたり、電源を切ったりするとプログラムを解除 します。
- 停止中にCLEARを押すと、プログラムした最後の曲を取り消します。 トトトを押すと、取り消したい曲を選択できます。
- 停止中にPROGRAMを押すと、プログラムした曲が取り消されます。
- 最大25曲までプログラムできます。

目次

## <span id="page-33-1"></span><span id="page-33-0"></span>データCDの再生

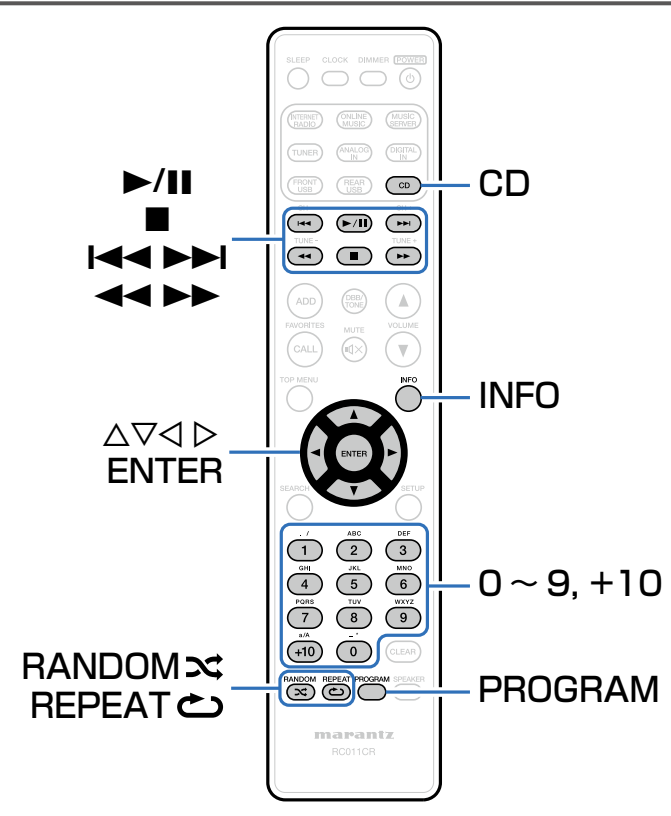

- ここでは、CD-RまたはCD-RWに記録しているMP3とWMA ファイルの再生のしかたを説明します。
- インターネットのホームページ上には、MP3形式やWMA (Windows Media® Audio)形式の音楽ファイルをダウンロ ードできるさまざまな音楽配信サイトがあります。そのサイト からダウンロードした音楽(ファイル)をCD-RまたはCD-RW に書き込むことにより、本機で再生できます。

"Windows Media"および"Windows"は、米国やその 他の国で、米国Microsoft Corporationの登録商標または商 標です。

### <span id="page-34-1"></span><span id="page-34-0"></span>ファイルを再生する

CDを押して、入力ソースを"CD"に切り替える。

- 2 MP3やWMA形式の音楽ファイルを記録して あるCD-R/CD-RWをディスクトレイに入れる (②[109ページ\)](#page-108-1)。
- $3$   $\Delta \nabla$ を押して再生したいフォルダを選び、ENTERを 押す。

再生をはじめます。

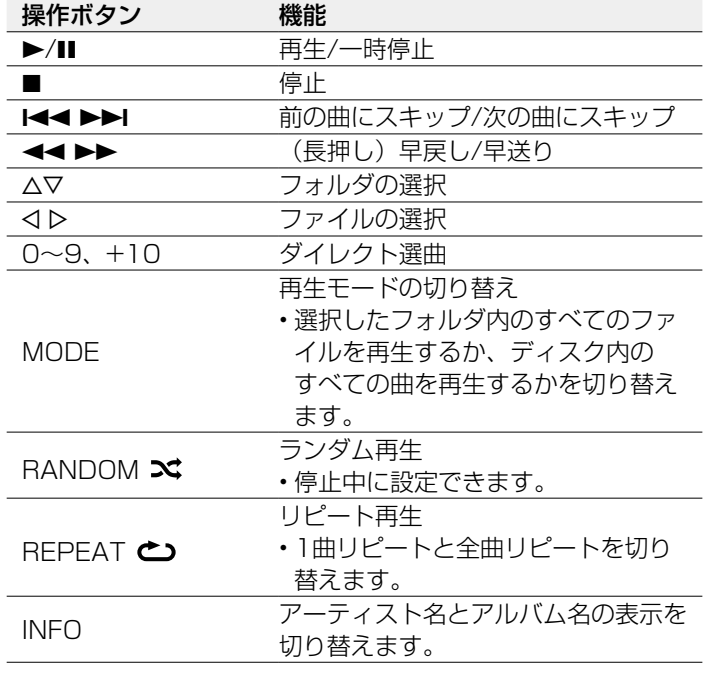

#### **g**

• 本機はディスク読み込み時にフォルダの番号とファイルの番号を自動 的に設定します。

#### ■再生できるファイルについて

「データCDを再生する| (gg 105ページ)をご覧くださ い。

目次

接続のしかた

再生のしかた

接続のしかた

設定のしかた

設定のしかた

再生のしかた 誤定のしかた 一図ったときは 一個生のしか

困ったときは

自調

困ったときは

## <span id="page-35-1"></span><span id="page-35-0"></span>インターネットラジオを聴く

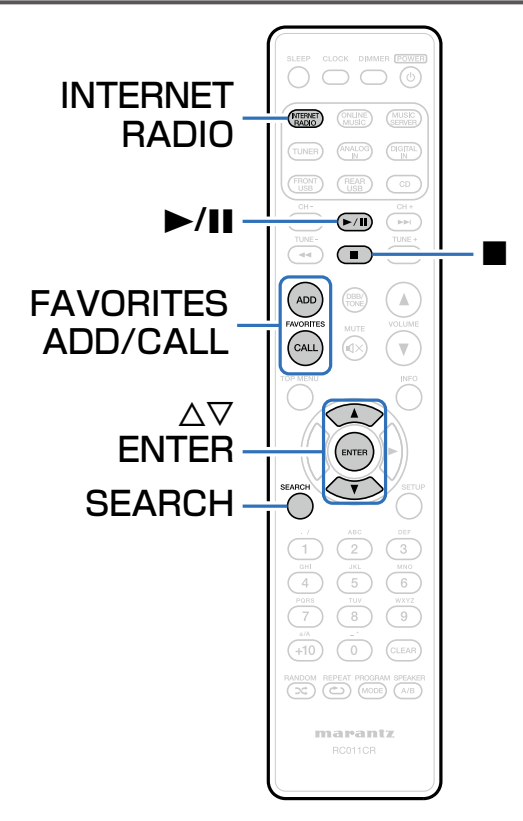

- インターネットラジオとは、インターネット上に配信されてい るラジオ放送です。世界中のインターネットラジオ放送を聴く ことができます。
- 本機で再生できる放送局の種類は、次のとおりです。
- WMA (Windows Media Audio)
- MP3 (MPEG-1 Audio Layer-3)
- MPEG-4 AAC
# <span id="page-36-0"></span>インターネットラジオを聴く

本機は前回再生したインターネットラジオ局を記憶していま す。INTERNET RADIOを押すと、他の入力ソースからインタ ーネットラジオに切り替わり、前回再生していたインターネッ トラジオ局を再生します。

#### 1 再生の準備をする。

• ネットワーク環境を確認してから、本機の電源を入れま す (paph26ページ 「ホームネットワーク (LAN) に [接続する」\)](#page-25-0)。

INTERNET RADIOを押す。

 $\mathbf{B}$   $\triangle\nabla$ を押して再生したい項目を選び、ENTERを押 す。

#### 日本:

• 日本の一般的なインターネットラジオ局を表示します。

#### ラジオ局の検索:

• 本機で受信できるすべてのインターネットラジオ局を表 示します。

#### Podcastsの検索:

• 本機で受信できるポッドキャスト内のインターネットラ ジオ局を表示します。

#### お奨めのラジオ局:

• おすすめのインターネットラジオ局を表示します。

#### radiomarantz.com:

• vTunerでお気に入りに登録しているインターネットラジ オ局を表示します。vTunerでのお気に入り登録のしかた は、[「vTunerでインターネットラジオ局をお気に入り登](#page-38-0) 録する| (LG [39ページ\)を](#page-38-0)ご覧ください。

#### 最近再生したラジオ局:

• 最近再生したインターネットラジオ局を表示します。最 大20局まで"最近再生したラジオ局"へ自動的に記憶し ます。

#### 文字列による検索:

• キーワード検索したインターネットラジオ局を表示しま す。文字の入力方法については、[77ページ](#page-76-0)をご覧く ださい。

#### <u>△ △▽を押してラジオ局を選び、ENTERを押す。</u> バッファリングが"100%"表示になると、再生をはじめ ます。

目次

接続のしかた

接続のしかた

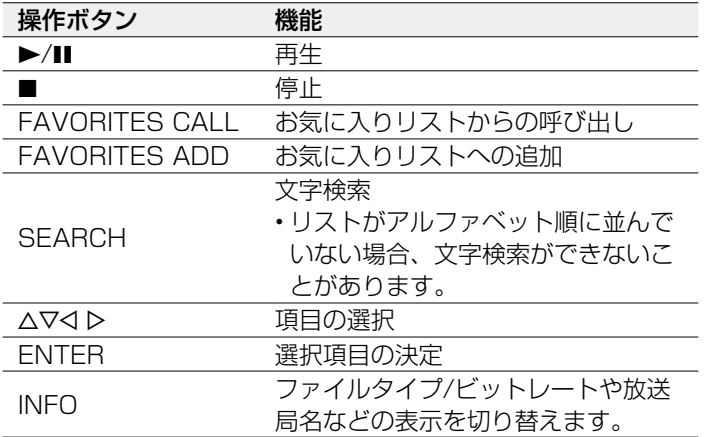

# 前回再生していたインターネットラジオ 局を再生する

## **1 INTERNET RADIOを押す。**

入力ソースを"Internet Radio"に切り替え、前回再生 していたインターネットラジオ局を再生します。

#### $\rightarrow$

•ディスプレイ表示に対応していない文字は、"." (ピリオド)に置 き換えて表示します。

#### ご注意

• ラジオ局データベースサービスは、予告なく停止する場合がありま す。

合調

<span id="page-38-0"></span>世界中にはたくさんのインターネットラジオ局があり、本機は それらを受信できます。しかし、ラジオ局が多すぎるために聴 きたい放送を探すのは大変です。そこで本機専用のインターネ ットラジオ局検索ウェブサイトvTunerを使用してください。お 手持ちのパソコンを使用して、インターネットラジオ局の検索 と登録ができます。本機ではvTunerに登録したラジオ局を再生 できます。

- 本機のMACアドレスを確認する(cg [83ページ](#page-82-0) [「ネットワーク情報」](#page-82-0))。
	- MACアドレスは、vTunerのアカウント作成の際に必要 になります。
- 2 お手持ちのパソコンからvTunerのサイト

[\(http://www.radiomarantz.com](http://www.radiomarantz.com))にアクセスす る。

- 3 本機のMACアドレスを入力し、"Go"をクリック する。
- 4 パソコンのE-mailアドレスと任意のパスワードを入 力する。

5 お好みで検索条件(ジャンル / 地域 / 言語など)を 選ぶ。

• キーワードを入力し、聴きたい曲を探すこともできます。

- 6 表示されたリストからお好みのラジオ局を選び、お 気に入り登録アイコンをクリックする。
- お気に入りグループ名を入力し、"Go"をクリック する。

選択されたラジオ局が入ったお気に入りグループを新たに 作成します。

• vTuner のお気に入りに登録したインターネットラジオ 局は、本機の"radiomarantz.com" (rap37 [ページ\)](#page-36-0) から再生できます。

## ■再生できるファイルについて

「インターネットラジオ局の再生について| (gg 107ペー [ジ\)を](#page-106-0)ご覧ください。

# パソコンやNASに保存されているファイルを再生する

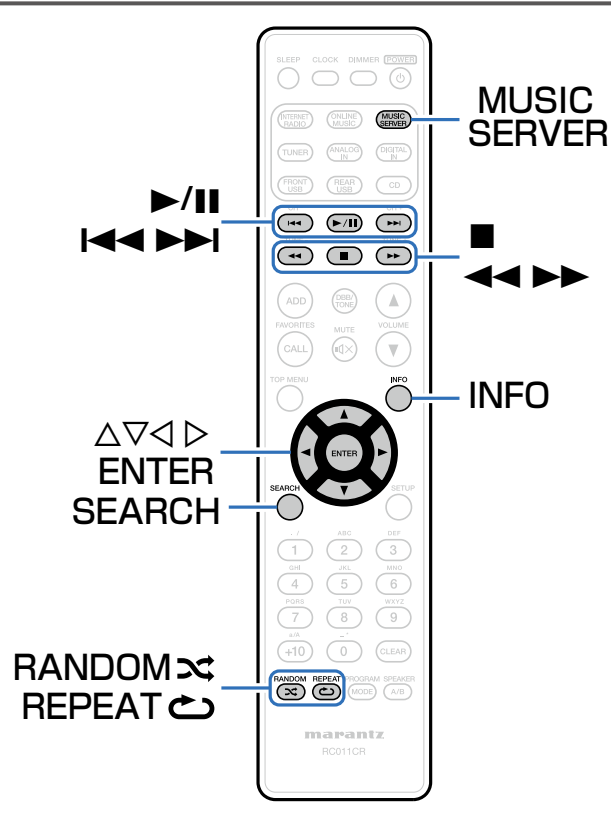

- 本機では、パソコンやDLNA対応のネットワーク接続ストレー ジ(NAS)に保存されている音楽ファイルやプレイリスト (m3u、wpl)を再生できます。
- 本機のネットワークオーディオ再生機能では、次の技術を利用 してサーバーに接続します。
- Windows Media Player Network Sharing Service
- Windows Media DRM10
- 本機で再生できるファイルは、次のとおりです。
- WMA (Windows Media Audio)
- MP3 (MPEG-1 Audio Layer-3)
- WAV
- MPEG-4 AAC
- FLAC (Free Lossless Audio Codec)
- ALAC (Apple Lossless Audio Codec)

設定のしかた

設定のしかた

目次

接続のしかた

接続のしかた

再生のしかた

# <span id="page-40-0"></span>メディアの共有設定をおこなう

パソコンやNASに保存されている音楽ファイルをネットワーク上で共有するための設定をおこないます。 ミュージックサーバーを使用する場合は、事前に必ずこの設定をおこなってください。

- Windows Media Player 12 (Windows 7/ Windows 8) を使用する場合
- 1 パソコンでWindows Media Player 12を起動す る。
- 2 "ストリーム"から "その他のストリーミング オ プション..." を選ぶ。
- 3 "Marantz M-CR610"のドロップダウンリスト で"許可"を選ぶ。
- 4 "このPCとリモート接続のメディアプログラム..." のドロップダウンリストで "許可"を選ぶ。
- 5 画面に従い、設定を終了する。

■ Windows Media Player 11を使用する場合

- パソコンでWindows Media Player 11を起動す る。
- 2 "ライブラリ"から"メディアの共有"を選ぶ。
- 3 "メディアを共有する"をチェックして "Marantz M-CR610"を選び、"許可"をクリッ クする。
- △ 手順3と同様に、メディアコントローラーとして使用 したい機器(他のパソコンやモバイル端末)のアイ コンを選び、"許可"をクリックする。
- 5 "OK"をクリックして終了する。

#### ■NASに保存したメディアを共有する

本機およびメディアコントローラーとして使用したい機器 (他のパソコンやモバイル端末)がNASにアクセスできるよ うにNASの設定を変更してください。詳しくは、ご使用の NASに付属の取扱説明書をご覧ください。

## パソコンやNASに保存されているファ イルを再生する

音楽ファイルやプレイリストを再生できます。

## 1 再生の準備をする。

- ① ネットワーク環境を確認してから、本機の電源を入れる (reph26ページ 「ホームネットワーク (LAN) に [接続する」\)](#page-25-0)。
- ②パソコンの準備をする(v写パソコンの取扱説明書)。
- 2 MUSIC SERVERを押す。
- 3 △▽を押して再生したいファイルのあるサーバーを選 び、ENTERを押す。
- △ △▽を押してファイルを選び、ENTERを押す。 バッファリングが"100%"表示になると、再生をはじめ ます。

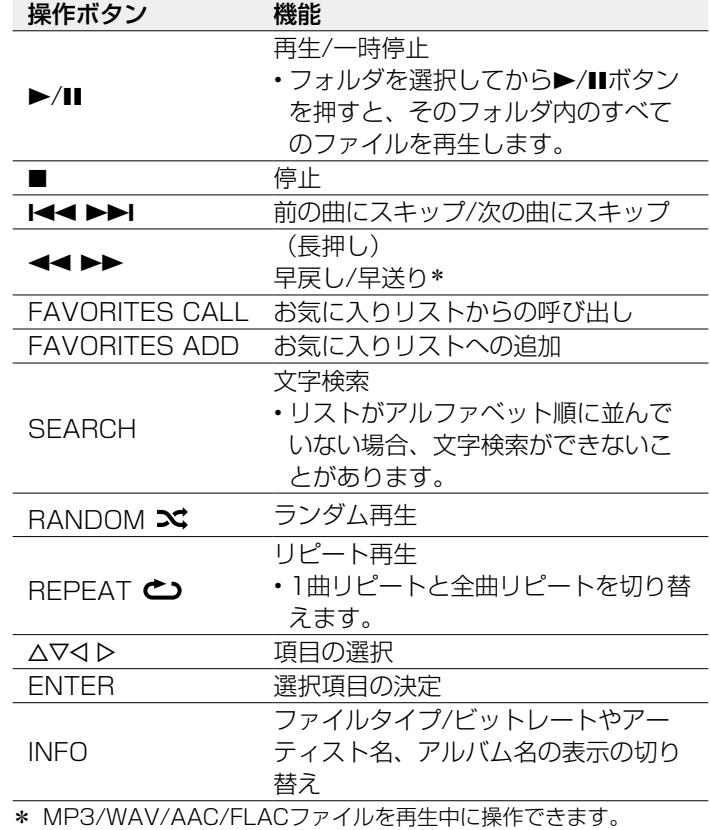

## ■再生できるファイルについて

[「パソコンやNASに保存されているファイルを再生する」](#page-107-0) (v[108ページ\)を](#page-107-0)ご覧ください。

## %

• Windows Media Player (バージョン11以上) などのトランスコー ドに対応したサーバーをご使用になる場合は、WMA Losslessファイ ルを再生できます。

#### ご注意

- 無線LANを経由して接続されたパソコンまたはNASで音楽ファイル を再生すると、無線LAN環境に応じて音声が中断されることがありま す。この場合は、有線LANで接続してパソコンやNASとの音楽ファイ ルを再生してください。
- 曲の表示順は、サーバーの仕様によって異なります。サーバーの仕様 によって、曲の表示順がアルファベット順にならない場合は、頭文字 での検索が正しく動作しないことがあります。

目次

自调

# FM/AM放送を聴く

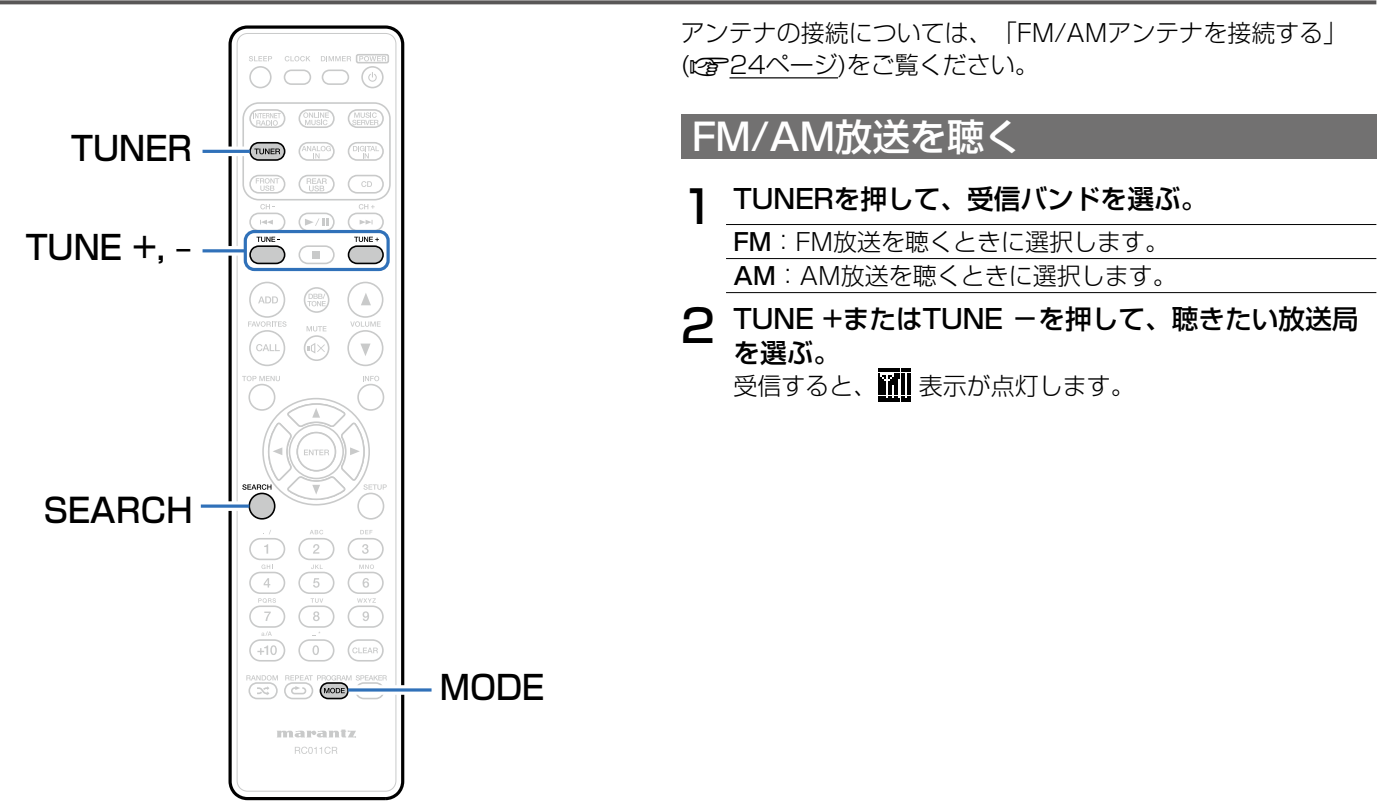

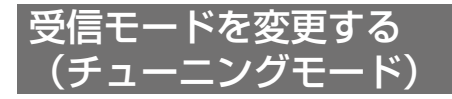

受信モードを変更します。"オート"モード(AUTO)で自動 的に放送局を受信できないときは、"マニュアル"モード(表 示無し)に変更し、手動で放送局を受信してください。

#### 1 FM放送局を受信中にMODEを押す。

オート(AUTO):

自動的に受信できる放送局を探して受信するモードです。

マニュアル (表示無し):

ボタン操作で1ステップずつ周波数を切り替えて受信する モードです。

## FM放送局を自動的にプリセットする (オートプリセット)

お気に入りリストに最大50局の放送局を登録できます。お気に 入りリストについては[、「お気に入り機能」\(](#page-45-0)pap46ページ) をご覧ください。

- 1 FM放送局を受信中にSEARCHを押す。 "オートプリセット"メニューを表示します。
- △▽を押して"開始する"を選び、ENTERを押す。 自動で放送局を受信し、プリセットをはじめます。
	- プリセットが完了すると"設定を完了しました"を表示 します。

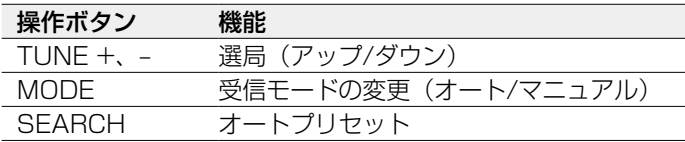

#### $\blacktriangleright$

- ●オートチューニングを停止するときは■を押してください。
- オートチューニングで聴きたい放送局を受信できない場合は、マニュ アルチューニングで放送局を受信してください。
- お気に入りのリスト50個すべての項目が登録されると、追加登録がで きません。

再生のしかた 誤定のしかた 一図ったときは 一個生のしか 困ったときは 困ったときは

設定のしかた

設定のしかた

接続のしかた

再生のしかた

接続のしかた

# <span id="page-45-0"></span>お気に入り機能

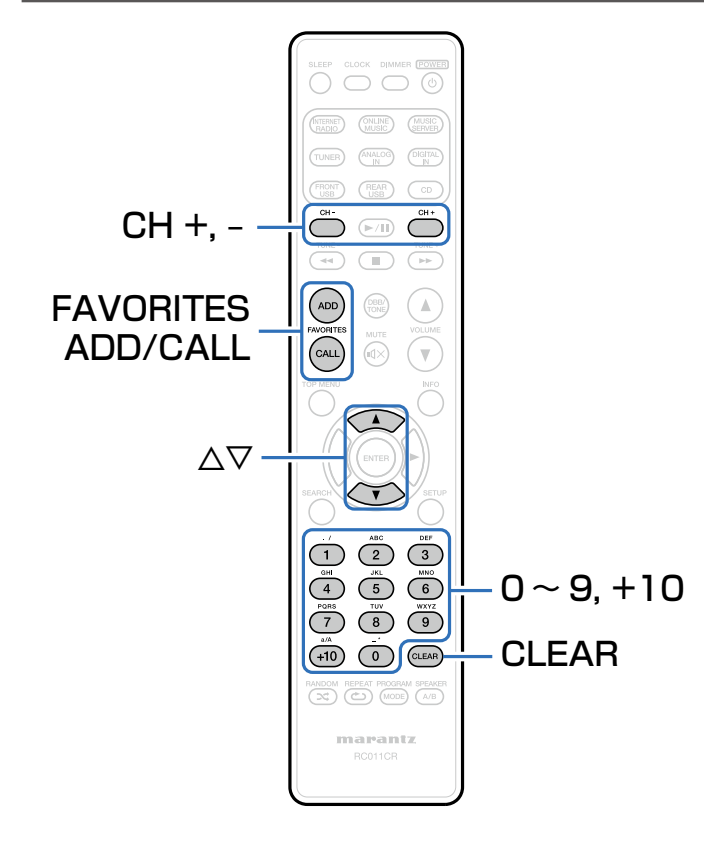

ここではお気に入り機能について説明します。

- お気に入り機能とは、好きな放送局やファイルをあらかじめお 気に入りリストに登録することにより、いつでもすぐに好きな 放送局やファイルを呼び出して聴くことができる機能です。
- 登録や呼び出しが可能なコンテンツは、インターネットラジ オ、ミュージックサーバーとチューナーです。
- お気に入りリストには最大50個の放送局やファイルを登録で きます。

# 放送局またはファイルをお気に入りリス トに登録する

- 1 登録したい放送局やファイルを再生中に FAVORITES ADDを押す。
- △▽を押して再生中の放送局またはファイルを登録す る番号を選び、ENTERを押す。

"お気に入りに追加"を表示し、登録を完了します。

# お気に入りリストに登録した放送局また はファイルを呼び出す

## FAVORITES CALLを押す。

**つ** CH+、CH-または△▽を押して呼び出したい放送局 またはファイルを選び、ENTERを押す。 各ソースに移行して、再生をはじめます。

## %

• 0~9、+10を押すと、お気に入りに登録した放送局やファイルを番 号で呼び出せます。

# お気に入りリストに登録した放送局やフ ァイルを再生中、登録した放送局または ファイルを切り替える

CH+、CH-または△▽を押す。

目次

接続のしかた

接続のしかた

自调

# お気に入りリストから放送局またはファ イルを削除する

- **FAVORITES CALLを押す。**
- 2 △▽を押して削除したい放送局またはファイルを選 び、CLEARを押す。
- 3 "削除しますか?"が表示されたら、ENTERを押 す。

"削除しました。"を表示し、削除を完了します。

 $\rightarrow$ 

• 操作を中止するときは、<<
を押してください。

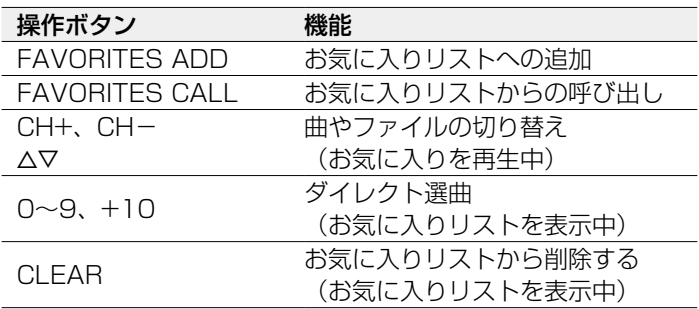

# iPodを再生する

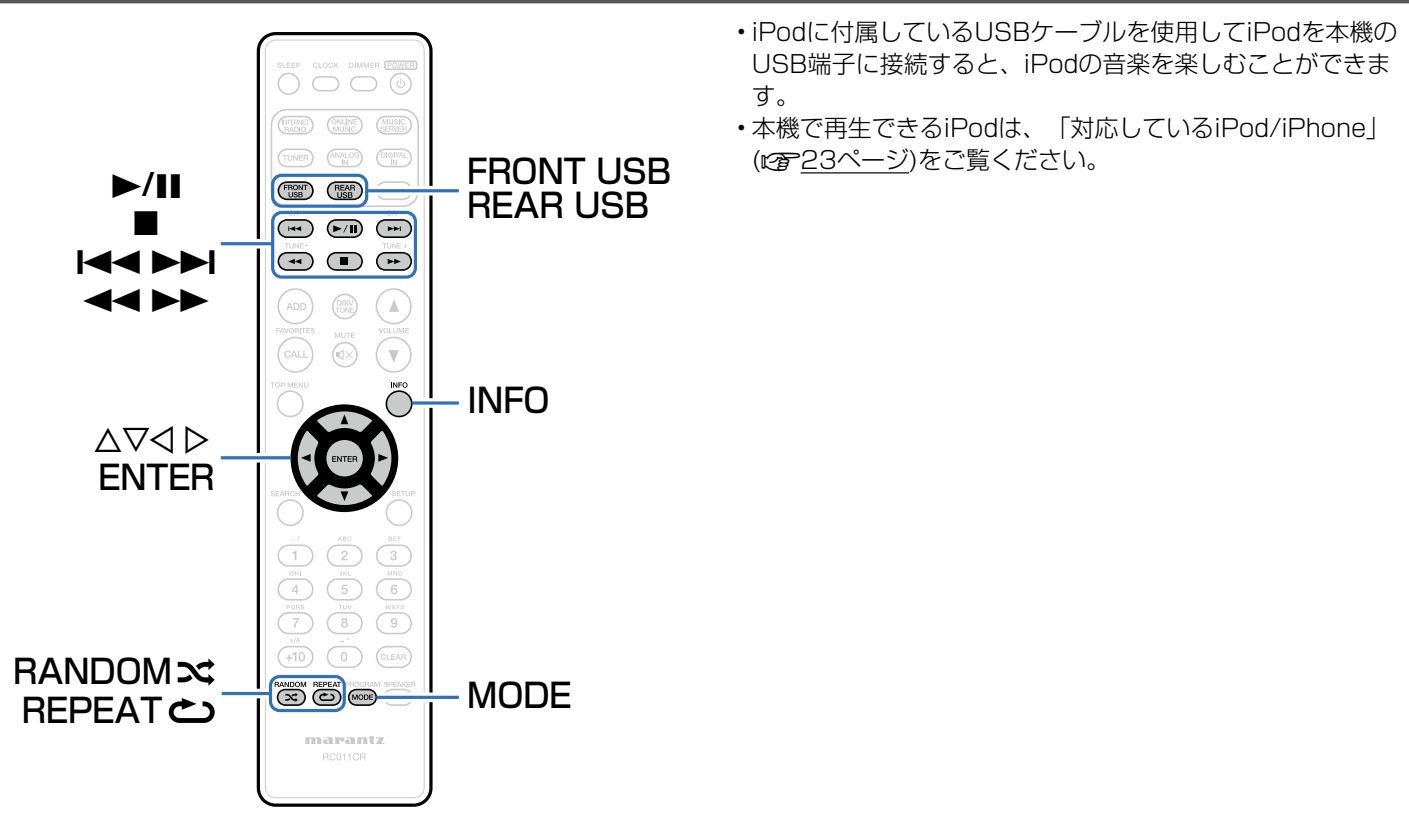

目次

接続のしかた

接続のしかた

再生のしかた

設定のしかた

設定のしかた

再生のしかた 誤定のしかた 一図ったときは 一個生のしか

困ったときは

自調

困ったときは

# iPodの音楽を聴く

## 1 iPodを本機のUSB端子に接続する

(図[22ページ](#page-21-0))。

iPodをフロントのUSB端子に接続すると、自動的に入力 ソースが"Front USB"に切り替わります。

2 FRONT USBまたはREAR USBを押して、入力ソ ースを"Front USB"または"Rear USB"に切り 替える。

本体のディスプレイに"Direct iPod"を表示します。

3 iPodの画面を見ながら直接iPod本体を操作して、音 楽を再生する。

- $\rightarrow$ 
	- iPodの表示モードには、"Direct iPod"と"Remote iPod"があり ます。お買い上げ時の設定は、iPodの画面を見ながら直接iPod本体を 操作する"Direct iPod"です。
	- iPodの情報を本機のディスプレイに表示させて操作する "Remote iPod"に変更したい場合は[、「オペレーションモードの設定](#page-50-0) (Remote iPodモード) | (2005年51ページ) をご覧ください。
	- iPodの音楽は、「AirPlav機能」(図556ページ) を使用しても聴く ことができます。

ご注意

- iPodの種類またはソフトウェアのバージョンによっては、機能の一部 が動作しない場合があります。
- 万一iPodのデータが消失または損傷しても、当社は一切責任を負いま せん。

# <span id="page-50-0"></span>オペレーションモードの設定 (Remote iPodモード)

このモードでは、iPodの各種リストや再生中の表示を本機の ディスプレイに表示します。

ここでは、"Remote iPod"でiPod内の曲を再生するまでの手 順を説明します。

- 1 MODEを押して、"Remote iPod"を表示させ る。
- 2 △▽を押して再生したいファイルを選び、ENTERを 押す。

再生をはじめます。

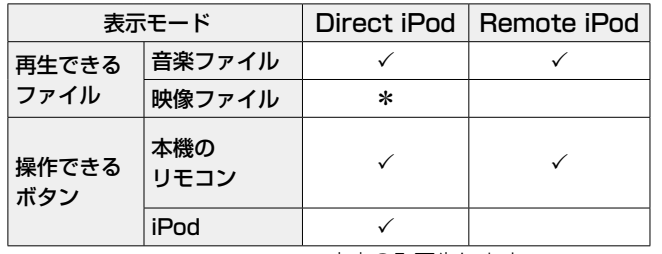

\* 音声のみ再生します。

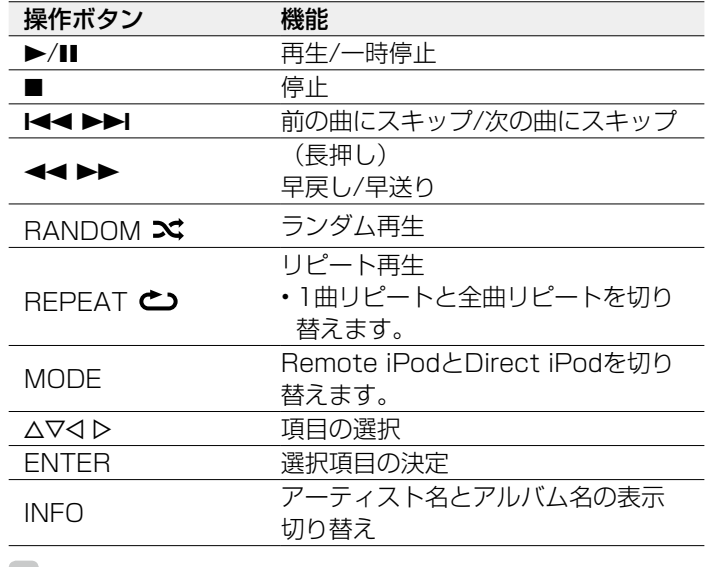

- %
- Direct iPodモードは、第1世代のiPod nanoおよびiPod videoには 対応していません。

#### ご注意

- 万一iPodのデータを消失または損傷しても、当社は一切責任を負いま せん。
- iPodの種類またはソフトウェアのバージョンによっては、機能の一部 が動作しない場合があります。

目次

接続のしかた

再生のしかた

接続のしかた

設定のしかた

設定のしかた

再生のしかた 誤定のしかた 一図ったときは 一個生のしか

困ったときは

自調

困ったときは

# iPod/iPhoneの充電

iPodやiPhoneをUSB端子に接続すると、充電ができます。

## ■スタンバイ充電

iPodやiPhoneを充電中に本機がスタンバイ状態に入った場 合、スタンバイ充電モードに切り替えて、iPodやiPhoneを 充電します。スタンバイ充電モードでは、スタンバイ表示が 赤色に変わります。

iPodやiPhoneが完全に充電されると、スタンバイ表示が消 灯し、通常のスタンバイ状態になります。

# USBメモリーを再生する

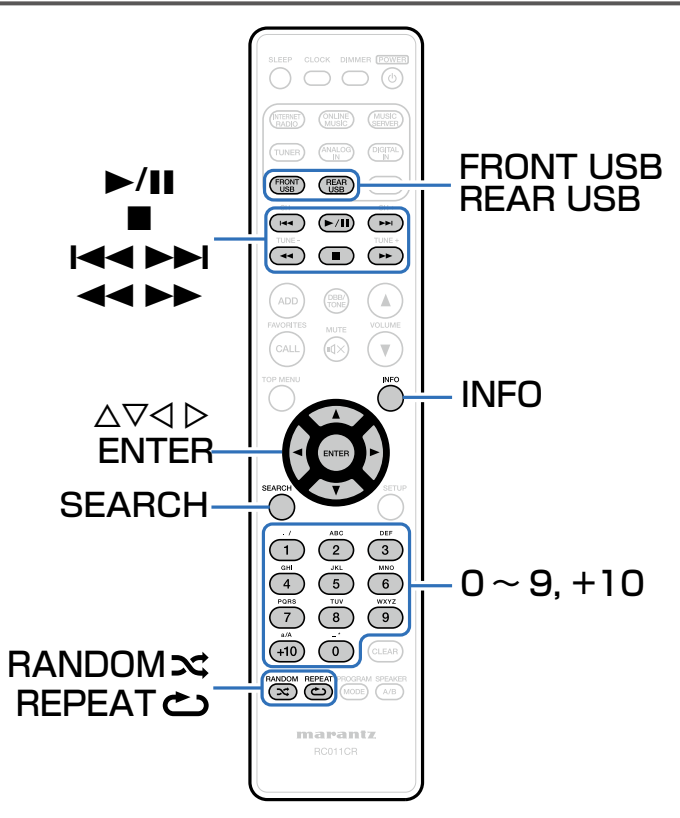

- USBメモリーに保存されている音楽ファイルを再生できます。
- 本機は、マスストレージクラスおよびMTP(Media Transfer Protocol)に対応しているUSBメモリーのみ再生できます。
- USBメモリーは、FAT16またはFAT32フォーマットに対応 しています。
- 本機で再生できるファイルは、次のとおりです。
- WMA (Windows Media Audio)
- MP3 (MPEG-1 Audio Layer-3)
- WAV
- MPEG-4 AAC
- FLAC (Free Lossless Audio Codec)
- ALAC (Apple Lossless Audio Codec)

自調

# USBメモリーに保存されているファイ ルを再生する

1 USBメモリーを本機のUSB端子に接続する (r)[22ページ](#page-21-0))。

USBメモリーをフロントのUSB端子に接続すると、自動 的に入力ソースが"Front USB"に切り替わります。

- 2 FRONT USBまたはREAR USBを押して、入力ソ
- ースを"Front USB"または"Rear USB"に切り 替える。
- 3 △▽を押して再生したいファイルを選び、ENTERを 押す。

再生をはじめます。

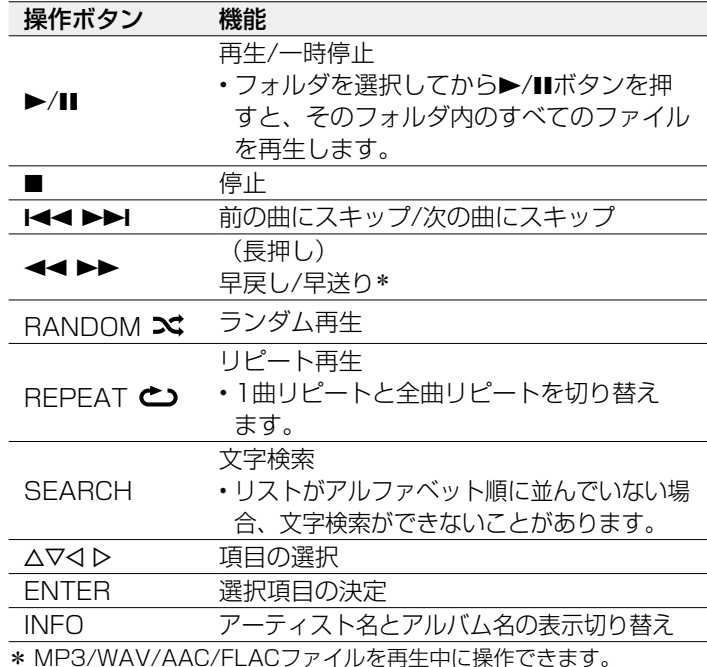

#### ご注意

• USBメモリーを本機と接続して使用しているときに、万一USBメモリ ーのデータが消失または損傷した場合、当社は一切責任を負いません。

#### ■再生できるファイルについて

「USB メモリーを再生する| (rep106ページ) をご覧ください。

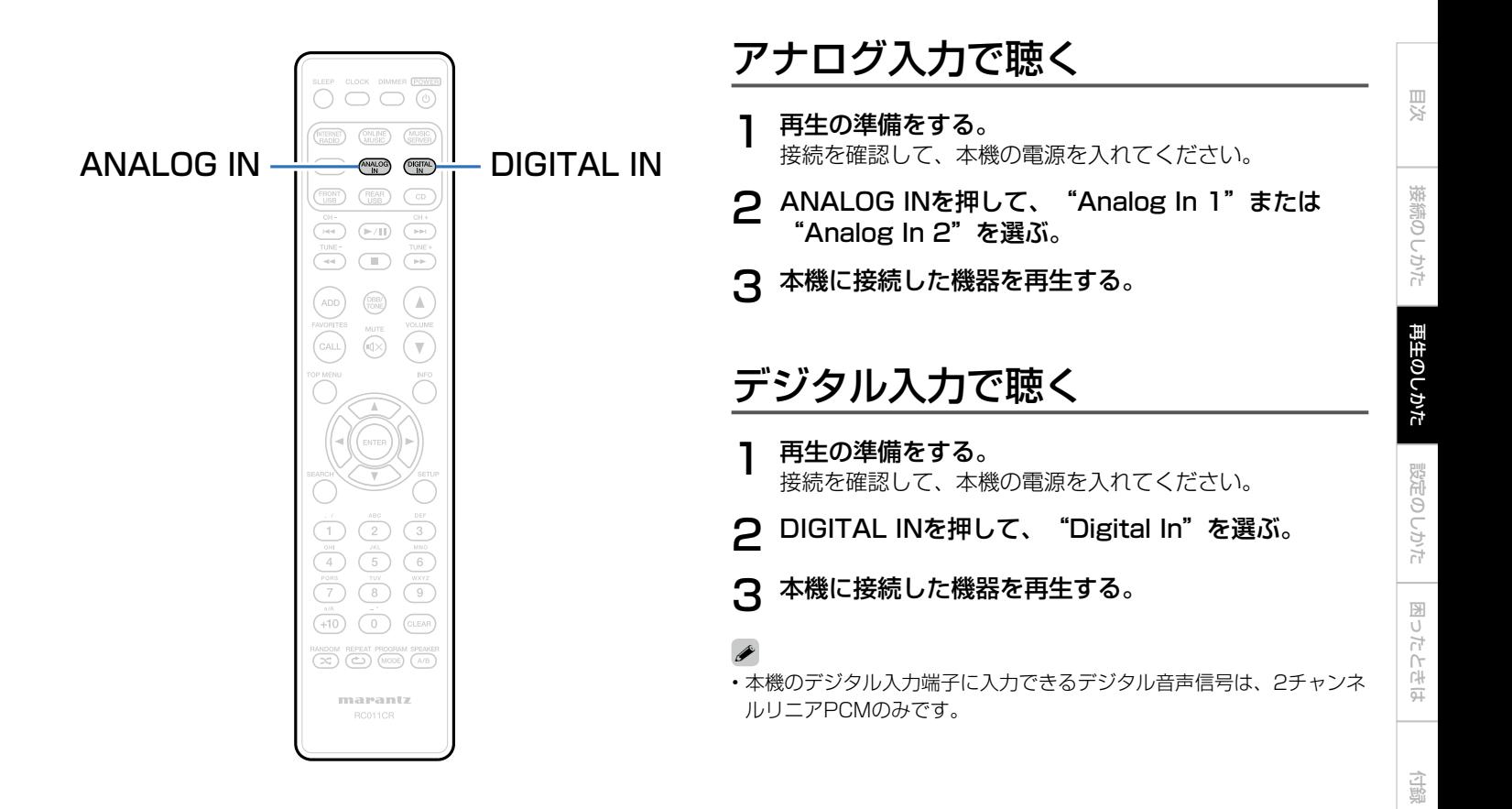

# <span id="page-55-0"></span>AirPlay機能

iPhone、iPod touch、iPadやiTunesに保存されている音楽 ファイルを、ネットワークを経由して本機で再生できます。

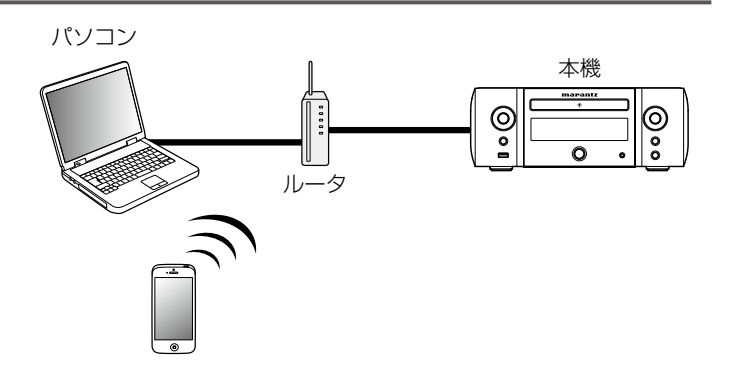

# iPhone、iPod touch、iPadの音楽フ **|<sub>アイルを本機で再生する**</sub>

iPhone、iPod touch、iPadをiOS 4.2.1以上にアップデート すると、iPhone、iPod touch、iPadの曲を本機へダイレクト にストリーミングできます。

- iPhone、iPod touchまたはiPadのWi-Fi設定を本 機と同じネットワークに接続する。 • 詳しくは、ご使用の機器の取扱説明書をご覧ください。
- 2 iPhone、iPod touch、iPadの曲を再生する。 iPhone、iPod touchまたはiPadの画面に ■ を表示し ます。
- $\Omega$  AirPlayアイコン  $\Box$  をタップする。

## △ 再生したいスピーカー (機器) をクリックする。

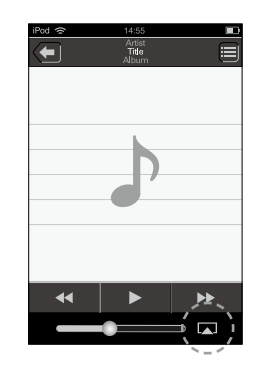

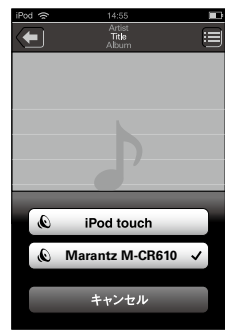

目次

接続のしかた

接続のしかた

再生のしかた

# iTunesの音楽を本機で再生する

- 1 本機と同じネットワークに接続しているパソコン に、iTunes10以降をインストールする。
- 2 本機の電源を入れる。
	- あらかじめ本機の"ネットワーク制御" (Lの[83ペー](#page-82-1) [ジ](#page-82-1))の設定を"オン"にしてください。

ご注意

- •設定メニューの"ネットワーク制御"を"オン"に設定している 場合は、スタンバイ時の待機電力を多く消費します。
- 3 iTunesを起動し、画面右下のAirPlayアイコン をクリックして、本機を選ぶ。

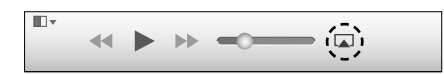

4 iTunesで曲を選び、再生する。 本機で再生をはじめます。

# 複数のスピーカー(機器)を選ぶ

ご家庭にある本機以外のAirPlay対応のスピーカー(機器)で iTunesの曲を再生できます。

AirPlayアイコン ロ をクリックして、"複数の"を 選ぶ。

2 再生したいスピーカー(機器)をクリックする。

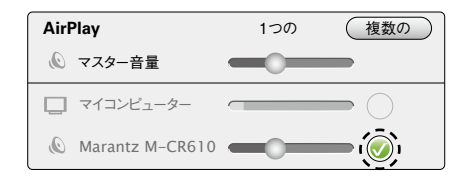

ご注意

- AirPlay機能を使用して再生する場合は、iPhone、iPod touch、 iPadまたはiTunesで設定している音量で出力します。
- 再生する前に、iPhone、iPod touch、iPadまたはiTunesの音量を最 小にしてから適切な音量に調節してください。

# 本機のリモコンでiTunesの再生操作を おこなう

本機のリモコンで、iTunesの曲の再生や一時停止、頭出し操作 ができます。

- メニューの"編集" ⇨ "設定"を選ぶ。
- 2 iTunesの設定のウィンドウで"デバイス"を選ぶ。
- 3 "リモートスピーカーからiTunesのオーディオコン トロールを許可する"にチェックを入れ、"OK"を クリックする。

## %

- AirPlayの再生を開始すると、本機の入力ソースは自動的に "AirPlay"に切り替わります。
- リモコンまたは本体の < を押すか他の入力ソースに切り替えると、 AirPlayの再生が停止します。
- 本体のINFOを押すと、アーティスト名とアルバム名を確認できます。
- iTunesの使用方法は、iTunesの"ヘルプ"をご覧ください。
- 画面は、OS やソフトのバージョンによって異なる場合があります。

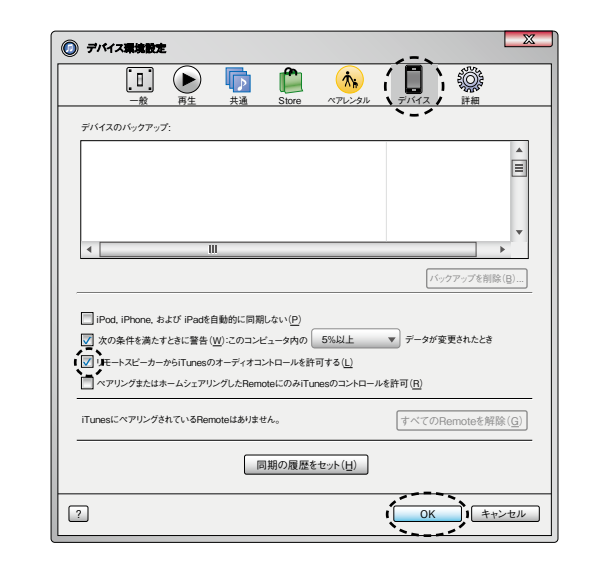

目次

接続のしかた

接続のしかた

再生のしかた

設定のしかた

設定のしかた

再生のしかた 誤定のしかた 一図ったときは 一個生のしか

困ったときは

自調

困ったときは

# **Remote play 機能**

ご家庭のネットワークを使用してパソコンやNASに保存してい る音楽ファイル、スマートフォンやポータブルオーディオプレ ーヤーに保存している音楽ファイルを本機で再生できます。 このとき、操作はパソコン、スマートフォンまたはポータブル オーディオプレーヤーで操作します。

## %

- それぞれの機器が DLNA(Ōigital Living Network Alliance)の Ver. 1.5 規格に準拠している必要があります。
- スマートフォンやポータブルオーディオの再生にはワイヤレス LAN の 環境が必要です。
- スマートフォンによっては、DLNA の音楽再生のためのアプリをイン ストールする必要がある場合があります。

## ■それぞれの機器の役割

Remote play には次の機器を使用します。DLNA 規格上、 それぞれの役割によって DMC、DMS、DMR と呼びます。

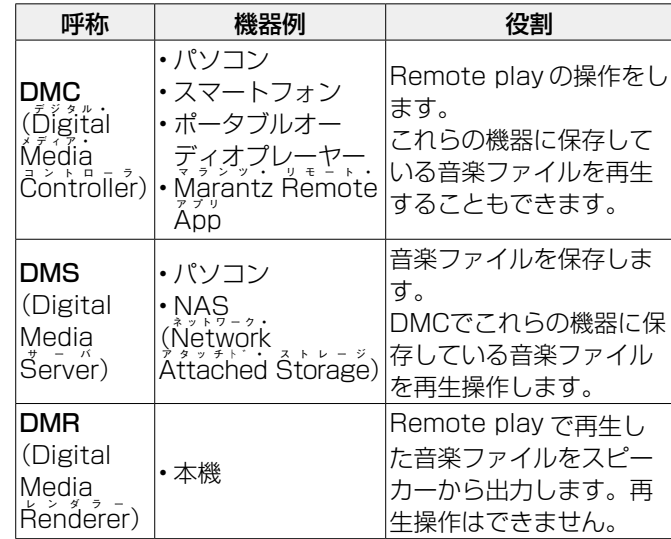

## ■再生できるファイルについて

[「パソコンやNASに保存されているファイルを再生する」](#page-107-0) (v[108ページ\)](#page-107-0)をご覧ください。

# 目次

## それぞれの機器に必要な設定

。<br>Remote play 再生をおこなうためには、DMC と DMS の設定 が必要です。次の設定をおこなってください。なお、設定につい ては各機器の取扱説明書をご覧ください。

#### ■パソコンやNASの設定

パソコンやNASがDMS機器やDMR機器とデータのやり取り ができるように設定をします。 設定のしかたは、[「メディアの共有設定をおこなう」](#page-40-0) (v[41ページ\)を](#page-40-0)ご覧ください。

#### ■スマートフォンの設定

スマートフォンからDMSや本機(DMR)を操作するため に、スマートフォンにDLNAの音楽再生のためのアプリをイ ンストールする必要があります。これらの適応アプリはスマ ートフォンによって異なります。

#### $\mathscr{L}$

• 一部のスマートフォンではお買い上げ時からDLNA音楽再生に対応 している機種もあります。スマートフォンの取扱説明書でご確認く ださい。

## ■ポータブルオーディオプレーヤーの設定

ポータブルオーディオプレーヤーの音楽ファイルを本機 (DMR)で再生すための設定をおこないます。設定のしかたは、 各ポータブルオーディオプレーヤーの取扱説明書をご覧くだ さい。

## ■本機の設定

DLNA ネットワークに接続します。それ以外の設定の必要はあ りません。

ネットワークの接続については、別冊の「かんたん設定ガイド」 または「ホームネットワーク (LAN) に接続する| (pg 26 ペー

[ジ](#page-25-0))、[「詳細な設定」\(](#page-83-0)pg=84 ページ) をご覧ください。

# ■ Remote play の操作

操作のしかたは、それぞれの機器によって異なりますが、 Remote play のための準備の手順は同じです。ここでは準備 する手順を説明します。

- 1 本機の電源をオンにする。
	- 本機がネットワークに接続できることを確認してくださ  $\langle \cdot, \cdot \rangle$

## 2 DMCの音楽ファイル再生画面を表示する。

- パソコンをご使用の場合は、Windows Media Player 12などを開いてください。
- スマートフォンをご使用の場合は、音楽ファイルの再生 モードに切り替えてください。
- 3 再生画面の再生機器を設定する項目で、本機のフレ ンドリ名を選ぶ。
	- 本機のお買い上げ時のフレンドリ名は、"Marantz M-CR610"です。
- 4 DMCで音楽ファイルの再生をはじめる。
	- 本機の入力ソースが自動的に"Music Server"に切り替 わり、ディスプレイに日を表示して Remote play をは じめます。

## $\rightarrow$

• Remote play 機能を解除するときは<br />
を押してください。

#### ご注意

• Remote play 中に本機での再生操作はできません。DMC 機器で操作 してください。

# <span id="page-62-0"></span>ウェブコントロール機能

ブラウザに表示されるウェブコントロール画面を使用して、本 機を操作できます。

パソコン

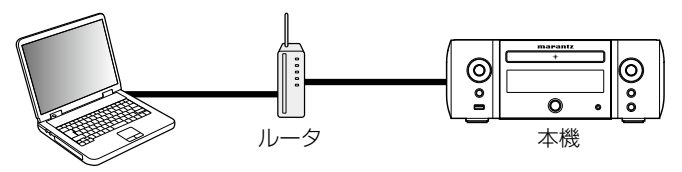

 $\blacktriangleright$ 

- ウェブコントロール機能をご使用になるには、本機とパソコンがネッ トワークに正しく接続されている必要があります(rep-[26ページ](#page-25-0) [「ホームネットワーク\(LAN\)に接続する」\)](#page-25-0)。
- セキュリティソフトなどの設定により、パソコンから本機にアクセス できないことがあります。そのような場合には、セキュリティソフト の設定を変更してください。

ウェブコントロール機能で本機をコント ロールする

- 設定メニューの"ネットワーク制御" (rg 83 [ページ\)](#page-82-1)の設定を"オン"にする。
- 2 設定メニューの "ネットワーク情報" (図83 [ページ\)](#page-82-0)で、本機のIPアドレスを確認する。

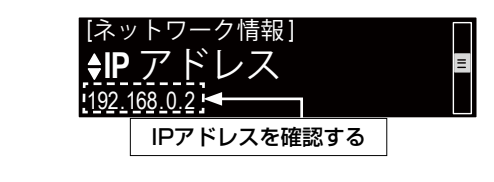

3 ブラウザを起動する。

目次

接続のしかた

接続のしかた

再生のしかた

設定のしかた

設定のしかた

再生のしかた 誤定のしかた 一図ったときは 一個生のしか

困ったときは

乌鸡

困ったときは

4 ブラウザのアドレスボックスに、本機のIPアドレス を入力する。

例えば、本機のIPアドレスが"192.168.0.2"の場合 は、"http://192.168.0.2"と入力してください。

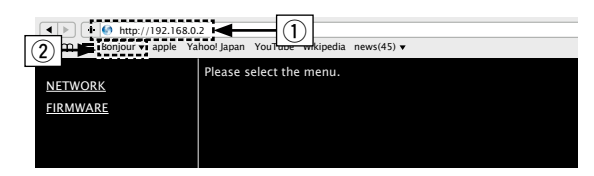

- q IP アドレスを入力します。
- ② Safari ブラウザをご使用になる場合は、"Bonjour"を 選択するとウェブコントロール画面に直接アクヤスで きます。

 $\rightarrow$ 

• ブラウザのブックマーク機能で本機のIPアドレスを登録してお くと、次回からブックマーク機能を使用してウェブコントロー ル画面を表示できます。ただし、DHCPサーバーをご使用の場 合は、[「ネットワーク制御」\(](#page-82-1)rg 83ページ)の設定が"オ フ"のときに電源をオン/オフすると、IPアドレスが変更になり ますのでご注意ください。

<span id="page-63-0"></span>5 トップメニューが表示されたら、操作したいメニュ ーをクリックする。

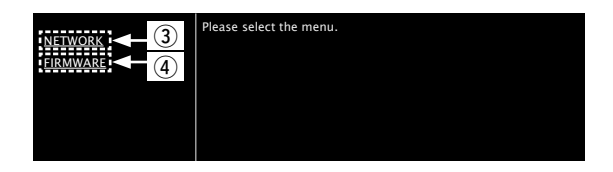

- ③ ネットワークの設定時にクリックします。  $(p_F[m_1])$
- (4) ファームウェア更新時にクリックします (pgp[66](#page-65-0) [ページ](#page-65-0))。

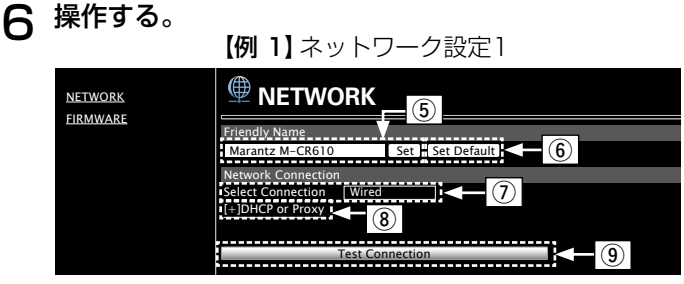

- □ フレンドリ名 (Friendly Name) の設定
	- 6) フレンドリ名を変更するときは、テキストボックス に新しいフレンドリ名を入力し、"Set"をクリッ クします。
	- y フレンドリ名をリセットするときは、"Set Default"をクリックします。

#### □ ネットワーク接続設定

- (7) 接続方法を選択するときにクリックします。"Wi-Fi"を選択すると新たな項目を画面に表示します。 (图例 21)
- i DHCPやプロキシを設定するときにクリックしま す。(図图例 21)
- o 設定を反映し接続を開始するときにクリックしま す。

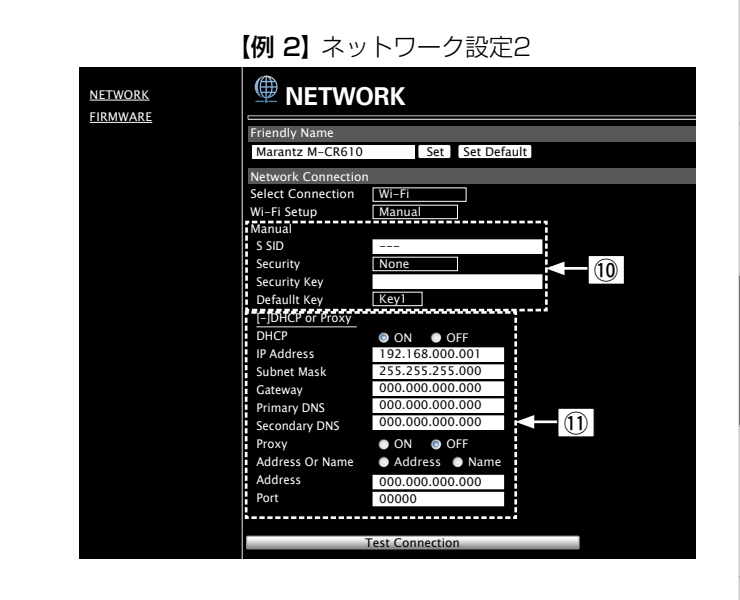

目次

接続のしかた

接続のしかた

再生のしかた

設定のしかた

設定のしかた

再生のしかた 誤定のしかた 一図ったときは 一個生のしか

困ったときは

自盟

困ったときは

#### □ ネットワーク接続設定

- Q0【例 1】-⑦ で"Wi-Fi"を選択したときに表示 します。各項目を選択または入力した後、"Test Connection" をクリックして設定を反映してくだ さい。
	- 選択項目や接続状態により表示される項目が変わ ります。
	- 各項目を選択したあとは、表示が更新されるまでし ばらくお待ちください。
- **① 【例 1】** 3 で "DHCP"または "プロキシ"を選 択したときに表示します。DHCPやプロキシの設定 を変更するときは、各項目を入力または選択してく ださい。
- $\rightarrow$

• ネットワーク接続の設定を反映させるためには、最後に"Test Connection"をクリックしてください。

## ■ウェブブラウザでのアップデート

<span id="page-65-0"></span>[「ウェブコントロール機能」\(](#page-62-0)cmme3ページ)でもファーム ウェアをアップデートできます。 あらかじめ同じネットワーク内にあるパソコン[に「ウェブコ](#page-62-0) ントロール機能| (rege63ページ)の設定をおこなってくだ さい。アップデートファイルの入手方法は、当社の修理・サ ービス窓口にお問い合わせください。

#### 「ウェブコントロール機能」 (rgp[64ページ\)](#page-63-0)の 手順5の④をクリックする。

パソコンに次の画面を表示します。 この状態で約1分間待ちます。 または、本体に表示するIPアドレスをウェブブラウザに入 力してアクセスします。

#### 【ウェブブラウザの表示】

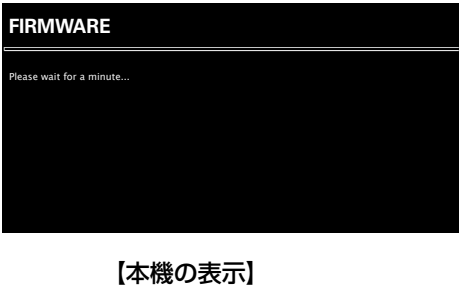

IpAddress<br>192.168.xxx.xxx

2 次の画面を表示後、"参照..."(q)をクリックし、 アップデートファイルを選び、 "Upload" (2) を クリックする。

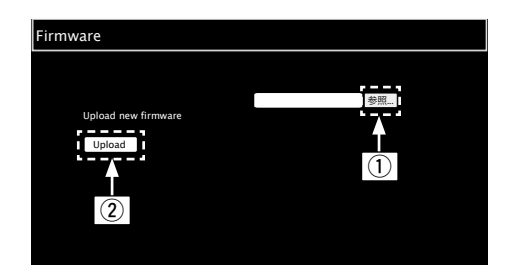

**3 "OK" (3) をクリックする。** アップデートをはじめます。

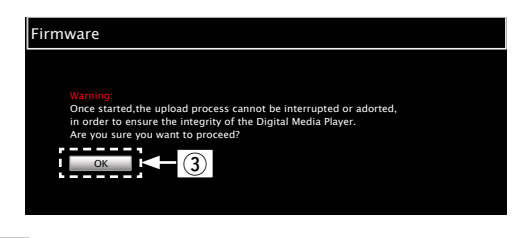

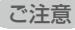

• アップデート中は、本体の操作をしないでください。

# 4 次の画面が表示されたらアップデートは完了です。

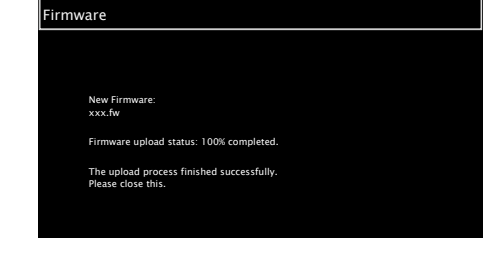

%

• ボタン名はパソコン上で使用するOSの言語で異なる場合がありま す。

# その他の機能

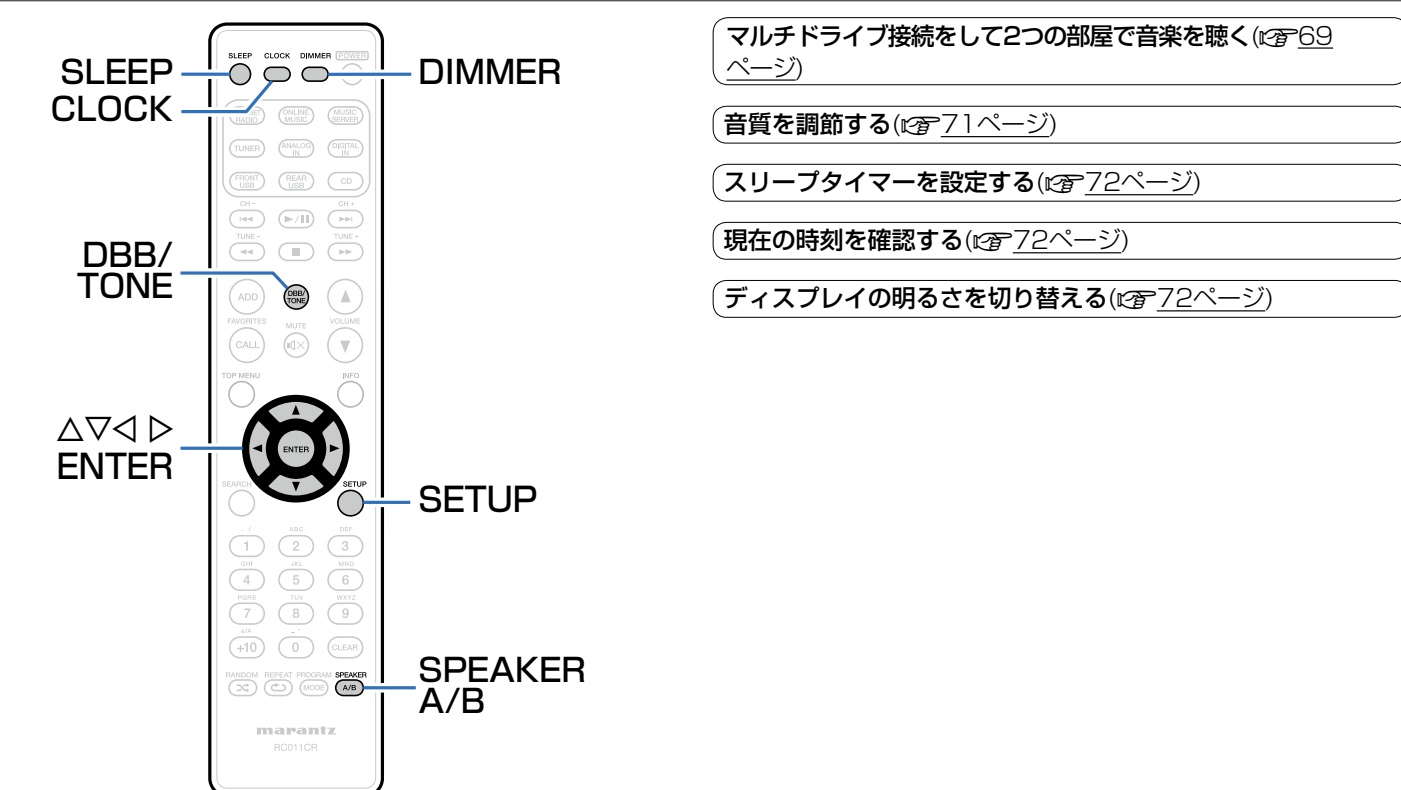

<span id="page-68-0"></span>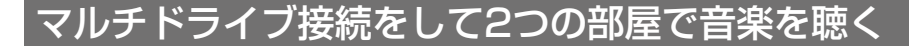

本機とスピーカーシステムを2組使用して別室で音楽を聴くこと ができます。

## ■スピーカーケーブルを接続する

本機とご使用になるスピーカーの左チャンネル(L)、右チャ ンネル(R)、+(赤)、-(黒)をよく確認して、同じ極 性を接続してください。

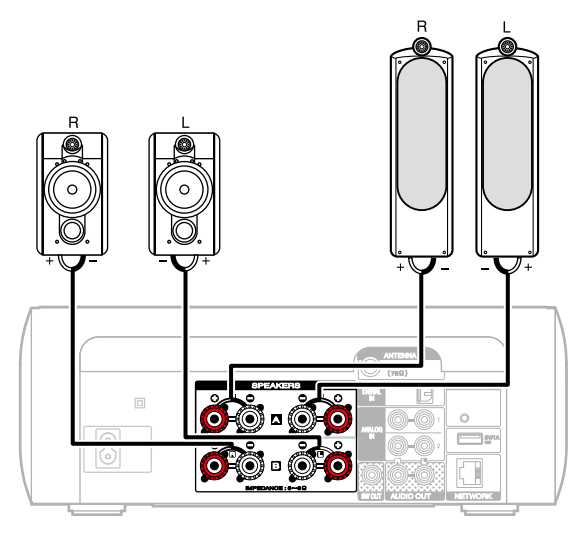

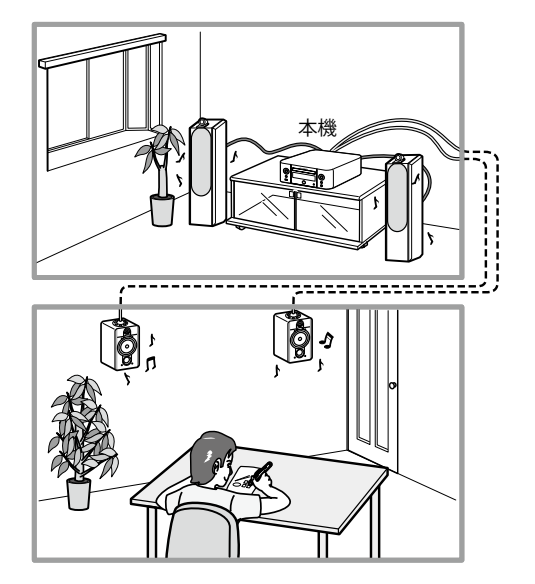

目次

#### ■音声を出力するスピーカーを選択する

スピーカー A またはスピーカー B から音声を出力させるか、 スピーカー A、スピーカー B の両方から出力させるかを設定 します。

#### 1 SPEAKER A/Bを押す。

現在の設定状態を表示します。

## 2 SPEAKER A/Bを何回か押して設定を選ぶ。

#### スピーカーAが有効になりました:

スピーカーAからのみ音声を出力します。

#### スピーカーBが有効になりました:

スピーカーBからのみ音声を出力します。

#### スピーカーAとBが有効になりました:

スピーカーAとBの両方から音声を出力します。

#### %

- この接続をおこなう場合は、設定メニューの"バイアンプ"を"無 効"に設定してください(gg [79ページ](#page-78-0))。
- スピーカーAの音量を固定したまま、スピーカーBの音量を調整できま す(図80ページ ["音量調整"](#page-79-0))。

# <span id="page-70-0"></span>音質を調節する

- 1 DBB/TONEを押して、調節する項目を選ぶ。
- **2** △▽を押して、"Dynamic Bass Boost"、"低音"、 "高音"、"バランス"または"ソースダイレクト"を 調節する。
	- n Dynamic Bass Boost

低音を10dB強調します。

オン/オフ(お買い上げ時の設定:オフ)

□ 低音

低音を調節します。

–10dB~+10dB(お買い上げ時の設定:0dB)

#### n 高音

高音を調節します。

–10dB~+10dB(お買い上げ時の設定:0dB)

#### n バランス

o pを押して、左右の音量バランスを調節します。

#### n ソースダイレクト

音質の調節をおこないません。

オン/オフ (お買い上げ時の設定:オフ)

## **g**

• 176.4kHz以上のサンプリング周波数の音源では、"Dynamic Bass Boost"、"低音"、"高音"および"レスポンス"の設定は無効に なります。

目次

接続のしかた

接続のしかた

自調

# <span id="page-71-0"></span>スリープタイマーを設定する

設定した時間が経過すると、自動的に電源をスタンバイにする ことができます。視聴しながらおやすみになるときに便利です。

## 1 再生中にSLEEPを押して、設定時間を選ぶ。

- ディスプレイの& 表示が点灯します。
- 10分~90分の範囲で、10分間隔で設定できます。

## ■スリープタイマーを解除する

SLEEPを押して"Sleep ▶ オフ"を選ぶ。 ディスプレイの**OFF** 表示が消灯します。

#### %

- 本機の電源がスタンバイになると、スリープタイマーの設定を解除し ます。
- スリープタイマーが動作するまでの残り時間を確認するときは、 SLEEPを押してください。

## <span id="page-71-1"></span>現在の時刻を確認する

## ■ 電源オンのときに現在の時刻を確認する

CLOCKを押す。

• もう一度CLOCKを押すと通常の表示に戻ります。

## ■電源がスタンバイ状態のときに現在の時刻を確認 する

CLOCKを押す。

• 現在の時刻を約30秒間表示します。

ご注意

• 電源がスタンバイ状態のときは、時刻設定ができません。電源を入れ てからおこなってください。

# <span id="page-71-2"></span>ディスプレイの明るさを切り替える

#### 1 DIMMERを押す。

• ボタンを押すたびに、ディスプレイの明るさが切り替わ ります(5段階)。

#### $\blacktriangleright$

• ディスプレイが消灯しているときにボタン操作をおこなうと、輝度を 落として一時的に情報を表示します。
# 設定のしかた

# メニュー 一覧

メニューの操作をおこなうときは、参照ページをご覧ください。 本機はお買い上げ時の設定をおすすめの設定にしてあります。ご使用のシステムやお好みに合わせて本機をカスタマイズすることが できます。

### ■かんたん設定

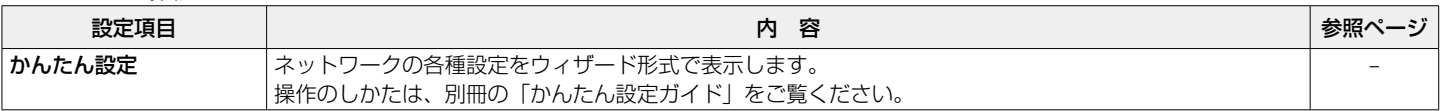

### ■一般

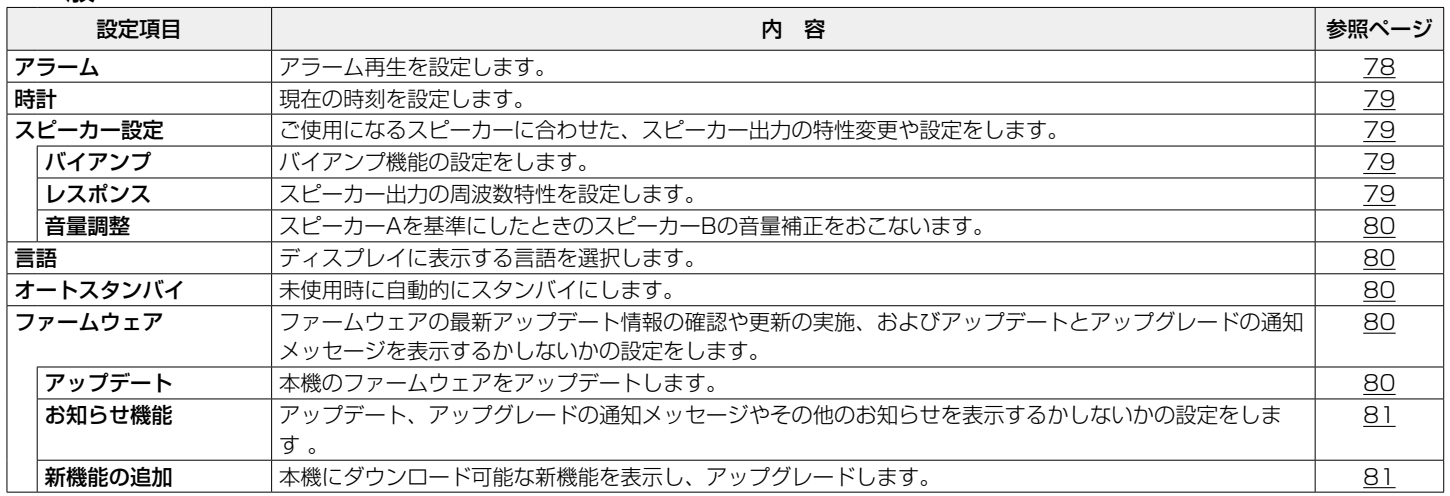

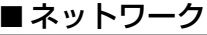

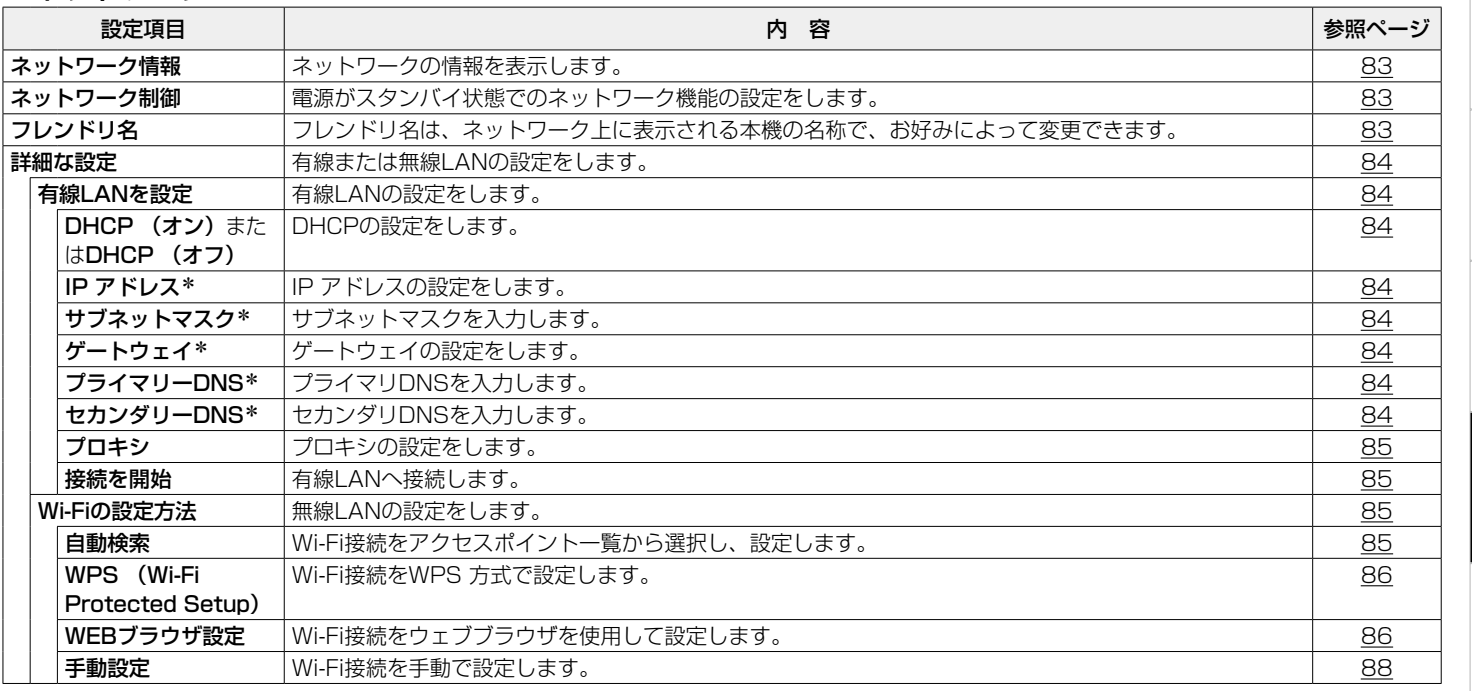

\* " DHCP"の設定が"オフ"のときに表示します (rg [84ページ\)](#page-83-2)。

目次

接続のしかた

接続のしかた

再生のしかた

設定のしかた

再生のしかた

困ったときは 設定のしかた 困ったときに

白錦

困ったときは

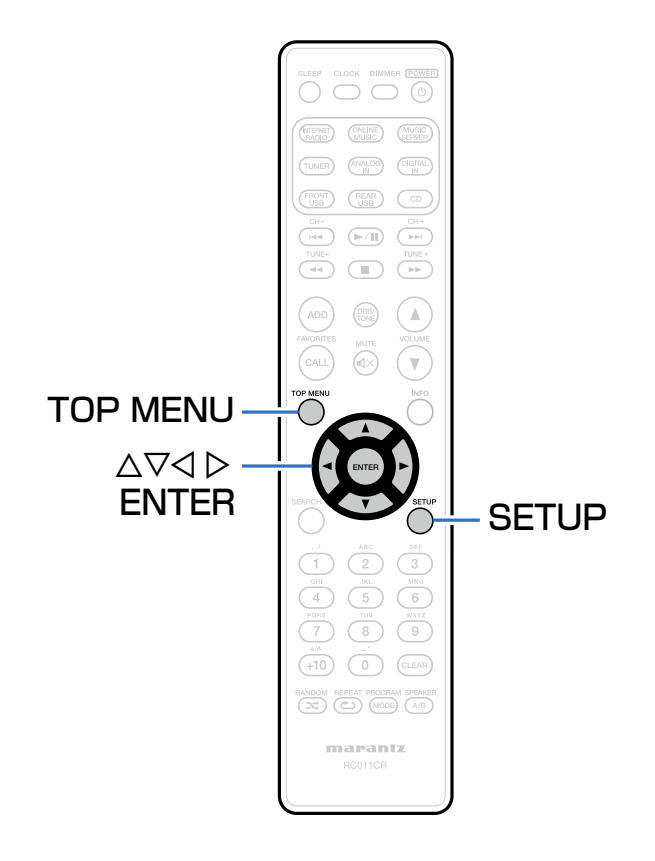

### メニューの操作のしかた

- 1 SETUPを押す。 メニューを表示します。
- 2 △▽<1 レを押して設定または操作したいメニューを選 び、ENTERを押す。

 $\mathbf{B}$   $\triangle\nabla$ を押して、お好みの設定に変更する。

### 4 ENTERを押して、設定を確定する。

- •前の項目に戻るときは、<br キーしてください。
- メニューを終了するときは、メニュー表示中にSETUPを 押してください。
- メニュー表示が消灯します。
- メニュー操作中にメニューの先頭に戻るときは、TOP **SETUP**  $\cdot$   $\times$ ニュー操作中にメニュー

# <span id="page-76-0"></span>文字入力について

- 本機は、次の画面に表示する名前をお好みに合わせて変更できます。
- 文字検索 (read 37[、42、](#page-41-0)[54ページ](#page-53-0)) • つレンドリ名の編集 (read 3ページ)
- •ネットワーク機能に関する文字入力 (p[37ページ](#page-36-0))

### 数字ボタンで入力する

- 1 文字の入力をおこなう画面を表示する。
	- 文字を変更する場合は、< Dを押して変更したい文字に カーソルを合わせてください。
- 2 +10を押して、文字の種類(大文字、小文字、数 字)を切り替える。

### 3 入力したい文字が表示されるまで、0~9、+10を押す。

• 入力できる文字の種類は、次のとおりです。

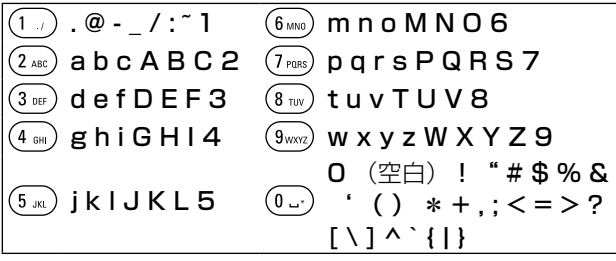

- 文字を入力後約1秒間経過すると、入力された文字を確定 し、カーソルが右に移動します。
- 4 手順2、3をくり返して名前を変更し、ENTERを押 して確定する。

## カーソルボタンで入力する

- 1 文字の入力をおこなう画面を表示する。
	- 文字を変更する場合は、< Dを押して変更したい文字に カーソルを合わせてください。

### 2 △▽を押して、文字を切り替える。

• 入力できる文字の種類は、次のとおりです。

【小文字】 abcdefghijklmnopqrstuvwxyz 【大文字】 ABCDEEGHIJKI MNOPORSTUVWXYZ  $!$  "  $\#$  \$ % & ' ( )  $*$  +  $\ldots$  / : ; < = > ? @  $[ \ \, \langle \, 1 \rangle \wedge \, \, \cdot \, \, \rangle$ 【数字】0123456789 (空白)

• 文字を入力後約1秒間経過すると、入力された文字を確定 し、カーソルが右に移動します。

### 3 手順2をくり返して名前を変更し、ENTERを押して 確定する。

- $\blacktriangleright$ • 文字を削除するときは、CLEARを押してください。
- スペースを入れるときは、▶▶Ⅰを押してください。

目次

接続のしかた

接続の しかた

再生のしかた

再生のしかた

たときは

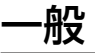

その他の設定をします。

### <span id="page-77-0"></span>わし しょうしょう しょうしょう

アラームを1回のみ動作させるか、毎日動作させるかを設定し ます。

### ■一度きり

時刻表示:アラームを1回のみ動作させます。

オフ:アラームを動作させません。

### ■毎日

時刻表示:アラームを毎日動作させます。

オフ:アラームを動作させません。

■アラームを編集 一度きりのアラーム、または毎日のアラームを編集します。 △▽ を押してアラームモードを選び、ENTER を押す。 2 △▽を押してアラーム開始時刻を設定し、ENTERを 押す。 ? △▽を押して入力ソースを選び、ENTERを押す。 <u>4</u> △▽を押して音量の"O - 60"を選び、ENTERを押 す。 "設定を完了しました"を表示し、設定が完了します。 • 電源をスタンバイ状態にするとアラームスタンバイモード になり、スタンバイ表示がオレンジ色に点灯します。

<span id="page-78-0"></span>時計

### ■現在の時刻の合わせかた

本機はインターネットを利用して自動的に現在時刻を合わせ ることができます。

### $\overline{\rightarrow}$

- この機能をご使用になるときは、インターネットに接続する必要が あります。
- △▽を押して、あなたの住んでいる地域の標準時刻を 選び、ENTERを押す。

### <span id="page-78-1"></span>スピーカー設定

ご使用になるスピーカーに合わせた、スピーカー出力の特性変 更や設定をします。

### ■バイアンプ

<span id="page-78-2"></span>スピーカーA/B端子を使用して、バイアンプ駆動対応スピー カーからの音声出力が可能です。

有効:バイアンプ機能を有効にします。 無効(お買い上げ時の設定) バイアンプ機能を無効にします。スピーカーAとスピーカー Bの切り替えが可能です。

### ■レスポンス

<span id="page-78-3"></span>スピーカー出力の周波数特性を切り替えます。

- フラット(お買い上げ時の設定):フラットな特性です。 レスポンス1:60Hz以下を-12dB/octで低域をカットしま
- す。 **レスポンス2:100Hz以下を-12dB/octで低域をカットし** ます。
- レスポンス3:60Hz以下を-12dB/octで低域をカットし、 さらに400Hz付近を3dB上げます。
- レスポンス4:100Hz以下を-12dB/octで低域をカット し、さらに400Hz付近を3dB上げます。

### %

• "レスポンス"の設定は、ヘッドホン出力やオーディオ出力、サブ ウーハー出力には反映されません。

益

#### ■ 音量調整

<span id="page-79-0"></span>スピーカーAを基準にしたときのスピーカーBの音量補正をお こないます。

–6dB / 0dB / +6dB(お買い上げ時の設定:0dB)

### $\rightarrow$

• この接続をおこなう場合は、設定メニューの"バイアンプ"を"無 効"に設定してください(pg=[79ページ\)](#page-78-2)。

### <span id="page-79-1"></span>言語

ディスプレイに表示する言語を選択します。

日本語 / English (お買い上げ時の設定:日本語)

### <span id="page-79-2"></span>オートスタンバイ

"オートスタンバイ"を"オン"に設定し、停止状態で約15 分間操作しない状態が続くと、本機は自動的にスタンバイ状態 になります。

入力ソースが"Analog In 1"、"Analog In 2"、"Tuner" および "Direct iPod"の場合は、本機を約8時間操作しない状 態が続くと本機は自動的にスタンバイ状態になります。

オン:約15分後にスタンバイ状態になります。

オフ(お買い上げ時の設定):自動的にスタンバイ状態になり ません。

### <span id="page-79-3"></span>ファームウェア

ファームウェアの最新アップデート情報の確認や更新の実施、 およびアップデート、アップグレードやお知らせの通知メッセ ージを表示するかしないかの設定をします。

### ■アップデート

<span id="page-79-4"></span>本機のファームウェアをアップデートします。

アップデートの確認:ファームウェアが最新かどうかの確認 ができます。

アップデート開始:アップデートを実行します。

### $\rightarrow$

• アップデートに失敗しても、本機は自動的にアップデートを再試行 します。

### ■お知らせ機能

<span id="page-80-0"></span>最新のファームウェアが利用可能であるときや、その他のお 知らせがある場合に、パワーオン時に画面に表示します。

### アップデート

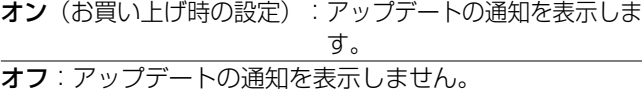

### アップグレード

オン(お買い上げ時の設定):アップグレードの通知を表示 します。

オフ:アップグレードの通知を表示しません。

### その他のお知らせ

オン(お買い上げ時の設定):当社からのお知らせを表示し ます。

オフ:当社からのお知らせを表示しません。

■ 新機能の追加

<span id="page-80-1"></span>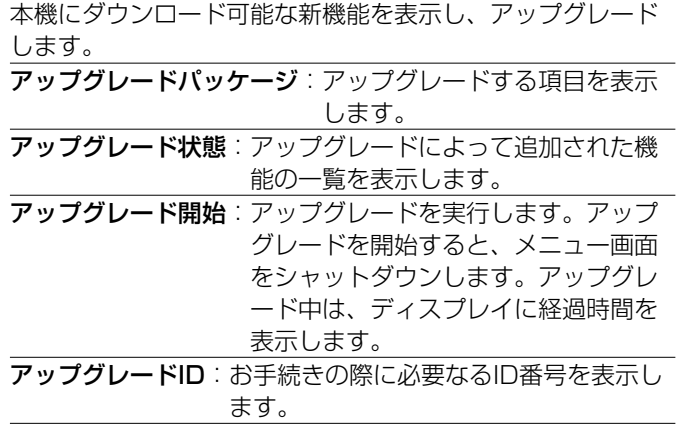

### $\rightarrow$

- アップグレードをご利用になる場合の詳細については、当社ホーム ページをご覧ください。
- お手続きが完了すると、このメニューに"登録完了"と表示され、 アップグレードすることができます。お手続きされていない場合 は、"未登録"を表示します。

目次

接続のしかた

接続のしかた

再生のしかた

再生のしかた

設定のしかた

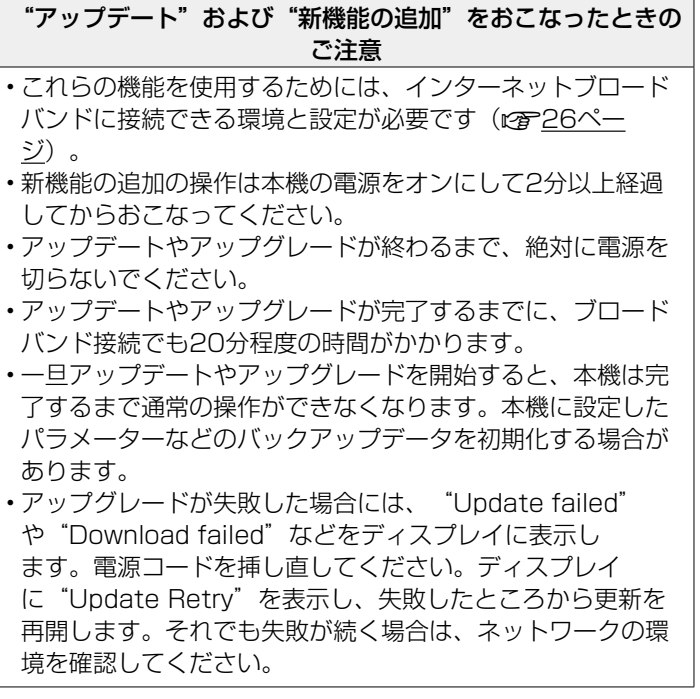

%

• "アップデート"および"新機能の追加"に関する情報は、当社ホー ムページなどで告知する予定です。

# ネットワーク

本機をホームネットワーク (LAN) に接続して使用できるようにするためには、ネットワークの設定をおこなう必要があります。 DHCPでホームネットワークを構築している場合は、 "DHCP"を "オン"に設定します (お買い上げ時の設定のまま使用してくだ さい)。これにより、ホームネットワークを使用できるようになります。

各機器にIPアドレスを割り当てている場合は、"IPアドレス"の設定で本機にIPアドレスを割り当て、ゲートウェイアドレスやサブ ネットマスクなど、ご使用のホームネットワークに関する情報を入力する必要があります。

### <span id="page-82-0"></span>・ク情報

ネットワークの情報を表示します。

### フレンドリ名 / DHCP On または Off / IPアドレス /  $MACZ$   $KLZ$  / SSID\*

z Wi-Fi接続しているときのみ表示します。

### <span id="page-82-1"></span>ネットワーク制御

電源がスタンバイ状態でのネットワーク機能の設定をします。 オン:スタンバイ時にネットワーク機能を使用できます。ネットワ ーク対応のコントローラーを使用して本機を操作できます。 オフ (お買い上げ時の設定):スタンバイ時はネットワーク機 能を使用できません。

### %

• ウェブコントロール機能や、ネットワーク対応のコントローラーをご 使用になる場合は、"ネットワーク制御"の設定を"オン"にしてく ださい。

#### ご注意

• "ネットワーク制御"を"オン"に設定している場合は、スタンバイ 時の待機電力を多く消費します。

### <span id="page-82-2"></span>フレンドリ名

フレンドリ名とは、ネットワーク上に表示される本機の名称で す。フレンドリ名はお好みで変更できます。

### ■フレンドリ名の選択

リストからフレンドリ名を選択します。

AV Room / Bedroom / Dining Room / Family Room / Guest Room / Kids Room / Kitchen / Living Room / Office / Marantz M-CR610 / その他(お買い上げ時の設 定:Marantz M-CR610)

• "その他"を選択すると、お好みのフレンドリ名に変更で きます。

### $\blacktriangleright$

- 最大63文字まで編集できます。
- 文字の入力方法は[、77ページ](#page-76-0)をご覧ください。

目次

接続のしかた

接続のしかた

再生のしかた

設定のしかた

再生のしかた

### <span id="page-83-0"></span>詳細な設定

ネットワークの詳細設定をおこないます。

ネットワーク環境を変更する場合は、"かんたん設定"をおこ なってください。(操作方法については、別冊の「かんたん設 定ガイド」をご覧ください。)

- ブロードバンドルータ(DHCP機能)をご使用の場合は、本機 のお買い上げ時の設定でDHCP機能が"オン"になっていま すので、"IPアドレス"と"プロキシ"の設定は必要ありませ  $\mathcal{h}_{\nu}$
- "接続の設定"は、DHCP機能のないネットワークに接続する 場合のみ設定してください。

### <span id="page-83-1"></span>■ 有線LANを設定

#### n DHCP

<span id="page-83-2"></span>ネットワークへの接続方法を選択します。

オン (お買い上げ時の設定): ご使用のルータから自動的にネットワーク設定をおこないま す。

オフ:手動でネットワークの設定をします。

### n IPアドレス

<span id="page-83-3"></span>入力するIPアドレスは下記の範囲で設定してください。

• 下記以外のIPアドレスではネットワークオーディオ機能を 使用することはできません。

 $CI$  ASS A: 10.0.0.1 $\sim$ 10.255.255.254  $C$ LASS B: 172.16.0.1~172.31.255.254  $CI$  ASS  $C: 192.168.01 \sim 192.168.255.254$ 

### □ サブネットマスク

<span id="page-83-4"></span>xDSLモデムやターミナルアダプターを直接本機に接続してい る場合は、プロバイダから書面などで通知されたサブネットマ スクを入力します。通常は255.255.255.0を入力します。

### n ゲートウェイ

<span id="page-83-5"></span>ゲートウェイ(ルータ)に接続している場合は、そのIPアド レスを入力します。

### n プライマリーDNS、セカンダリーDNS

<span id="page-83-6"></span>プロバイダから書面などで通知されたDNSアドレスが1つの場 合は、"プライマリーDNS"に入力してください。2つ以上の 場合は、1つを"セカンダリーDNS"に入力してください。

#### n プロキシ

<span id="page-84-0"></span>インターネットにプロキシサーバーを経由して接続する場合 に設定します。

プロキシの設定は、契約しているプロバイダや社内のネット ワークなどプロキシサーバーを経由してインターネットに接 続している場合のみおこなってください。

プロキシ(オフ) または プロキシ(オン): プロキシサーバーを設定します。

プロキシ(アドレス) または プロキシ(ネーム):

アドレスかドメイン名で入力するときに選択します。

アドレス または ネーム:アドレスかドメイン名を入力しま す。最大38文字まで入力できま す。

ポート:ポート番号を入力します。

 $\rightarrow$ 

- インターネットに接続できない場合は、再度接続や設定を確認して ください (図[26ページ\)](#page-25-0)。
- インターネットの接続についてわからない場合は、ISP(インター ネット・サービスプロバイダ)またはパソコン関連販売店にお問い 合わせください。

### ■Wi-Fi接続の場合

<span id="page-84-1"></span>ここでは、次の4つの接続方法でWi-Fiの設定ができます。

自動検索 / WPS(PIN)/ WEBブラウザ設定 / 手動設定

#### **g**

- LANケーブルを接続している場合は、LANケーブルを外してくだ さい。
- リアパネルのWi-Fi CONNECTボタンを使用した接続方法について は、別冊の「かんたん設定ガイド」をご覧ください。

#### 口 自動検索

<span id="page-84-2"></span>ネットワークを自動検索します。

#### 1 リストから、接続したいネットワークを選ぶ。 •見つからない場合は"再検索する"を選択してくださ

 $\bigcup_{\alpha}$ 

### 2 下記の設定をおこなう。

WEP固定値Key:デフォルトキーを選択します。

• "WEP固定値Key"は、WEPで暗号化されている ネットワークに接続する場合に表示します。

パスワード:パスワードを入力します。

DHCP/プロキシ:DHCPやプロキシの設定をします

([v](#page-83-2)84[、85ページ\)](#page-84-0)。

接続を開始:接続のテストをおこないます。

目次

接続のしかた

接続のしかた

再生のしかた

再生のしかた

<span id="page-85-0"></span>□ WPS 設定 (PIN コード方式)

- 1 リストから、接続したいネットワークを選ぶ。 •見つからない場合は"再検索する"を選択してくださ  $\bigcup$
- 2 PINコードを登録する。

### □ WEBブラウザ設定

<span id="page-85-1"></span>ウェブブラウザを使用してWi-Fi設定をおこないます。 ウェブの閲覧が可能なWi-Fi機器が必要です。

- 1 画面に表示される注意文を確認し、ENTERを押す。
- 2 Wi-Fi機器のWi-Fiネットワーク一覧から、 "Marantz M-CR610"を選ぶ。 本機にIPアドレス(192.168.1.16)を表示します。

3 ブラウザのアドレスボックスに、本機のIPアドレス を入力する。

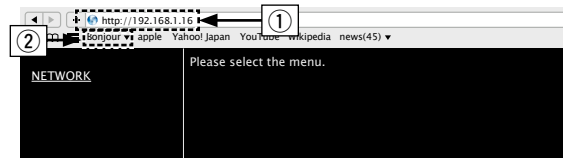

- q IP アドレス(192.168.1.16)を入力します。
- (2) Safari ブラウザをご使用になる場合は、"Bonjour"を 選択するとウェブコントロール画面に直接アクヤスでき ます。
- △ トップメニューが表示されたら、 "NETWORK"を クリックする。

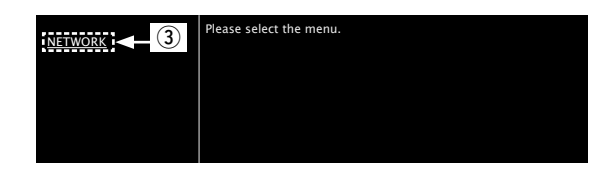

3) "NETWORK" をクリックします。  $(\sqrt{g})$  (例 1])

### 【例 1】ネットワーク設定1

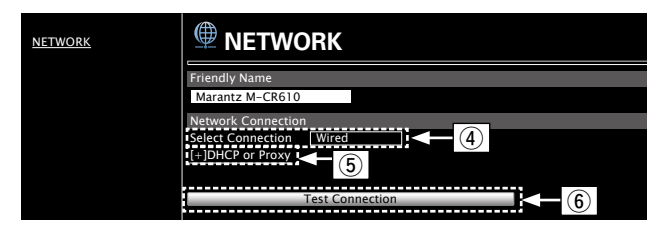

### n ネットワーク接続設定

- (4) 接続方法を選択するときにクリックします。"Wi-Fi"を選択すると新たな項目を画面に表示します。  $(*exp*[M 2])$
- (5) DHCPやプロキシを設定するときにクリックします。 (图例 21)
- 6 設定を反映し接続を開始するときにクリックします。

### %

• ネットワーク接続の設定を反映させるためには、最後に"Test Connection"をクリックしてください。

### 【例 2】 ネットワーク設定2

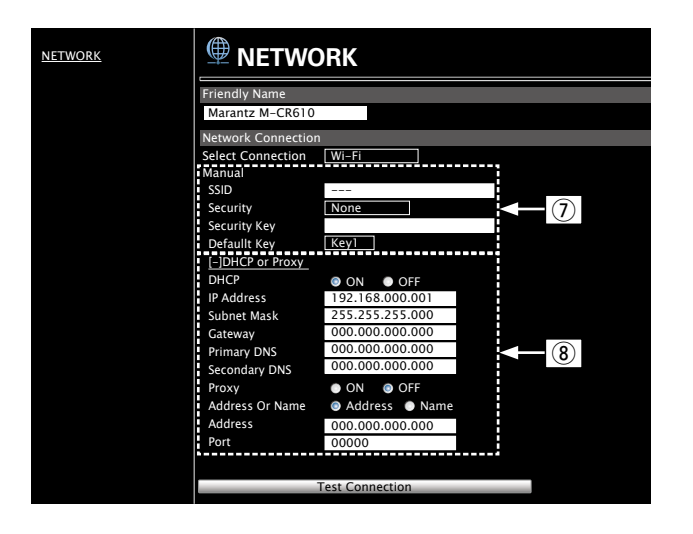

目次

接続のしかた

接続のしかた

再生のしかた

再生のしかた

### n ネットワーク接続設定

- u 【例 1】-④で"Wi-Fi"を選択したときに表示 します。各項目を選択または入力した後、"Test Connection"をクリックして設定を反映してくださ  $\left\{ \cdot \right\}$ 
	- 選択項目や接続状態により表示される項目が変わり ます。
	- 各項目を選択したあとは、表示が更新されるまでし ばらくお待ちください。
- **(8) 【例1】**一6万 "DHCP"または"プロキシ"を選択 したときに表示します。DHCPやプロキシの設定を 変更するときは、各項目を入力または選択してくだ さい。

#### □ 手動設定

<span id="page-87-0"></span>ネットワークを手動で接続します。

- **SSID: 無線ネットワーク名 (SSID) を入力します。**
- セキュリティ:ご使用のアクセスポイントの暗号化設定に合 わせて、暗号化方式を選択します。

パスワード:パスワードを入力します。

WEP固定値Key:WEP固定値Keyを選択します。

• "WEP固定値Key"は、"WEP"で暗号化されているネッ トワークに接続する場合に表示します。

DHCP/プロキシ: DHCPやプロキシの設定をおこないます ([v](#page-83-2)84[、85ページ](#page-84-0))。

接続を開始:接続のテストをおこないます。

#### %

• ネットワーク接続の設定を反映させるためには、最後に"Test Connection"をクリックしてください。

# 困ったときは

# 目次

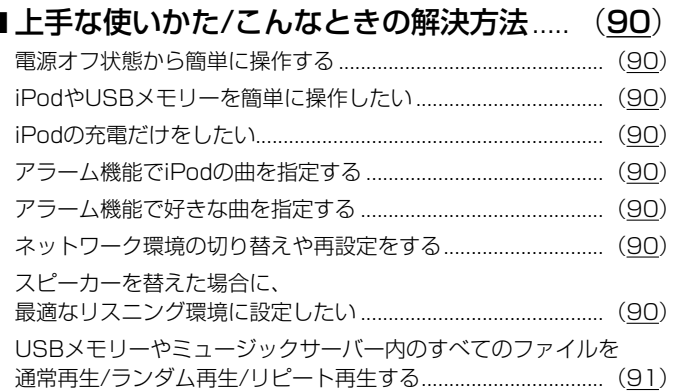

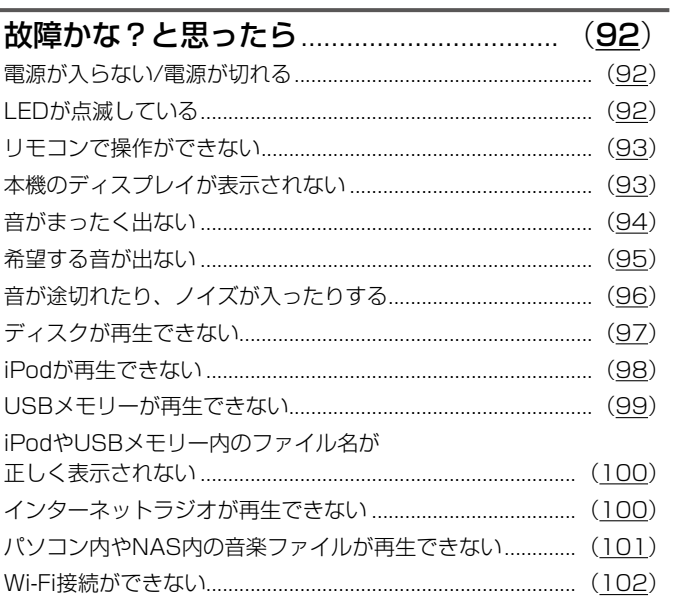

п

小鼠

89

### <span id="page-89-0"></span>上手な使いかた/こんなときの解決方法

### <span id="page-89-1"></span>電源オフ状態から簡単に操作する

- リモコンの入力ソース選択ボタン、▶/Ⅱボタン、FAVORITES CALLボタンまたは ▲ボタンを押すと、起動と同時に各動作をおご ないます (☞30、[32](#page-31-0)[、46ページ\)](#page-45-0)。
- "ネットワーク制御"の設定を"オン"にすると、AirPlay や Marantz Remote App から起動と同時に再生操作ができます (v[56](#page-55-0)、83 [ページ](#page-82-1))。

#### iPod や USB メモリーを簡単に操作したい

·フロントの USB 端子に接続すると自動的に入力ソースが切り替わり、再生をはじめます (rgm[50](#page-49-0)、53 [ページ](#page-52-0))。

### iPod の充電だけをしたい

• 本機の電源を入れて、iPod を接続してください。その後電源が切れても満充電になるまで iPod の充電をおこないます (par52 [ページ](#page-51-0))。 • リアの USB 端子に接続すると現在の入力ソースのまま、iPod の充電をおこないます。

### <span id="page-89-2"></span>アラーム機能で iPod の曲を指定する

• アラーム設定後の電源オフ状態で、iPod の再生したいところで一時停止してください(v78 [ページ\)](#page-77-0)。

• iPod touch や iPhone のアラーム再生をおこなうときは、iPod touch または iPhone をスリープ状態にしてください。電源操作 によって電源オフにするとアラーム再生ができません。

#### <span id="page-89-3"></span>アラーム機能で好きな曲を指定する

· NAS などに好きな曲を登録後、お気に入りに登録してからアラーム設定で指定してください (rg 78 [ページ](#page-77-0))。

### <span id="page-89-4"></span>ネットワーク環境の切り替えや再設定をする

• 別冊の「かんたん設定ガイド」を用意し、設定メニューの"かんたん設定"をおこなってください。詳細な設定は、設定 メニューの"ネットワーク"⇨"詳細な設定"をおこなってください(⊯→84 [ページ\)](#page-83-0)。

#### スピーカーを替えた場合に、最適なリスニング環境に設定したい

• 設定メニューの"一般"⇨"スピーカー設定"で"レスポンス"の設定をしてください (repr79 [ページ\)](#page-78-1)。

### <span id="page-90-0"></span>USBメモリーやミュージックサーバー内のすべてのファイルを通常再生/ランダム再生/リピート再生する

・再生したいフォルダを選択した後に▶/Ⅱボタンを押すと、フォルダ内の曲を通常再生します。 すべての曲を通常再生/ランダム再生/リピート再生する場合は、次のようにファイルを一つのフォルダに格納してください。

#### [USBメモリーに収録されているコンテンツ]

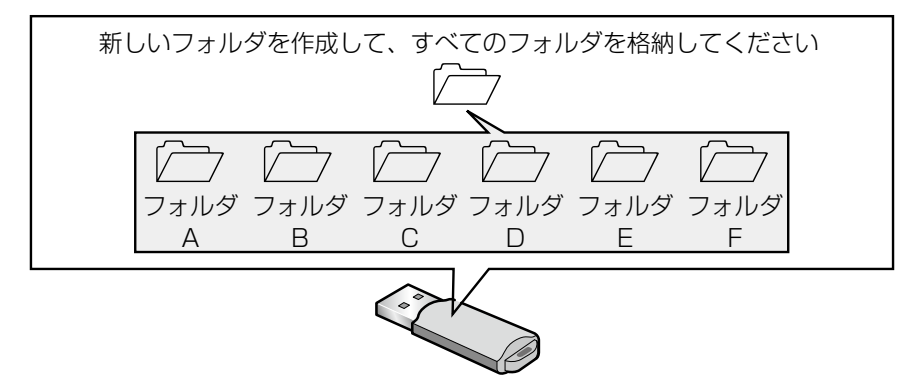

すべてのフォルダを格納したフォルダを選択し、▶/Ⅱボタンを押した後にRANDOM※ボタンまたはREPEAT⇔ボタンを押すと、 選択したフォルダ内のすべてのファイルをランダム再生またはリピート再生することができます。

目次

接続のしかた

接続のしかた

再生のしかた

再生のしかた

設定のしかた

設定のしかた

困ったときは

益

困ったときは

### <span id="page-91-0"></span>故障かな?と思ったら

#### 1. 各接続は正しいですか

#### 2. 取扱説明書に従って正しく操作していますか

### 3. スピーカーやプレーヤーは正しく動作していますか

本機が正しく動作しないときは、次の表に従ってチェックしてみてください。

なお、この表の各項にも該当しない場合は本機の故障とも考えられますので、お買い上げの販売店にご相談ください。もし、お買い 上げの販売店でおわかりにならない場合は、当社のお客様ご相談センターまたはお近くの修理相談窓口にご連絡ください。

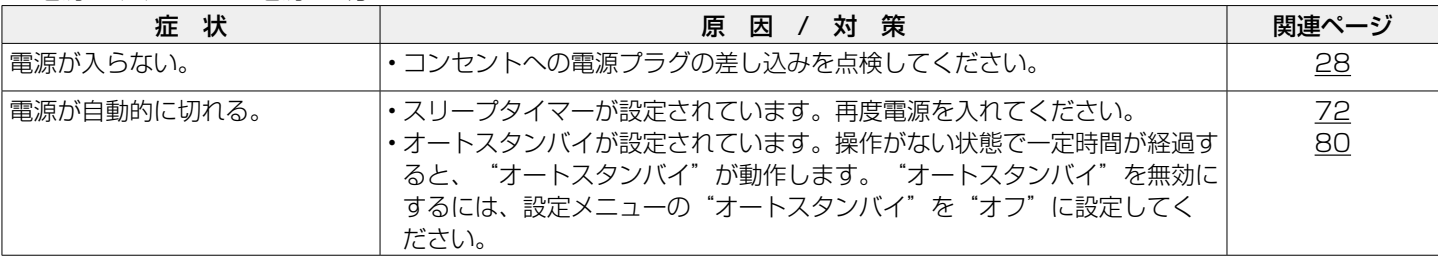

### <span id="page-91-1"></span>■ 電源が入らない/電源が切れる

### <span id="page-91-2"></span>■LEDが点滅している

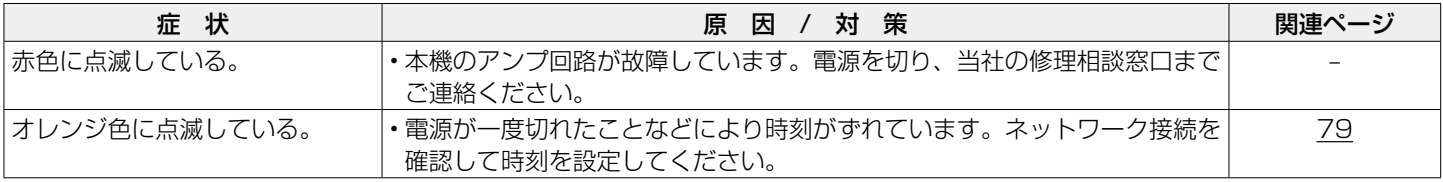

### <span id="page-92-0"></span>■リモコンで操作ができない

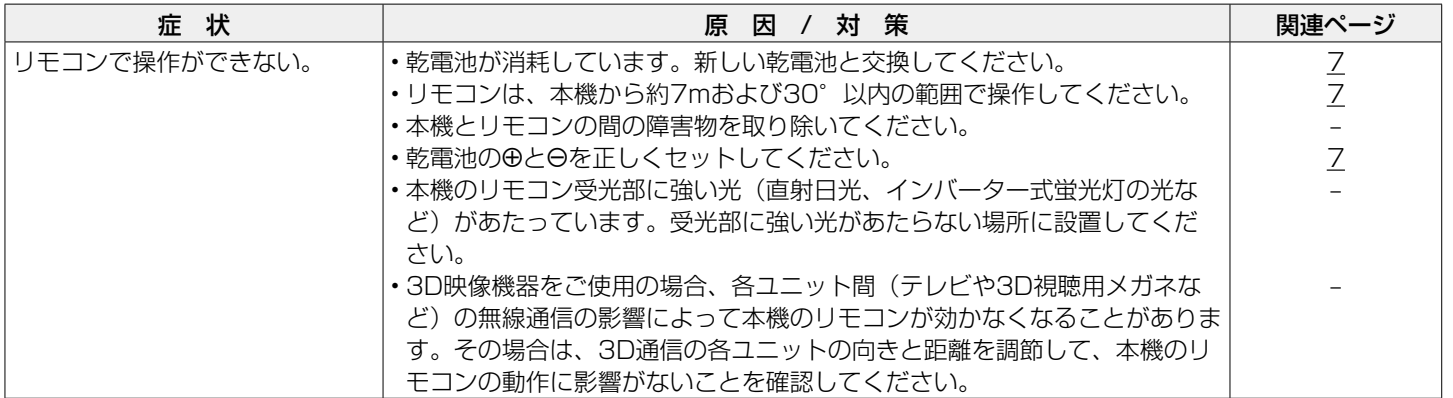

### <span id="page-92-1"></span>■本機のディスプレイが表示されない

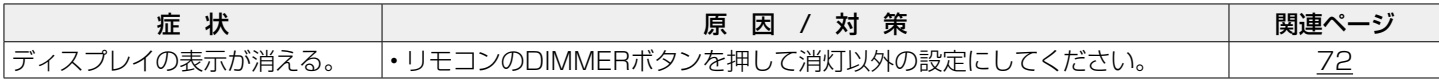

目次

再生のしかた

### <span id="page-93-0"></span>■音がまったく出ない

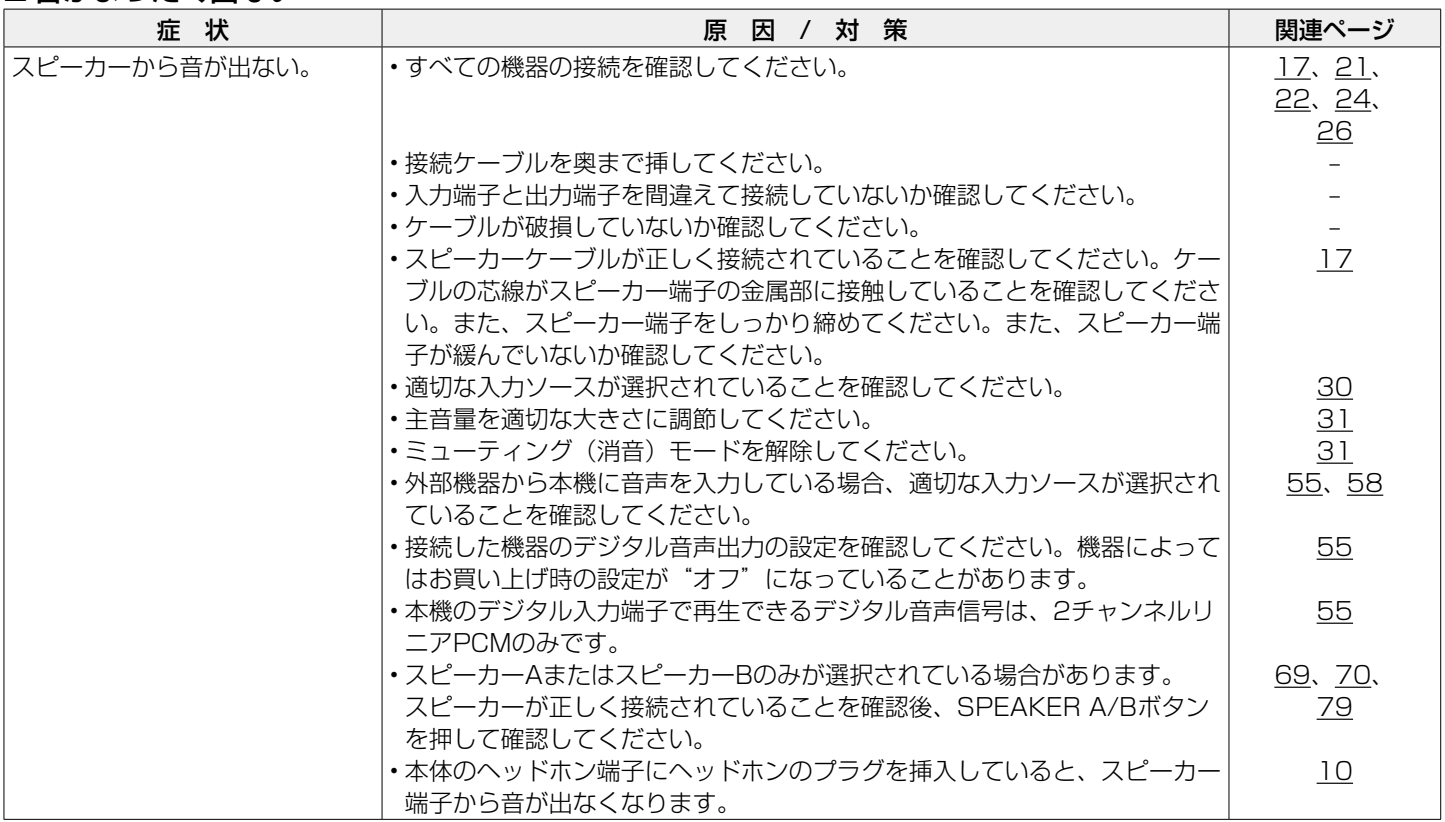

### <span id="page-94-0"></span>■希望する音が出ない

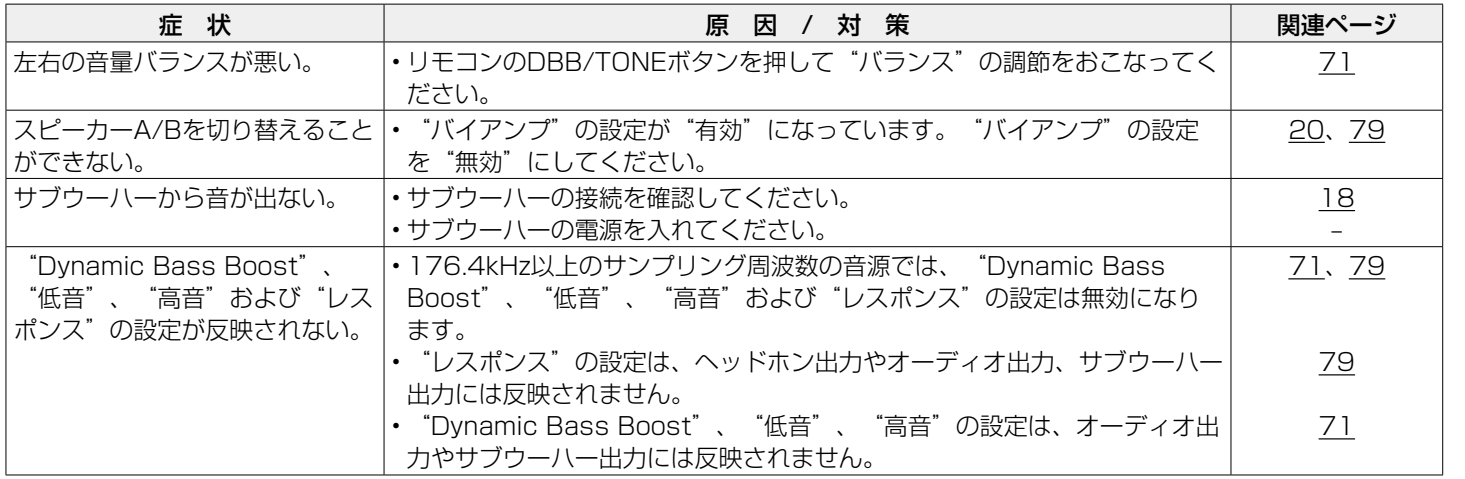

再生のしかた 再生のしかた

接続のしかた

接続のしかた

目次

設定のしかた 設定のしかた

守録

<span id="page-95-0"></span>■音が途切れたり、ノイズが入ったりする

| 症状                | 対策<br>原<br>因                        | 関連ページ     |
|-------------------|-------------------------------------|-----------|
| インターネットラジオやUSBメ   | •USBメモリーの転送速度が遅いと音が途切れることがあります。     |           |
| モリーを再生中に、音が途切れる   | ・ネットワークの通信速度が遅いか、ラジオ局が混雑しています。      |           |
| ことがある。            |                                     |           |
| iPhoneで通話すると、本機の音 | ・iPhoneを本機から20cm以上離して通話してください。      |           |
| 声出力にノイズが入る。       |                                     |           |
| FM/AM放送で雑音が多い。    | ・アンテナの向きや位置を変えてください。                | <u>24</u> |
|                   | ・屋外アンテナを使用してください。                   | 24        |
|                   | • AM用ループアンテナの位置や向きを変えてください。         | 24        |
|                   | ・アンテナと他の接続ケーブルを離してください。             | 24        |
| Wi-Fi接続時に音切れがする。  | ・周りの電波妨害により再生が途切れたりした場合には、有線LAN接続に切 | 26、27、    |
|                   | り替えてください。                           | <u>84</u> |
|                   | ・特にデータ容量の大きい音楽ファイルを再生するときなどに、ご使用の無線 | 84        |
|                   | LANの環境によっては、再生音が途切れることがあります。その場合は有  |           |
|                   | 線LAN接続をおこなってください。                   |           |

### <span id="page-96-0"></span>■ディスクが再生できない

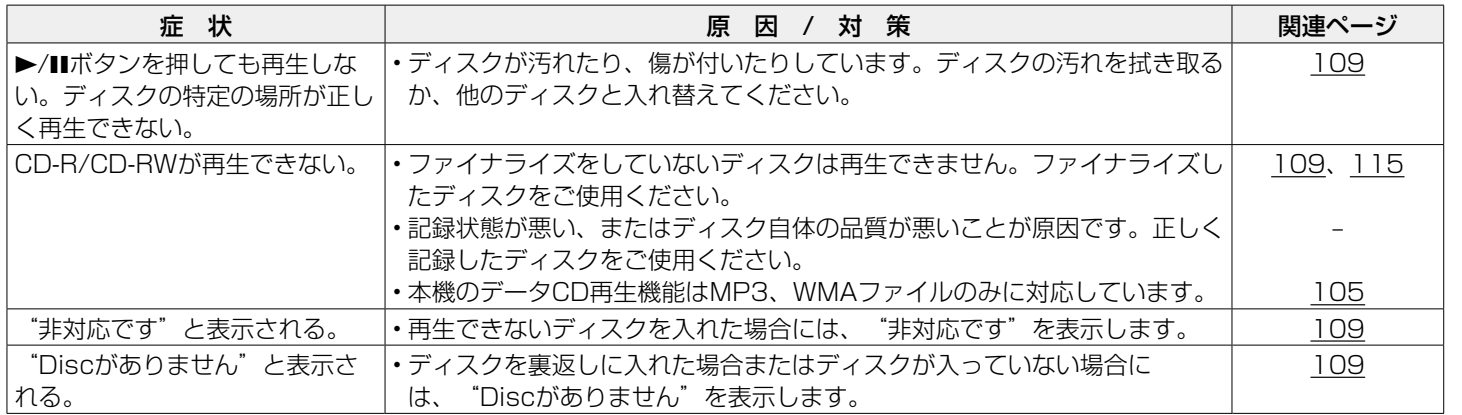

困ったときは 困ったときは

目次

接続のしかた

接続のしかた

再生のしかた

再生のしかた

設定のしかた

設定のしかた

### <span id="page-97-0"></span>■iPodが再生できない

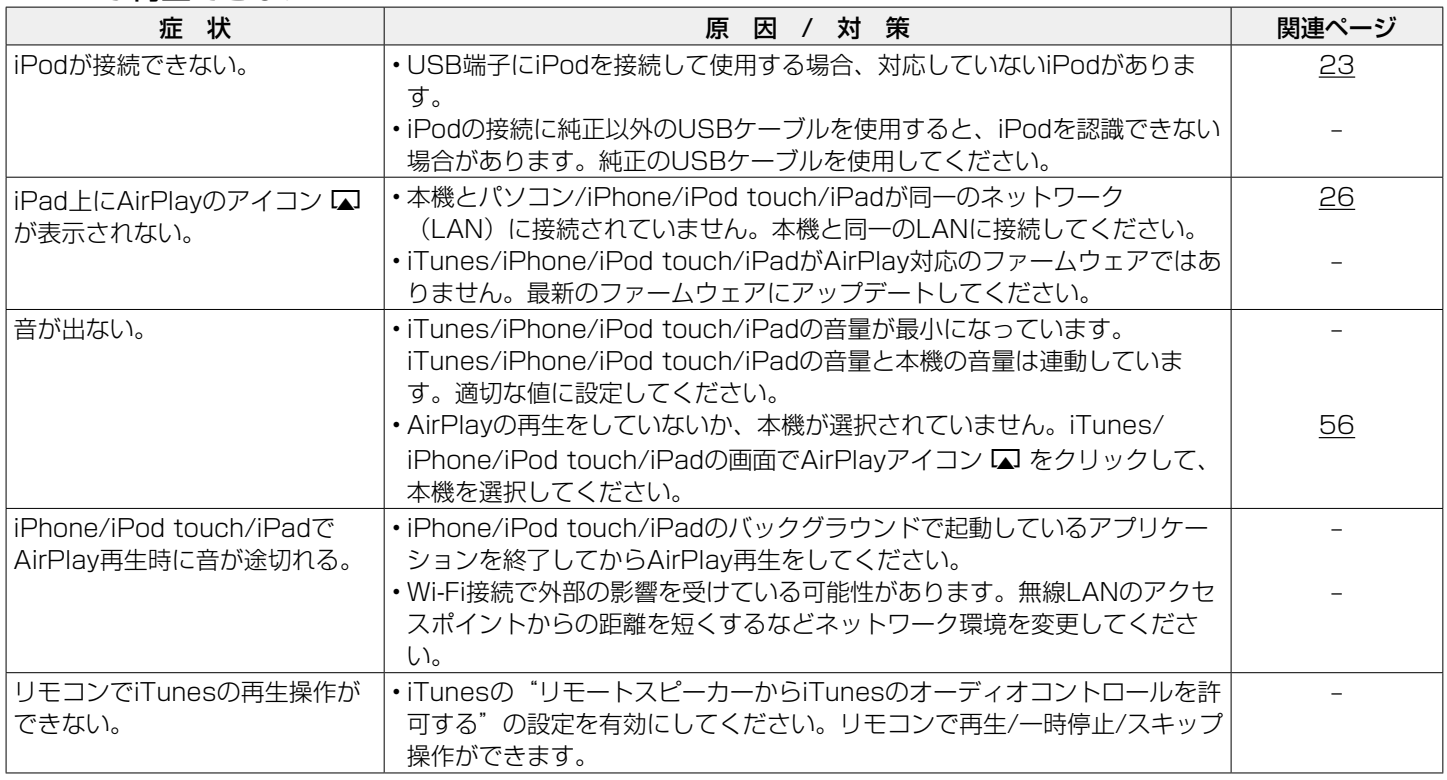

### <span id="page-98-0"></span>■USBメモリーが再生できない

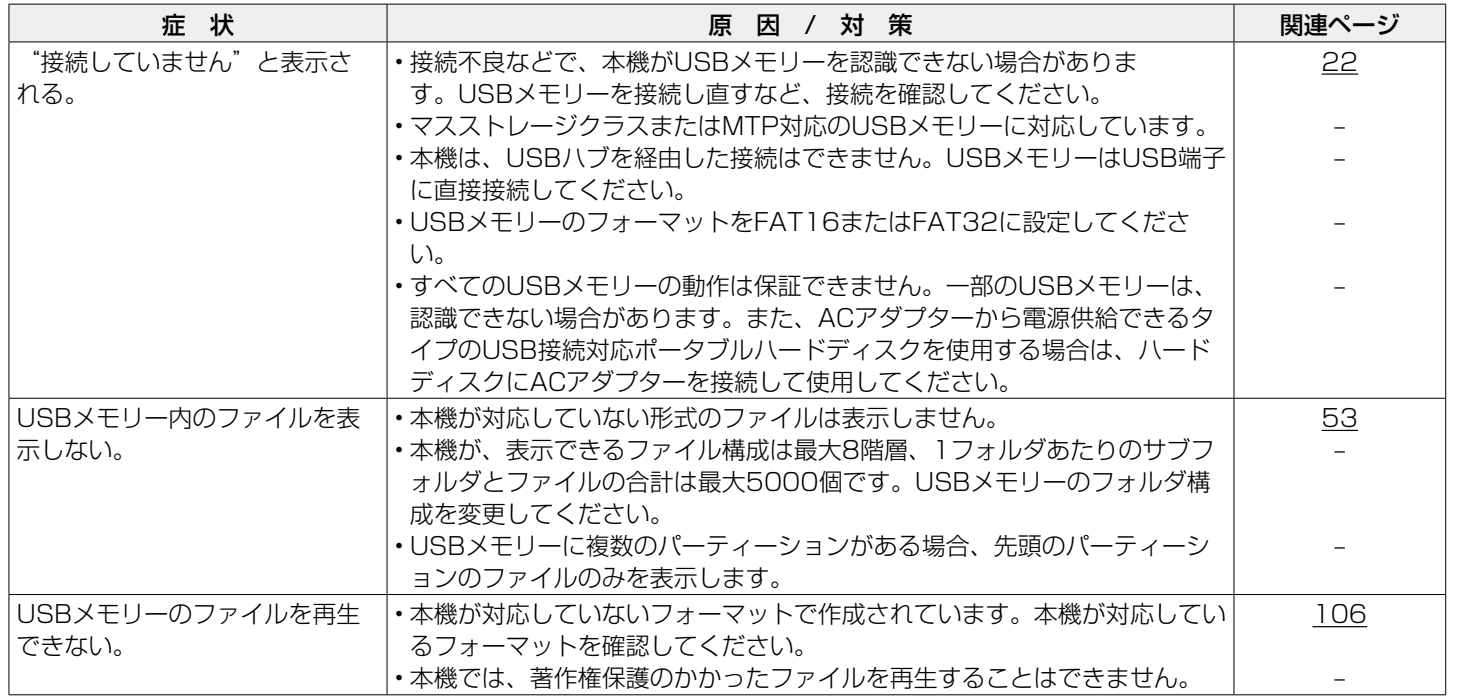

目次

接続のしかた

接続のしかた

再生のしかた

再生のしかた

設定のしかた

設定のしかた

困ったときは

守録

困ったときは

### <span id="page-99-0"></span>■ iPodやUSBメモリー内のファイル名が正しく表示されない

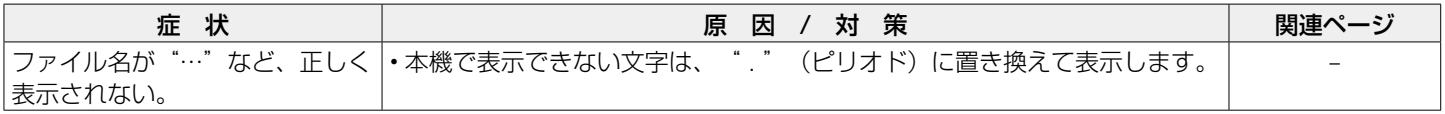

### <span id="page-99-1"></span>■インターネットラジオが再生できない

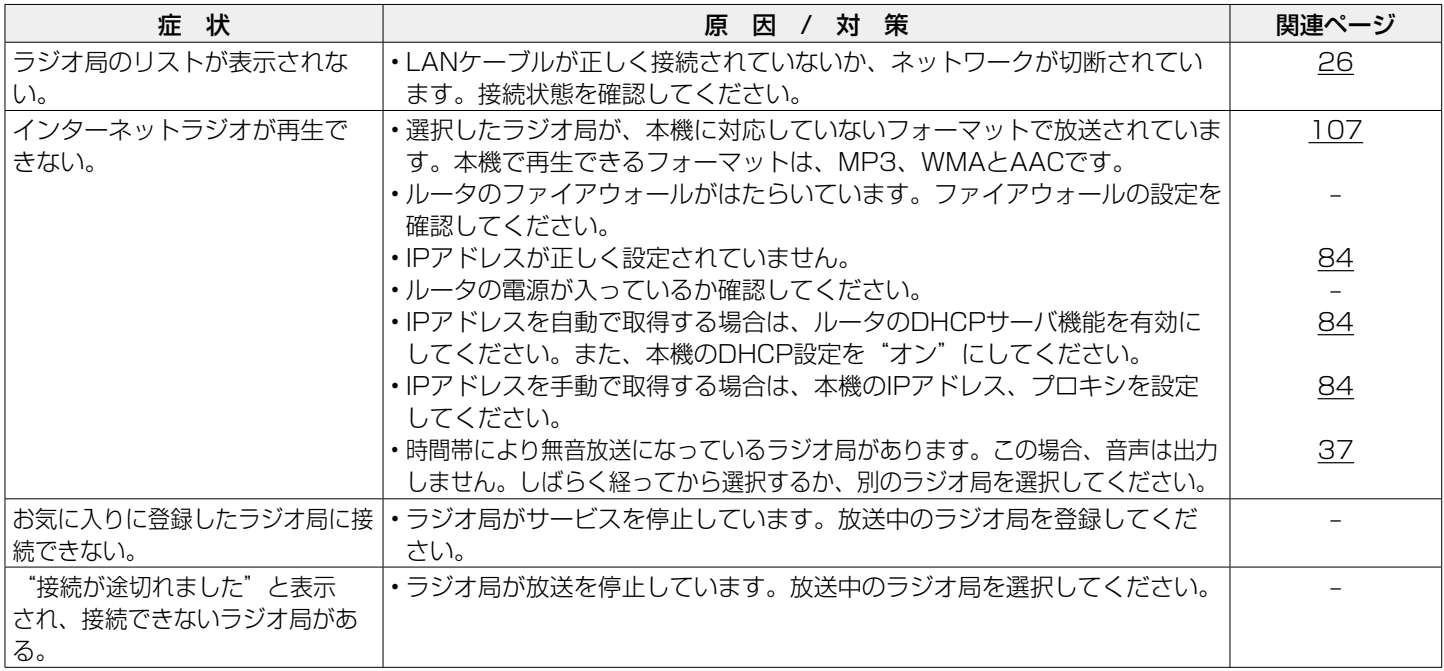

### <span id="page-100-0"></span>■パソコン内やNAS内の音楽ファイルが再生できない

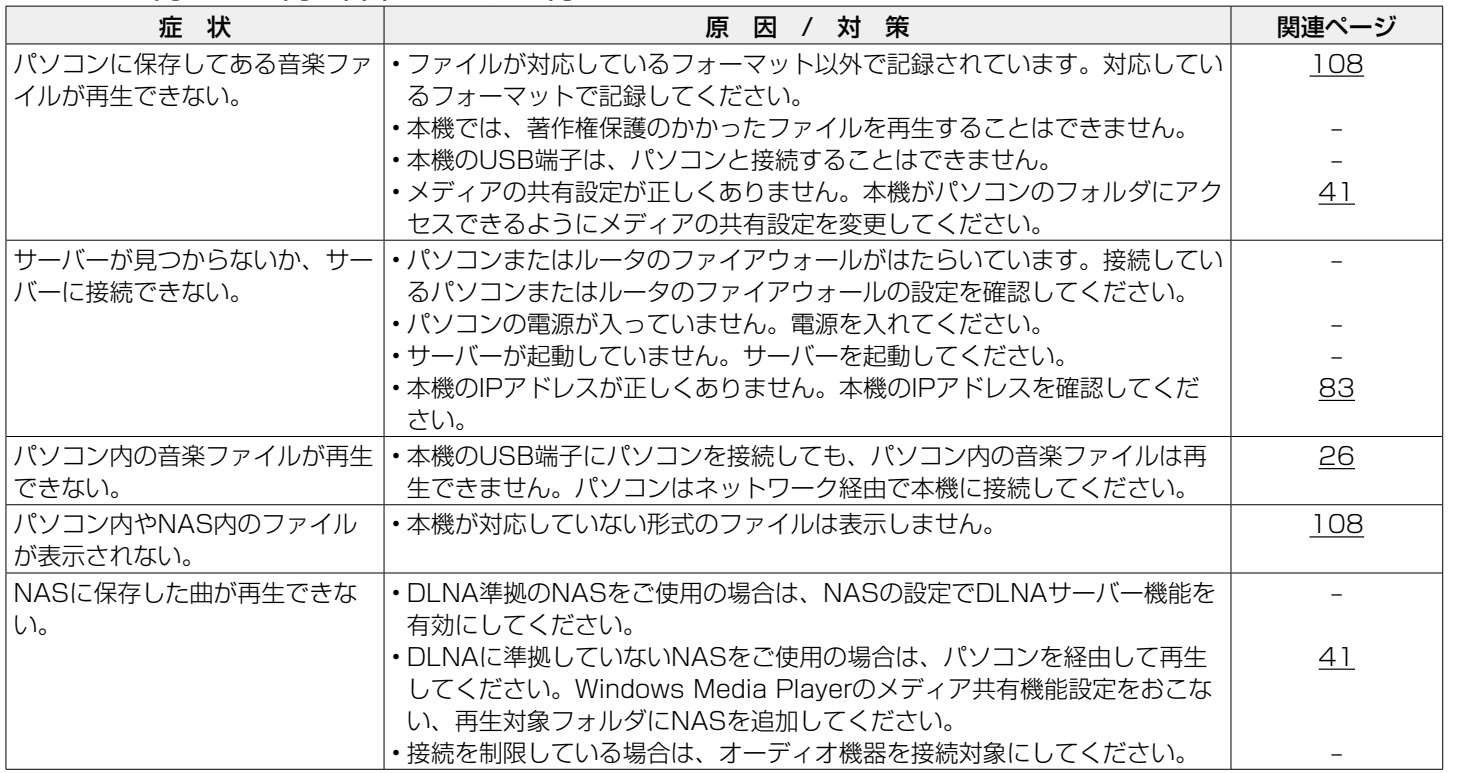

設定のしかた 設定のしかた

目次

接続のしかた

接続のしかた

再生のしかた

再生のしかた

困ったときは 困ったときは

心脑

### <span id="page-101-0"></span>■ Wi-Fi接続ができない

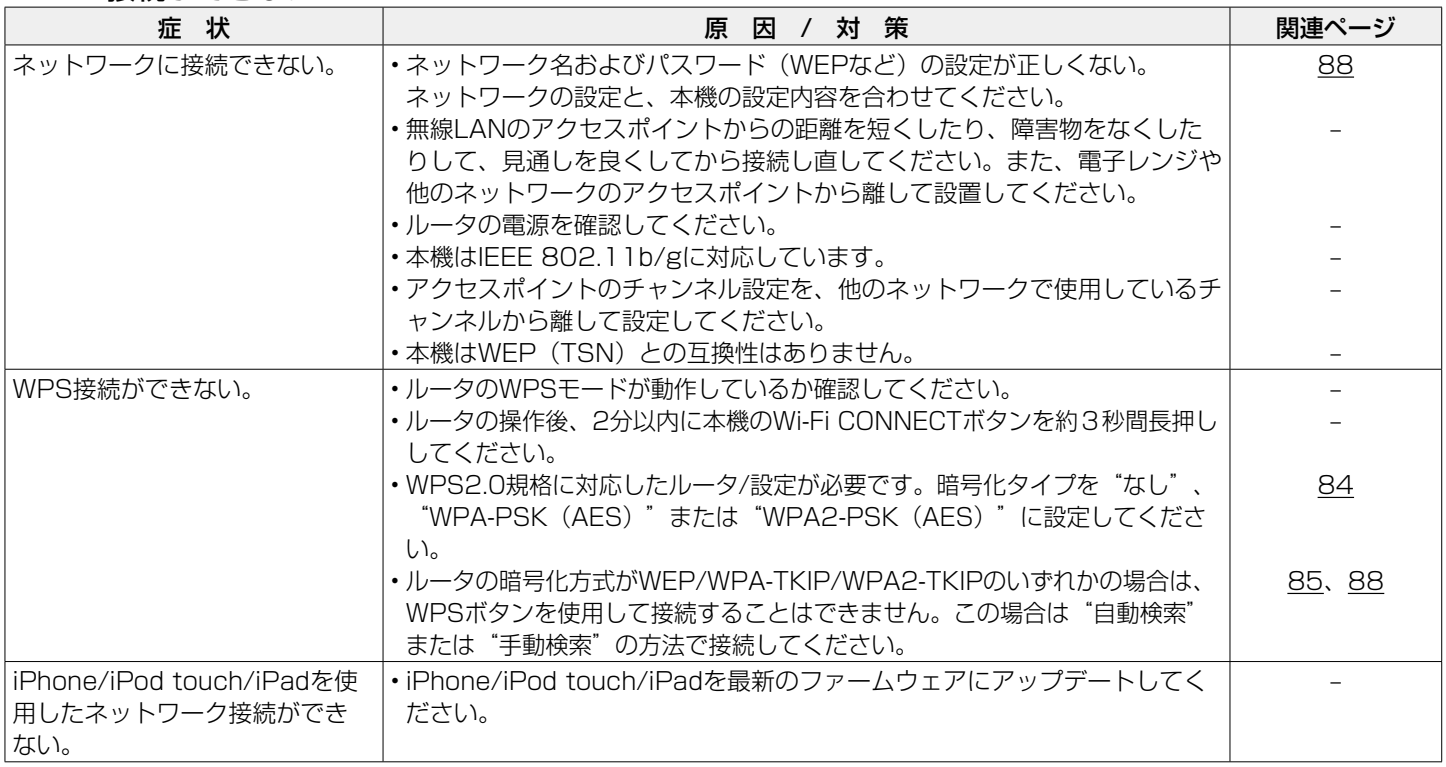

# 目次 接続のしかた 接続のしかた

# 困ったときは 困ったときは

自調

# お買い上げ時の設定に戻す

表示が正しくない場合や操作ができない場合などにおこないます。 各種設定内容がお買い上げ時の設定になります。再度設定をおこなってください。

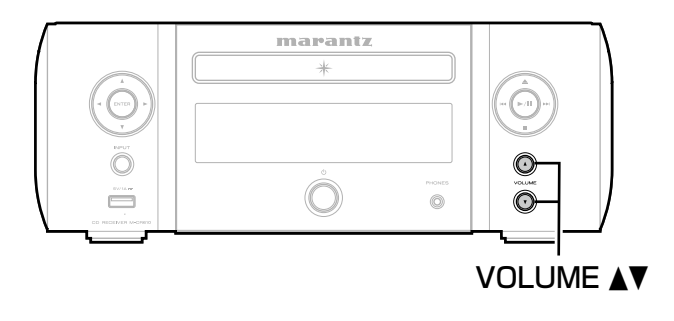

- 電源コードをコンセントから抜く。
- 2 VOLUME ▲▼を同時に押しながら、電源プラグをコ ンセントに差し込む。
- 5 スタンバイ表示が緑色に点灯したら、2つのボタンか ら指を離す。

ディスプレイに "Initialized" を表示します。

- **g**
- ·手順3で "Initialized"が表示されない場合は、もう一度手順1からや り直してください。

## 保証と修理について

### ■ 保証書について

- この製品には保証書が添付されております。 保証書は、必ず「販売店名・購入日」などの記入を確かめて販売店 から受け取っていただき、内容をよくお読みの上、大切に保管して ください。
- 保証期間はご購入日から1年間です。

### ■保証期間中の修理

保証書の記載内容に基づいて修理させていただきます。 詳しくは保証書をご覧ください。

#### ご注意

• 保証書が添付されない場合は有料修理になりますので、ご注意くだ さい。

### ■ 保証期間経過後の修理

修理によって機能が維持できる場合は、お客様のご要望により、有料 修理致します。

有料修理の料金については、「製品のご相談と修理・サービス窓口の ご案内」に記載の、お近くの修理相談窓口へお問い合わせください。

### ■ 補修部品の保有期間

• 本機の補修用性能部品の保有期間は、製造打ち切り後8年です。

### ■修理を依頼されるとき

#### 修理を依頼される前に

- 取扱説明書の「故障かな?と思ったら」の項目をご確認ください。
- 正しい操作をしていただけずに修理を依頼される場合がありますの で、この取扱説明書をお読みいただき、お調べください。

#### 修理を依頼されるとき

- 添付の「製品のご相談と修理・サービス窓口のご案内」に記載の。 お近くの修理相談窓口へご相談ください。
- 持ち込み修理対象製品の出張修理をご希望される場合は、別途出張 料をご請求させていただくことになりますので、あらかじめご了承 ください。
- 修理を依頼されるときのために、梱包材は保存しておくことをおす すめします。

### ■ 依頼の際に連絡していただきたい内容

- お名前、ご住所、お電話番号
- 製品名·······取扱説明書の表紙に表示しています。
- 製造番号···保証書と製品背面に表示しています。
- できるだけ詳しい故障または異常の内容

### ■ お客様の個人情報の保護について

- お客様にご記入いただいた保証書の控えは、保証期間内のサービス 活動およびその後の安全点検活動のために記載内容を利用させてい ただく場合がございますので、あらかじめご了承ください。
- この商品に添付されている保証書によって、保証書を発行している 者(保証責任者)およびそれ以外の事業者に対するお客様の法律上 の権利を制限するものではありません。

付録

### <span id="page-104-0"></span>データCDを再生する

### ■データCDのフォーマットについて

本機では、次のフォーマットで作成したCD-RまたはCD-RW を再生できます。

### ライティングソフトのフォーマット

ISO9660レベル1

他のフォーマットで記録している場合は、正しく再生できな いことがあります。

### 再生可能な最大ファイル数とフォルダ数

フォルダ数とファイル数の合計:512個 最大フォルダ数:256個

### ファイル形式

MPEG-1 Audio Layer-3 WMA (Windows Media Audio)

### タグ情報

ID3タグ(Ver.1.x と2.x) METAタグ(タイトル、アーティストおよびアルバムに対 応)

### ■再生できるファイルの什様

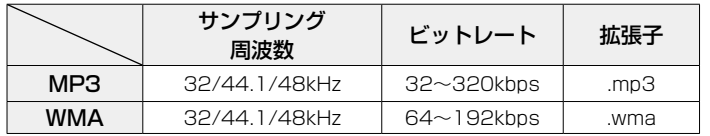

**g** 

- •ファイルには必ず拡張子".MP3"".WMA"を付けてください。これ ら以外の拡張子を付けた場合や拡張子を付けなかったファイルは再生 できません。
- MacのOS Xで作成したファイルの中で、ファイル名の先頭に".\_"が 付いているファイルは、音楽データでないため再生できません。
- あなたが録音したものは、個人として楽しむなどのほかは著作権法 上、権利者に無断で使用できません。

目次

# <span id="page-105-0"></span>USBメモリーを再生する

- MP3 ID3タグ (バージョン2.0) に対応しています。
- 本機では、MP3 ID3タグのバージョン2.3または2.4を使用し て、アートワークを表示できます。
- WMA METAタグに対応しています。
- •アルバムアートの画素サイズ (ピクセル) が500×500 (WMA/MP3/WAV/FLAC)または349×349(MPEG-4 AAC)を超えている場合は、正しく再生できないことがあり ます。

### ■ 再生できるファイルの什様

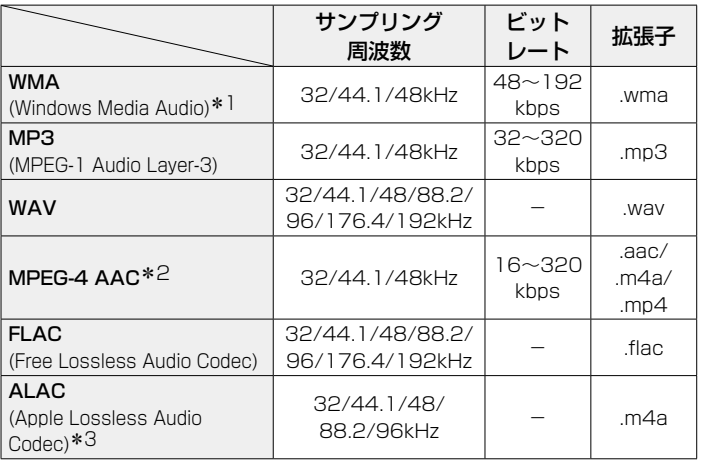

- z1 MTPに対応した一部のポータブルプレーヤーでは、著作権保護の あるファイルを再生できます。
- \*2 著作権保護のないファイルのみ再生できます。 インターネット上の有料音楽サイトからダウンロードしたコンテ ンツには著作権保護がかかっています。また、パソコンでCDなど からリッピングする際にWMAでエンコードすると、パソコンの設 定により著作権保護がかかる場合があります。
- $*3$  Copyright [2012] [D&M Holdings. Inc.] Apache License Version 2.0 (「本ライセンス」)に基づいて ライセンスされます。このファイルを使用するためには、本ライ センスに従わなければなりません。本ライセンスのコピーは下記 のURLから入手できます。

http://www.apache.org/licenses/LICENSE-2.0

### ■再生可能な最大ファイル数とフォルダ数

本機で表示できるフォルダやファイルの制限数は次のとおり です。

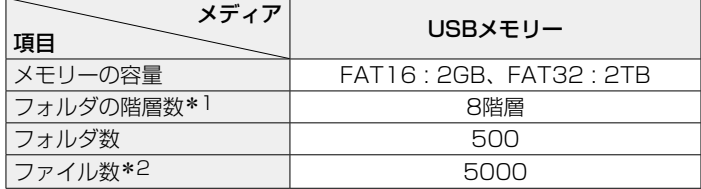

- \*1 制限数にはルートフォルダを含みます。
- \*2 USBメモリーの容量やファイルサイズにより、許容ファイル数が 変わる場合があります。

<span id="page-106-0"></span>インターネットラジオ局の再生につ いて

### ■ 再生できる放送局の什様

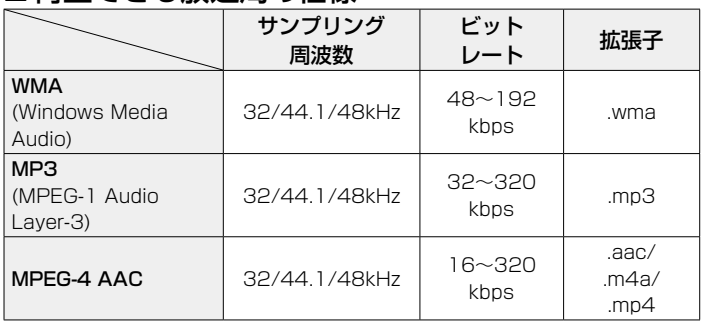

# <span id="page-107-0"></span>パソコンやNASに保存されている ファイルを再生する

- MP3 ID3タグ(バージョン2.0)に対応しています。
- 本機では、MP3 ID3タグのバージョン2.3または2.4を使用し て、アートワークを表示させることができます。
- WMA METAタグに対応しています。
- •アルバムアートの画素サイズ(ピクセル)が500×500 (WMA/MP3/WAV/FLAC)または349×349(MPEG-4 AAC)を超えている場合は、正しく再生できないことがあり ます。
- ネットワーク経由での音楽ファイルの再生には、そのフォーマ ットの配信に対応したサーバーまたはサーバーソフトウェアが 必要です。

 $\blacktriangleright$ 

• 特にデータ容量の大きい音楽ファイルを再生するときなどに、ご使用 の無線LANの環境によっては、再生音が途切れることがあります。そ の場合は有線LAN接続をおこなってください。

### ■ 再生できるファイルの什様

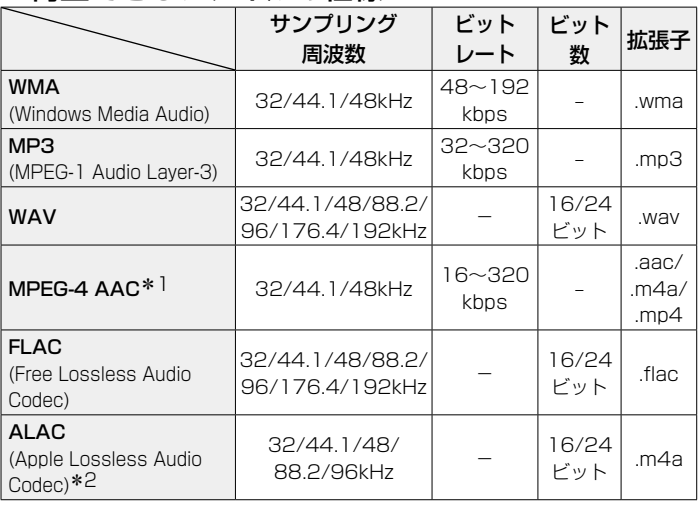

- \*1 著作権保護のないファイルのみ再生できます。 インターネット上の有料音楽サイトからダウンロードしたコンテ ンツには著作権保護がかかっています。また、パソコンでCDなど からリッピングする際にWMAでエンコードすると、パソコンの設 定により著作権保護がかかる場合があります。
- z2 Copyright [2012] [D&M Holdings. Inc.] Apache License Version 2.0 (「本ライセンス」)に基づいて ライセンスされます。このファイルを使用するためには、本ライ センスに従わなければなりません。本ライセンスのコピーは下記 のURLから入手できます。

<http://www.apache.org/licenses/LICENSE-2.0>
# ディスクについて

### ■本機で使用できるディスク

### q音楽用CD

本機で使用できるCDは、右のマークが付いて いるものです。

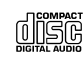

### **@CD-R/CD-RW**

ご注意

- ハート型や八角形など特殊形状のCDは再 生できません。故障の原因になりますの で、使用しないでください。
- 
- ご使用になるディスクや記録状態により、再生できない場合がありま す。
- ファイナライズしていないディスクは再生できません。

### n ファイナライズとは?

録音されたCD-R/CD-RWを再生対応機で再生できるように 処理することです。

### ■ディスクの持ちかた

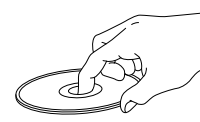

ディスク情報面に触らないよう にしてください。

- ■ディスクの入れかた
	- レーベル面を上にして入れてください。
	- ディスクトレイが完全に開いた状態でディスクを入れてください。
	- 12cmディスクは外周トレイガイド(図1)に合わせ、8cm ディスクは内周トレイガイド(図2)に合わせて、水平に置い てください。

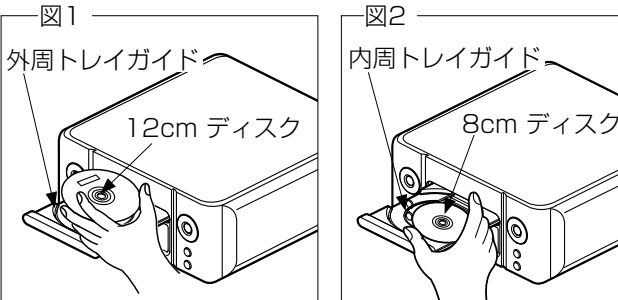

• 8cmディスクは、アダプターを使用せずに内周トレイガイド に合わせて置いてください。

### **g**

- 再生できないディスクを入れた場合には、"非対応です"を表示します。 • ディスクを裏返しに入れた場合またはディスクが入っていない場合に
- は、"Discがありません"を表示します。

#### ご注意

- 電源を切っているときに、ディスクトレイを手で押し込まないでください。 故障の原因になります。
- ディスクトレイに異物を入れないでください。故障の原因になります。
- 本機をたばこなどの煙が充満している場所に長時間置くと、光学式ピックア ップの表面が汚れ、正しい信号の読み取りができなくなることがあります。

設定のしかた

設定のしかた

目次

接続のしかた

接続のしかた

再生のしかた

再生のしかた

### <span id="page-109-0"></span>■ディスクを入れる際のご注意

- •ディスクは1枚だけ入れてください。2枚以上重ねて入れると 故障の原因になり、ディスクを傷つけることにもなります。
- ひび割れや変形、または接着剤などで補修したディスクは使用 しないでください。
- セロハンテープやレンタルCDのラベルなどのノリがはみ出し たり、はがした跡にノリが残っているディスクは使用しないで ください。そのまま使用すると、ディスクが取り出せなくなっ たり、故障の原因になることがあります。

### ■取り扱いについてのご注意

- 指紋・油・ゴミなどを付けないでください。
- ディスクに傷を付けないよう、特にケースからの出し入れに はご注意ください。
- 曲げたり、熱を加えたりしないでください。
- 中心の穴を大きくしないでください。
- レーベル面(印刷面)にボールペンや鉛筆などで文字を書い たり、ラベルなどを貼り付けたりしないでください。
- 屋外など寒いところから急に暖かいところへ移すと、ディス クに水滴が付くことがありますが、ヘアードライヤーなどで 乾かさないでください。

### ■保存についてのご注意

- ご使用後は、必ずディスクを取り出してください。
- ほこり・傷・変形などを避けるため、必ずケースに入れてく ださい。
- 次のような場所に置かないでください。
	- 1. 直射日光が長時間当たるところ
- 2. 湿気・ほこりなどが多いところ
- 3. 暖房器具などの熱が当たるところ

### ■ディスクのお手入れのしかた

- ディスクに指紋や汚れが付いたときは、汚れを拭き取ってか ら使用してください。音質が低下したり、音が途切れたりす ることがあります。
- 拭き取りには、市販のディスククリーニングセットまたはや わらかい布などを使用してください。

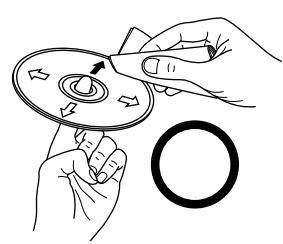

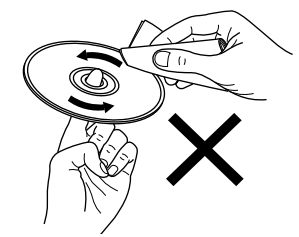

内周から外周方向へ軽く拭く。 円周に沿っては拭かない。

ご注意

• レコードスプレー・帯電防止剤や、ベンジン・シンナーなどの揮発 性の薬品は使用しないでください。

# ラストファンクションメモリー

スタンバイにする直前の各種設定を記憶します。 再び電源を入れると、スタンバイにする直前の設定になります。

# <span id="page-110-0"></span>用語の解説

### A

#### AES (Advanced Encryption Standard)

現在用いられているDES、3DESに代わる次世代の標準暗号 方式で、強固な暗号方式として無線LANへの幅広い普及が見込 まれています。暗号化アルゴリズムには、ベルギーの暗号開発 者が開発した「Rijndael(ラインダール)」が採用され、デー タを固定のブロック長で区切ってそれぞれ暗号化をおこないま す。データ長は128、192、256ビット、鍵の長さは128、 192、256ビットがサポートされていて暗号強度は非常に高く 設定されています。

#### AirPlay

iTunesまたはiPhone、iPod touch、iPadに収録されているコ ンテンツをネットワーク経由で対応する機器に転送(再生)す る機能です。

#### ALAC(Apple Lossless Audio Codec)

アップル社が開発した音声データ可逆圧縮方式のコーデックで す。iTunesやiPhone、iPodで再生できます。約60~70%に 圧縮されたデータを完全に元どおりのデータに再現します。

### D

#### **DLNA**

DLNA および DLNA CERTIFIED は、「Digital Living Network *。*<br>Alliance の商標 / サービスマークです。コンテンツには DLNA CERTIFIED<sup>(B)</sup> 製品と適合しないものがある可能性があります。

### FLAC.

F

可逆圧縮方式のフリーの音声ファイルフォーマットです。可逆 圧縮のため、原音からの音質の劣化がありません。 FLACのライセンスについては、次のとおりです。

Copyright (C) 2000, 2001, 2002, 2003, 2004, 2005, 2006, 2007, 2008, 2009 Josh Coalson

Redistribution and use in source and binary forms, with or without modification, are permitted provided that the following conditions are met:

- Redistributions of source code must retain the above copyright notice, this list of conditions and the following disclaimer.
- Redistributions in binary form must reproduce the above copyright notice, this list of conditions and the following disclaimer in the documentation and/or other materials provided with the distribution.
- Neither the name of the Xiph.org Foundation nor the names of its contributors may be used to endorse or promote products derived from this software without specific prior written permission.

困ったときは

困ったときは

目次

<span id="page-111-0"></span>THIS SOFTWARE IS PROVIDED BY THE COPYRIGHT HOLDERS AND CONTRIBUTORS "AS IS" AND ANY EXPRESS OR IMPLIED WARRANTIES, INCLUDING BUT NOT LIMITED TO, THE IMPLIED WARRANTIES OF MERCHANTARILITY AND FITNESS FOR A PARTICULAR PURPOSE ARE DISCLAIMED. IN NO EVENT SHALL THE FOUNDATION OR CONTRIBUTORS BE LIABLE FOR ANY DIRECT, INDIRECT, INCIDENTAL, SPECIAL, EXEMPLARY, OR CONSEQUENTIAL DAMAGES (INCLUDING, BUT NOT LIMITED TO, PROCUREMENT OF SUBSTITUTE GOODS OR SERVICES; LOSS OF USE, DATA, OR PROFITS; OR BUSINESS INTERRUPTION) HOWEVER CAUSED AND ON ANY THEORY OF LIABILITY, WHETHER IN CONTRACT, STRICT LIABILITY, OR TORT (INCLUDING NEGLIGENCE OR OTHERWISE) ARISING IN ANY WAY OUT OF THE USE OF THIS SOFTWARE, EVEN IF ADVISED OF THE POSSIBILITY OF SUCH DAMAGE.

#### I IEEE 802.11b

IEEE(米国電気電子学会)でLAN技術の標準を策定している 802委員会が定めた、無線LANの規格の1つです。無線免許無 しで自由に使用可能な2.4GHz帯の電波 (ISMバンド) を使用 し、最大11Mbpsの速度で通信できます。

表示の数値は、無線LAN規格の理論上の最大値であり、実際の データの転送速度を示すものではありません。

#### IEEE 802.11g

IEEE(米国電気電子学会)でLAN技術の標準を策定してい る802委員会が定めた、無線LANの規格の1つです。IEEE 802.11bと互換性を持ち、同じ2.4GHz帯を使用しながら、最 大で54Mbpsの通信がおこなえます。

表示の数値は、無線LAN規格の理論上の最大値であり、実際の データの転送速度を示すものではありません。

#### iTunes

アップル社が提供しているマルチメディアプレーヤーの名称で す。

音楽をはじめとしてビデオなどのコンテンツを管理・再生する ことができます。AACをはじめとしてWAVやMP3など主要な ファイル形式に対応しています。

#### M

#### MP3(MPEG Audio Layer-3)

音声データ圧縮方式の1つで、国際的な標準規格です。映像圧縮 方式の「MPEG-1」に採用されています。音楽CD並の音質を保 ったままデータ量を約1/11に圧縮できます。

MPEG(Moving Picture Experts Group)、MPEG-2、 MPEG-4

デジタル圧縮形式として映像や音声を符号化するために使用され る規格群の名前です。ビデオの規格には、「MPEG-1 Video」、 「MPEG-2Video」、「MPEG-4 Visual」、「MPEG-4 AVC」な どがあります。音声の規格には、「MPEG-1 Audio」、「MPEG-2 Audio」、「MPEG-4 AAC」などがあります。

#### T

#### <span id="page-112-0"></span>TKIP (Temporal Key Integrity Protocol)

WPAで使用される、ネットワークキーの1つです。暗号化アル ゴリズムはWEPと同じRC4ですが、1パケットごとに暗号化に 使用するネットワークキーを変更することで、セキュリティレ ベルが高くなっています。

#### V

#### vTuner

インターネットラジオの無料オンラインコンテンツサービスで す。

本サービスに関するお問い合わせは、下記vTunerのサイトまで お願い致します。

vTunerホームページ:

[http://www.radiomarantz.com](http://www.radiodenon.com)

本製品は、Nothing Else Matters Software and BridgeCo の知的財産権により保護されています。当該技術の本製品以外 での使用または配布は、Nothing Else MattersSoftwareand BridgeCoの許諾がない限り禁止されています。

#### W

#### WEP Key(ネットワークキー)

データ通信をおこなう際にデータを暗号化するために使用する 鍵情報です。本機はデータの暗号化/復号化ともに同一のWEP キー(ネットワークキー)を用いるため、通信する相手と同一 のWEPキーを設定する必要があります。

#### Wi-Fi®

無線LANの互換性接続を保証する団体「Wi-FiAlliance」の相互 接続性テストを合格していることを示します。

#### Windows Media DRM

マイクロソフト社が開発した著作権保護技術です。コンテンツ プロバイダは、自らのコンテンツ("セキュアコンテンツ") の完全性を保護するために、本デバイス( "WM-DRM")に内 蔵されたWindows Media用デジタル権管理技術を使用し、当 該コンテンツに対する自らの知的財産権(著作権を含む)が悪 用されないようにしています。

本デバイスは、セキュアコンテンツを再生するため、WM-DRM ソフトウェア("WM-DRMソフトウェア")を使用していま す。本デバイス内のWM-DRMソフトウェアのセキュリティが あやうくなった場合、セキュアコンテンツの所有者("セキュ アコンテンツオーナー")は、マイクロソフト社が、ヤキュア コンテンツをコピー・表示・再生する新たなライセンスを得る WM-DRMソフトウェアの権利を取り消すよう要請することがで きます。この取り消しは、保護されていないコンテンツを再生 するWM-DRMソフトウェアの能力には影響がありません。イン ターネットまたはパソコンからセキュアコンテンツのライセン スをダウンロードするときはいつも、取り消されたWM-DRMソ フトウェアのリストがデバイスに送られます。マイクロソフト 社は、セキュアコンテンツオーナーに代わって、当該ライセン スとともに、取り消されたWM-DRMソフトウェアのリストをデ バイスにダウンロードできます。

付録

目次

接続のしかた

接続の しかた

再生のしかた

再生のしかた

設定のしかた

設定のしかた

困ったときは

미국구:

图コだ

#### <span id="page-113-0"></span>Windows Media Player

マイクロソフト社が無料で提供しているメディアプレーヤーで す。

Windows Media Playerのバージョン11以降で作成されたプ レイリストやWMA、DRM WMA、WAVファイルなどが再生可 能です。

#### WMA (Windows Media Audio)

米国Microsoft Corporationによって開発された音声圧縮技術 です。

WMAデータは、Windows Media<sup>®</sup> Playerを使用してエンコ ード(符号化)することができます。

WMAファイルは、米国Microsoft Corporationより認証を受 けたアプリケーションを使用してエンコードしてください。も し、認証されていないアプリケーションを使用すると、正しく 動作しないことがあります。

#### WPA (Wi-Fi Protected Access)

Wi-Fiアライアンスが策定したセキュリティ規格です。従来の SSID (ネットワーク名) やWEPキー (ネットワークキー)に 加えて、ユーザ認証機能や暗号化プロトコルを採用して、セキ ュリティを強化しています。

#### WPA2 (Wi-Fi Protected Access 2)

Wi-Fiアライアンスが策定したWPAの新バージョンです。WPA と比べ、より強力なAES暗号に対応しています。

#### WPA-PSK/WPA2-PSK (Pre-shared Key)

あらかじめ設定した文字列が無線LANアクセスポイントとクラ イアントで一致した場合、相互認証をおこなう簡易認証の方式 です。

#### WPS (Wi-Fi Protected Setup)

無線 LAN 機器の接続とセキュリティ設定を簡単に実行するため に Wi-Fi アライアンスが策定した規格です。 プッシュボタン方式と PIN(Personal identification number)コード方式の 2 種類があります。

#### さ行

#### サンプリング周波数

サンプリングとは、音の波(アナログ信号)を一定時間の間隔 で刻み、刻まれた波の高さを数値化(デジタル信号化)するこ とです。

1秒間に刻む回数をサンプリング周波数といい、この数値が大き いほど原音に近い音を再現できます。

#### スピーカーインピーダンス

交流抵抗値のことでΩ(オーム)という単位であらわします。 この値が小さいほど大きな電力が得られます。

#### な行

#### ネットワーク名 (SSID: Security Set Identifier)

無線LANのネットワークを構成するとき、混信やデータの盗難 などを防ぐために、グループ分けをします。このグループ分け を「SSID(ネットワーク名)」でおこないます。さらにセキュ リティ強化のために、WEPキーを設定し、「SSID」とWEPキ ーが一致しないと通信できないようになっています。一時的な 簡易ネットワークを構成する場合に適しています。

114

#### は行

<span id="page-114-0"></span>ビットレート(Bit rate)

ディスクに記録された映像/音声データを1秒あたりに何ビット のデータに処理したかを表します。この数値が大きいほど音質 は向上しますが、ファイルサイズは大きくなります。

#### ファイナライズ

録音されたCD-R/CD-RWを再生対応機で再生できるように処理 することです。

#### 保護回路

何らかの原因で過負荷や過電圧、高温状態などの異常が起きた ときに、電源内部の部品が破損するのを防止する機能です。 本機では、異常発生時にはスタンバイ表示が赤色で点滅し、ス タンバイ状態になります。

# 登録商標について

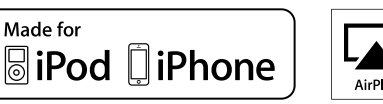

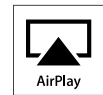

"Made for iPod" and "Made for iPhone" mean that an electronic accessory has been designed to connect specifically to iPod, or iPhone, respectively, and has been certified by the developer to meet Apple performance standards.

Apple is not responsible for the operation of this device or its compliance with safety and regulatory standards. Please note that the use of this accessory with iPod, or iPhone, may affect wireless performance. AirPlay, the AirPlay logo, iPad, iPhone, iPod, iPod classic, iPod nano, iPod shuffle and iPod touch are trademarks of Apple Inc., registered in the U.S. and other countries.

• iPhone、 iPod、 iPod classic、 iPod nano、 iPod shuffleおよびiPod touchは、著作権のないコンテンツまた は法的に複製、再生を許諾されたコンテンツを個人が私的に 複製、再生するために使用許諾されるものです。著作権の侵 害は法律上禁止されています。

目次

困ったときは

困ったときは

## 主な仕様

■オーディオ部 • CDプレーヤー部 再生周波数特性: 10Hz~20kHz サンプリング周波数: 44.1kHz • オーディオ部 定格出力: 2チャンネル  $\text{H}$ 力端子:  $\text{H}$   $\text{H}$ 全高調波歪率(1kHz、5W、6Ω): Analog In 1/2:0.1% S/N比(10W、6Ω、IHF-A): Analog In  $1/2$ :86dB

ワウ・フラッター: インディング - アンディング - 別定限界 (±0.001% W.peak) 以下

50W+50W(6Ω、1kHz、THD+N 0.7%) 実用最大出力: 60W+60W(6Ω、1kHz、THD+N 10%、JEITA) ヘッドホン/ステレオヘッドホン適合 入力感度/入力インピーダンス: Analog In 1/2:200mV/22kΩ トーンコントロール: Dynamic Bass Boost:100Hz+8dB 低音:100Hz±10dB 高音:10kHz±10dB 周波数特性: Analog In 1/2:5Hz~22kHz(±3dB)

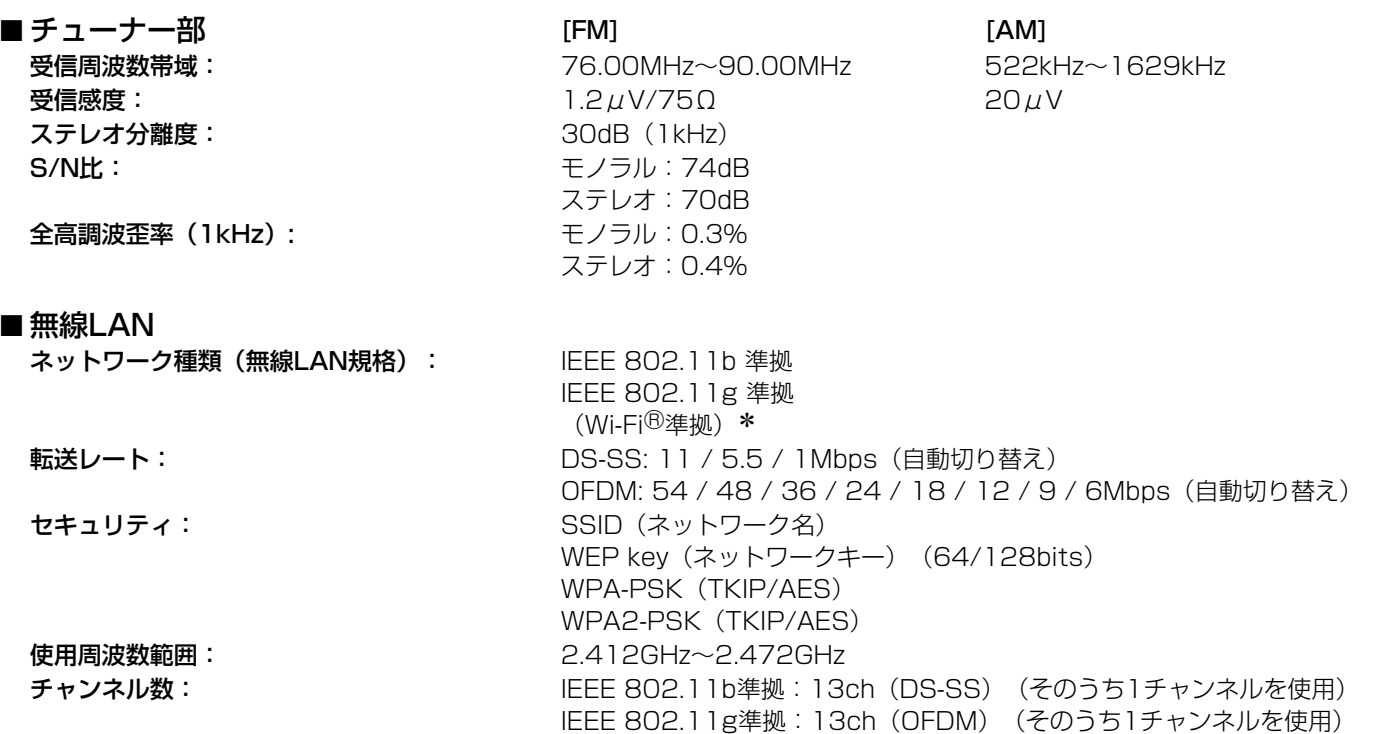

\* Wi-Fi<sup>®</sup>準拠とは、無線LANの相互接続性を保証する団体「WiFi Alliance」の相互接続性テストに合格していることを示します。

目次

接続のしかた

接続のしかた

再生のしかた

再生のしかた

設定のしかた

設定のしかた

困ったときは

困ったときは

#### ■時計/アラーム

時計方式: または はちゃく キャッシュ エンジェン 雷源周波数同期方式 (月差±60秒以内) アラーム: アラーム/毎日のアラーム:各1系統 スリープタイマー:最大90分

#### ■総合

**電源:** AC100V 50/60Hz 消費電力: 55W

スタンバイ時の消費電力: 0.3W

"ネットワーク制御"**⇨**"オン"時の消費電力:3W

• JEITA:(社)電子情報技術産業協会(略称:JEITA)が制定した規格です。 • 仕様および外観は改良のため、予告なく変更することがあります。

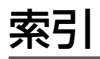

### $\mathbb{C}^n$  A

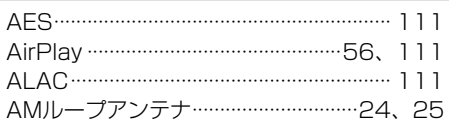

### $CPD$

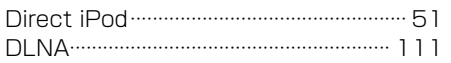

### $CPF$

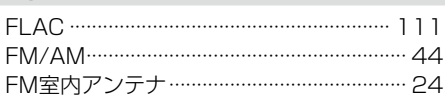

### $\sqrt{g}$

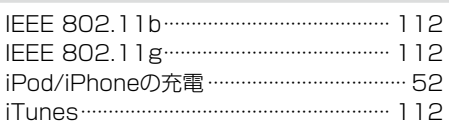

### $\mathbb{F}^N$

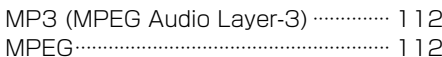

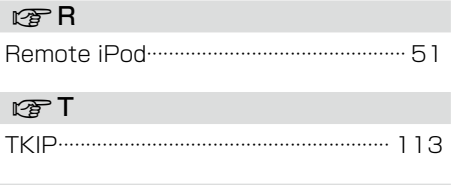

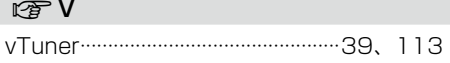

### **13 W**

- 1

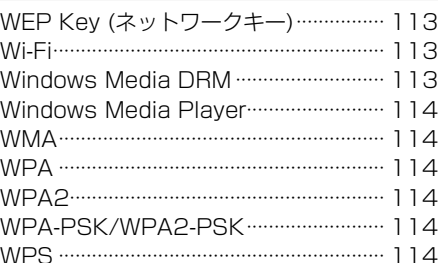

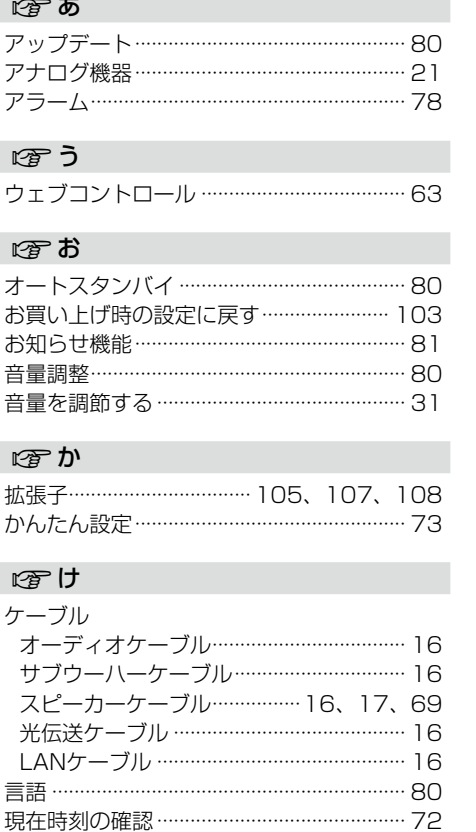

困ったときは

一次

接続のしかた

再生のしかた

設定のしかた

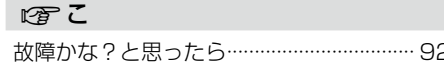

### 暖さ

### 再生

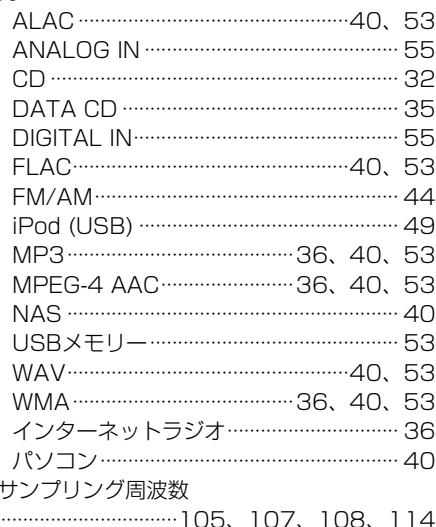

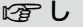

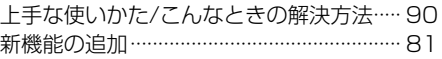

### **图す**

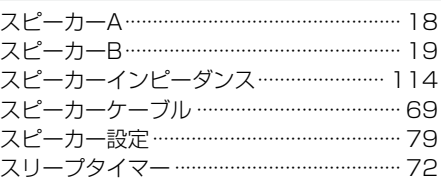

### 暖せ

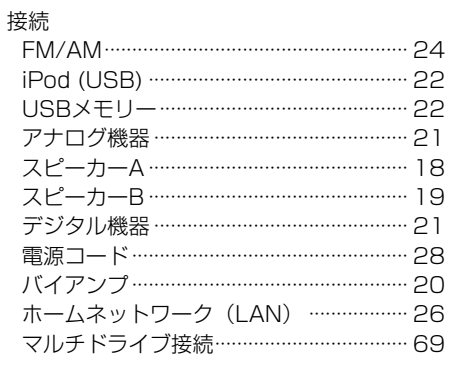

### 留ち

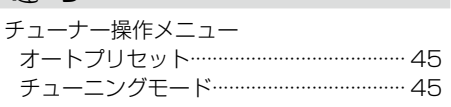

### 暖て

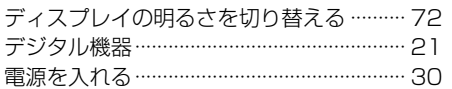

### 暖と

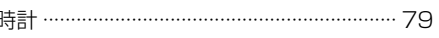

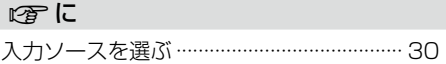

### 四ね

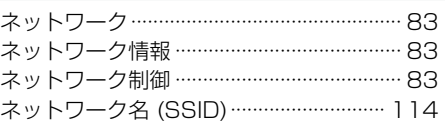

#### 暖は

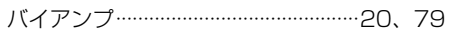

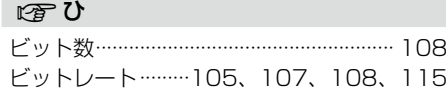

### 隐小

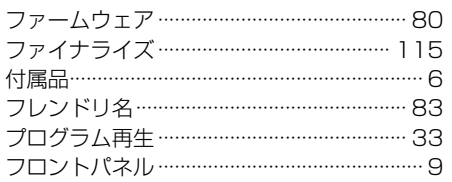

### 暖ほ

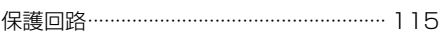

### 曙み

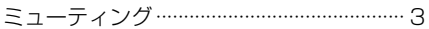

### 四め

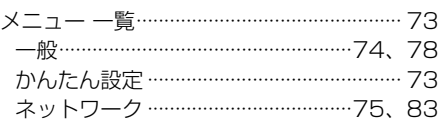

### 图も

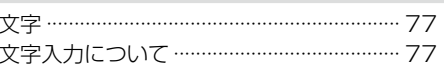

### 留ら

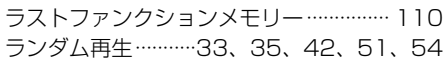

### 呼り

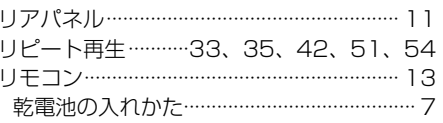

### 四れ

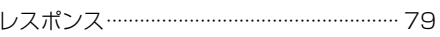

 $\mathscr{L}$ 

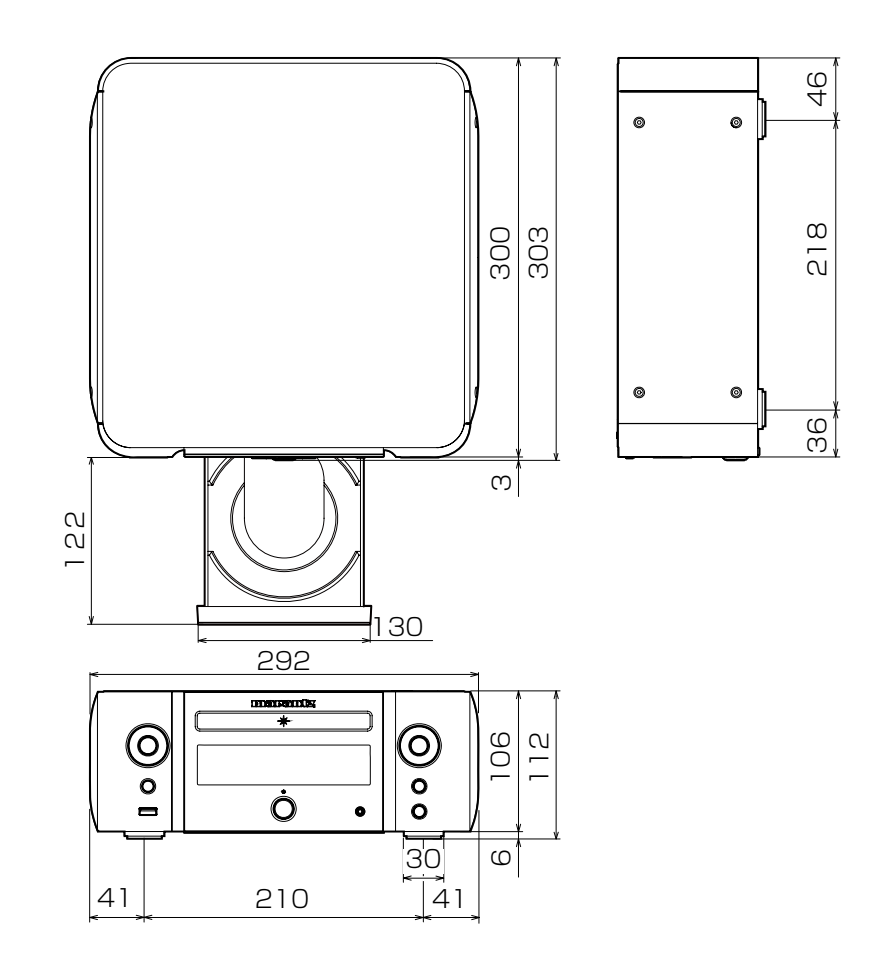

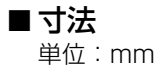

# marantz

### お 客 様 ご 相 談 セ ン タ ー

### **8** 0570 (666) 112

#### 【電話番号はお間違えのないようにおかけください。】

IP 電話をご利用の場合など、プロバイダーのサービスによってはつながらない場合 があります。その場合は 03 (3570) 5138 におかけください。

> 受付時間 9:30 〜 17:30 (当社休日および祝日を除く、月〜金曜日)

〒 210-8569 神奈川県川崎市川崎区日進町 2 番地 1 D&M ビル

修理に関するお問い合わせは、

添付の「製品のご相談と修理・サービス窓口のご案内」をご覧ください。

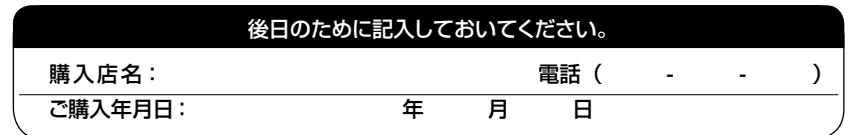

株式会社 ディーアンドエムホールディングス

当社の最新情報をインターネット上でご覧ください。

### http://www.marantz.jp

Printed in China 5411 11061 10AM